# **HOLOGIC®**

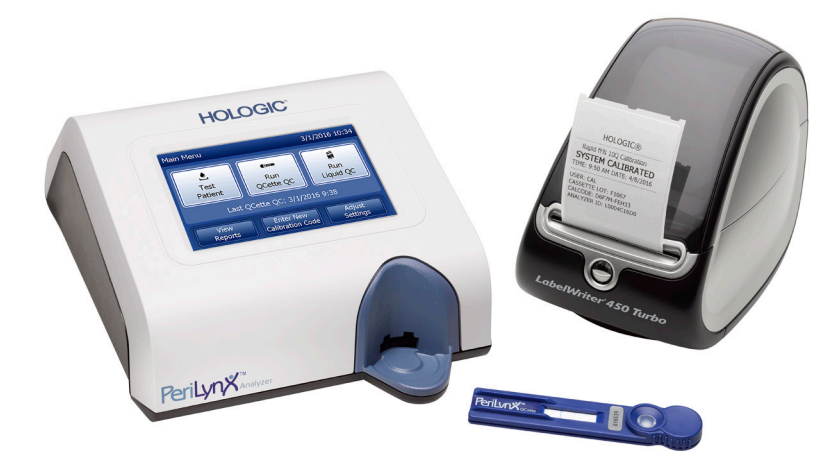

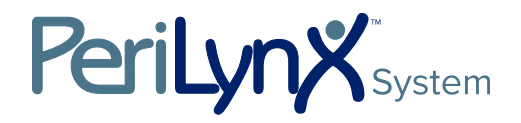

Gebruikershandleiding

# BELANGRIJK: Lees de volledige handleiding voordat u het PeriLynx™-systeem gebruikt.

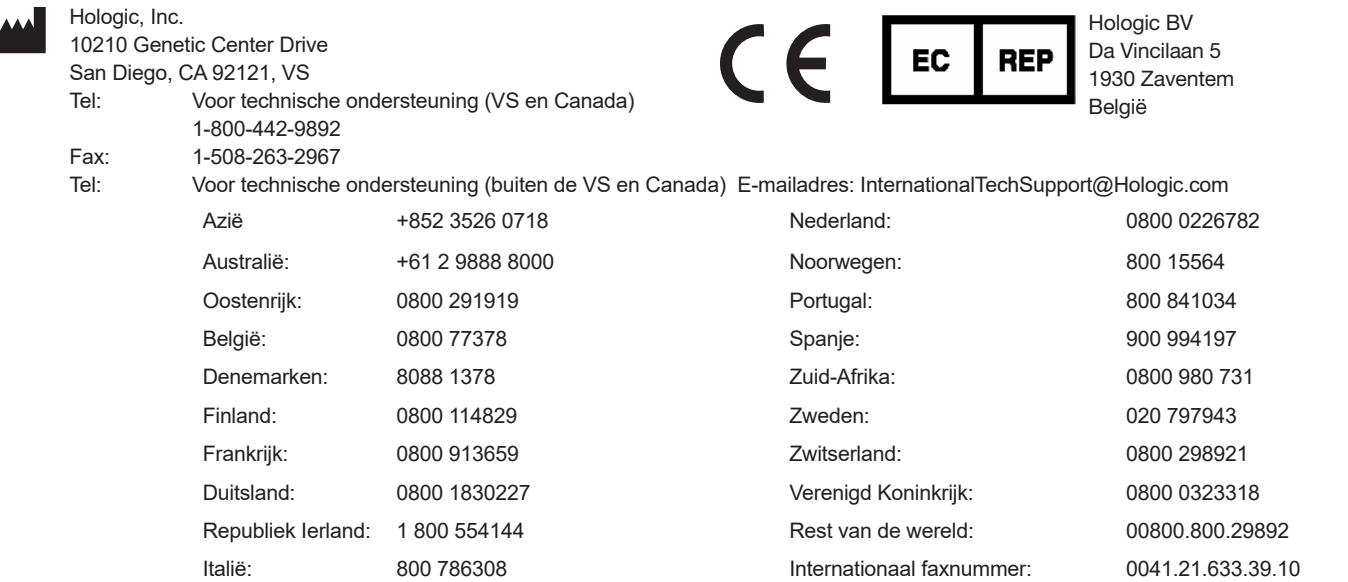

©2023 Hologic, Inc. Alle rechten voorbehouden. Niets uit deze uitgave mag worden gereproduceerd, opgeslagen in een geautomatiseerd gegevensbestand of overgedragen, in enige vorm of op enige wijze, geheel of gedeeltelijk, zonder voorafgaande schriftelijke toestemming van Hologic, Inc. Voor dit product kunnen een of meer Amerikaanse octrooien gelden die worden aangegeven op http://hologic.com/patentinformation. Hologic, PeriLynx, Rapid fFN en QCette zijn handelsmerken en/of gedeponeerde handelsmerken van Hologic, Inc. en/of dochterbedrijven van deze onderneming in de Verenigde Staten en/of andere landen. Alle andere handelsmerken, gedeponeerde handelsmerken en productnamen zijn het eigendom van hun respectievelijke eigenaren.

i

# Revisiegeschiedenis

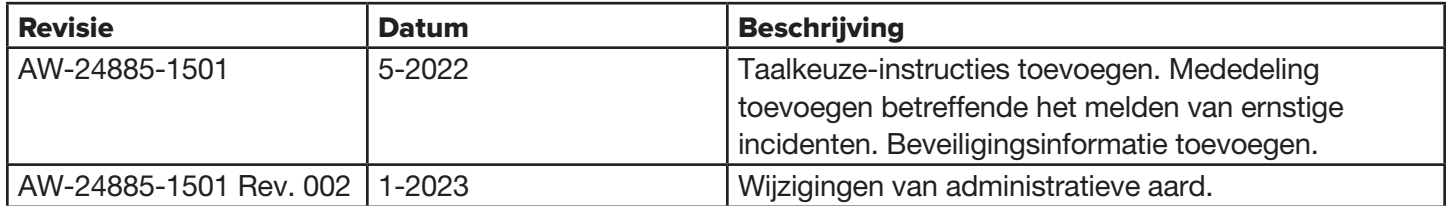

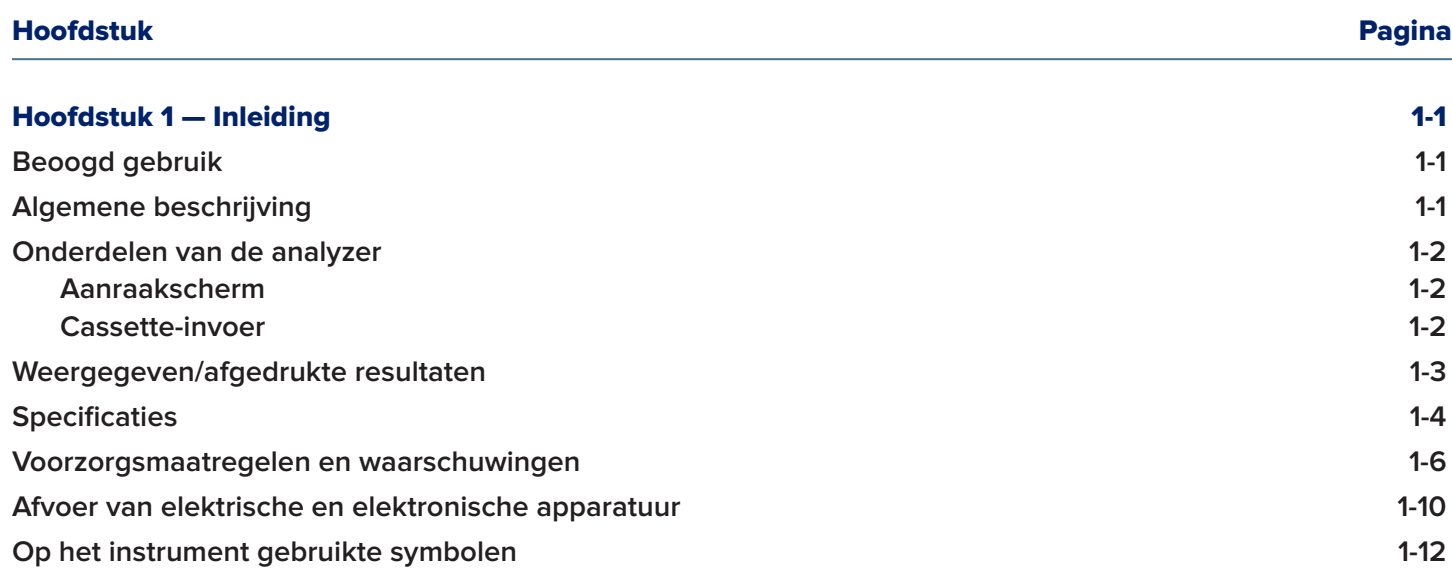

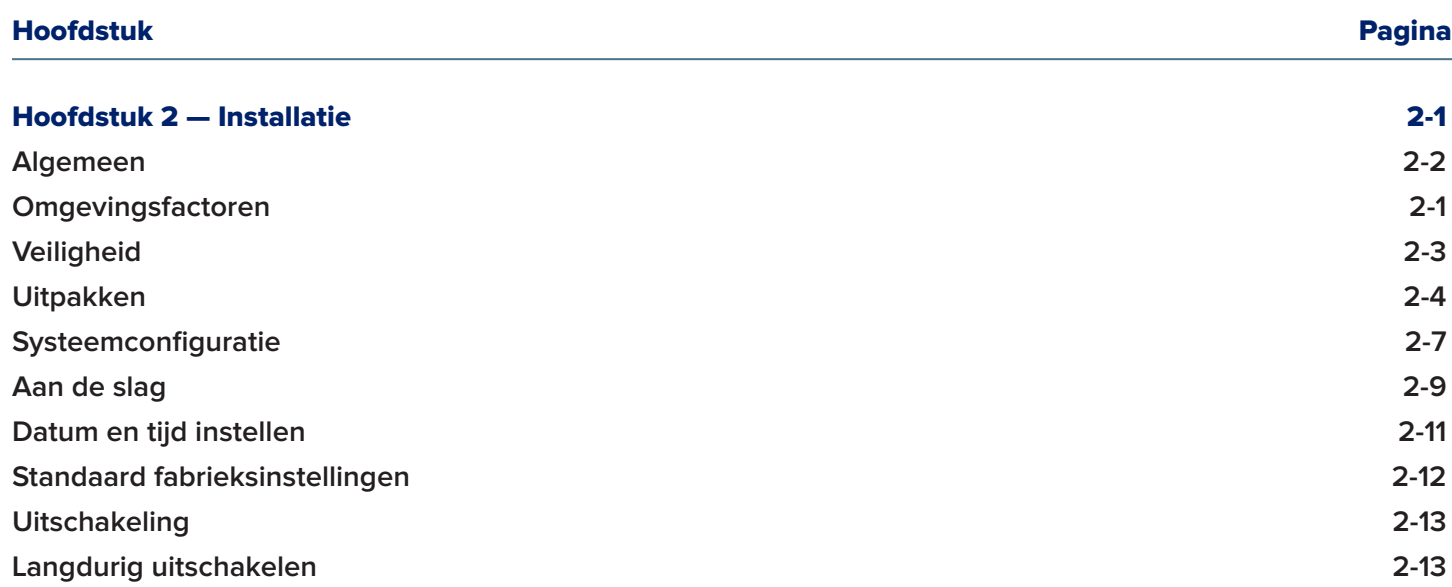

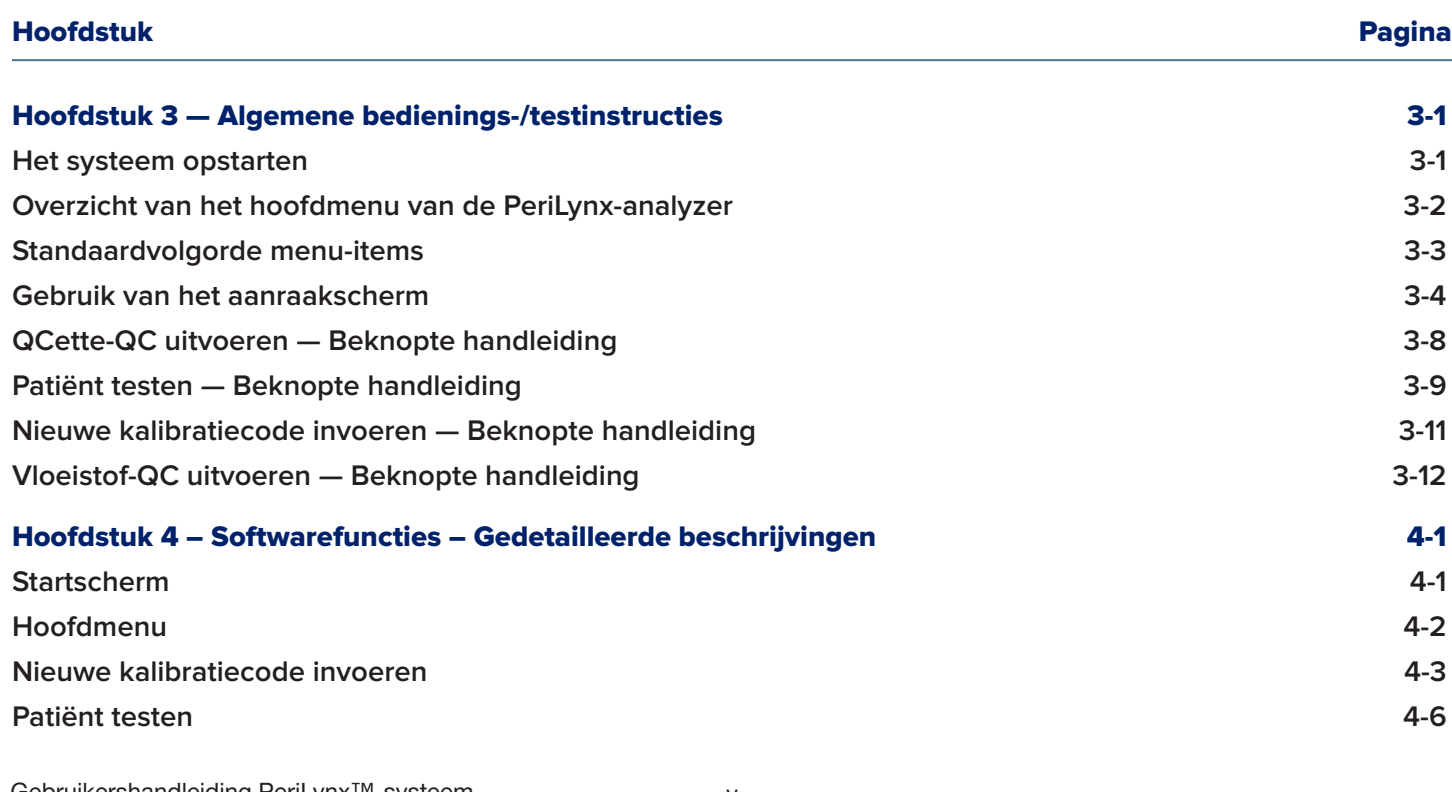

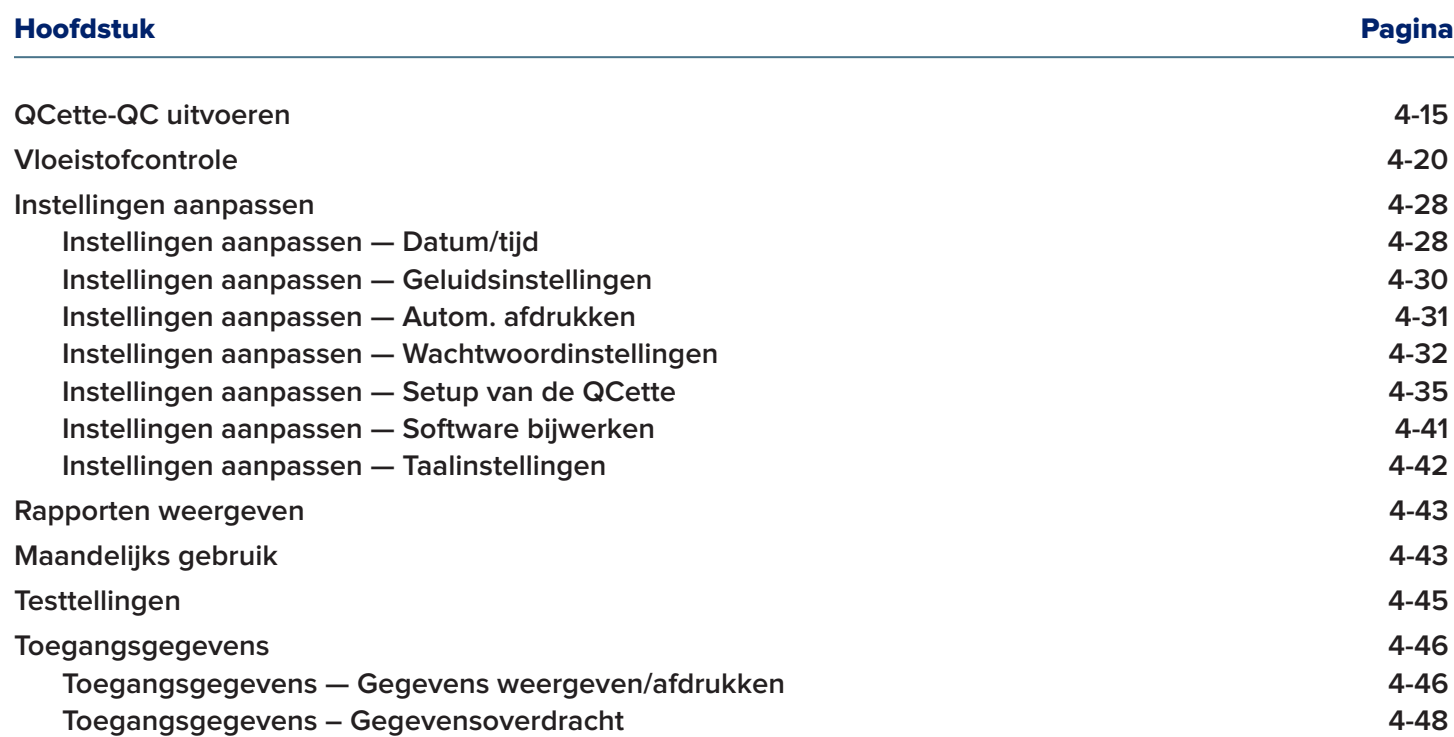

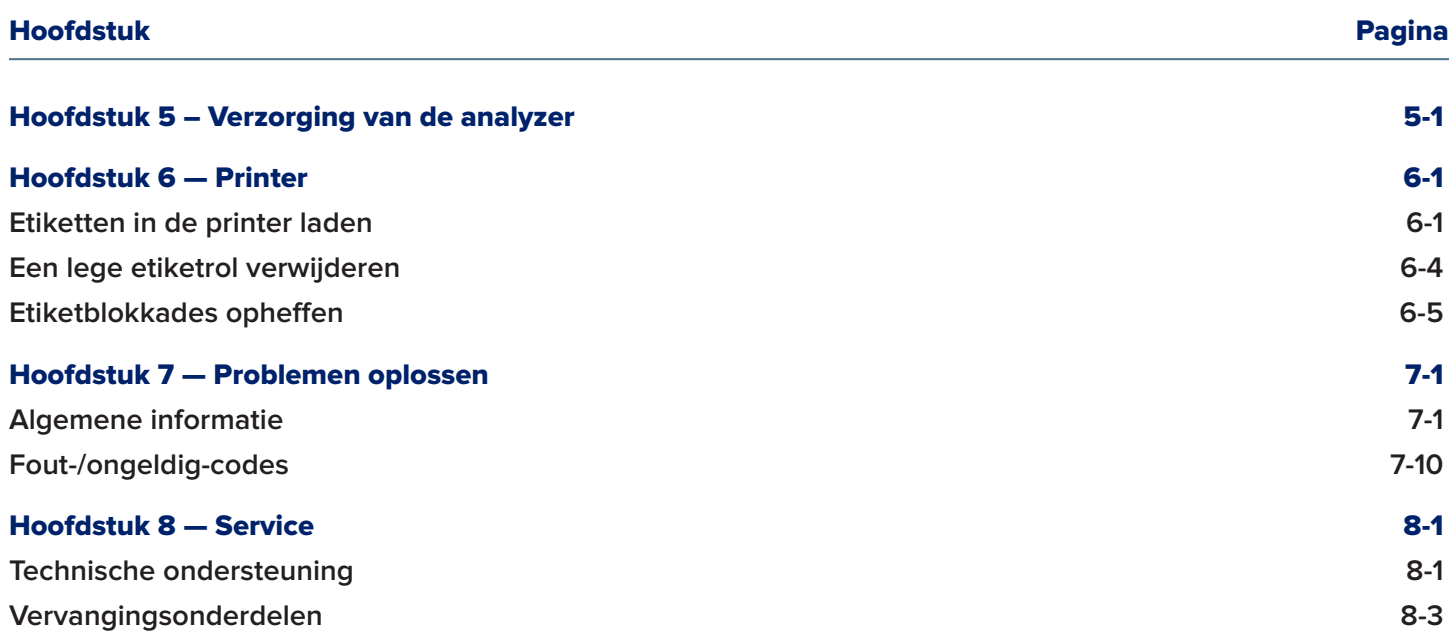

# Hoofdstuk 1 — Inleiding

<span id="page-8-0"></span>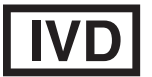

Uitsluitend voor *in vitro* diagnostisch gebruik Uitsluitend te gebruiken door getraind medisch personeel

## Beoogd gebruik

Het Hologic PeriLynx™-systeem is een *in vitro* diagnostisch instrument bedoeld voor gebruik in combinatie met de Rapid fFN® 10Q-cassette, de Rapid fFN®-controleset en de PeriLynx™ QCette® voor de detectie van foetaal fibronectine (fFN) in cervicovaginale afscheiding. Voor gebruik dichtbij de patiënt. Zie de gebruiksaanwijzing van de Rapid fFN 10Q-cassette voor gedetailleerde informatie over het beoogd gebruik.

## Algemene beschrijving

De PeriLynx™-analyzer is een elektronisch optische reflectie-instrument dat een colorimetrische reactie van een cassette omzet in gedigitaliseerde indeling. De PeriLynx-analyzer is geen automaat. De gegevens worden geanalyseerd met behulp van meerdere parameters, met inbegrip van een vergelijking van monstergegevens met kalibratiegegevens. De analyzer geeft de fFN-concentratie in het klinische monster weer.

De analyzer geeft fFN-concentraties van 0–500 ng/ml weer. Concentraties hoger dan 500 ng/ml worden weergegeven als > 500 ng/ml. Het resultaat is ongeldig, indien niet aan specifieke interne testcriteria is voldaan.

# <span id="page-9-0"></span>Onderdelen van de analyzer

De belangrijkste onderdelen van de analyzer zijn het aanraakscherm en de cassette-invoer.

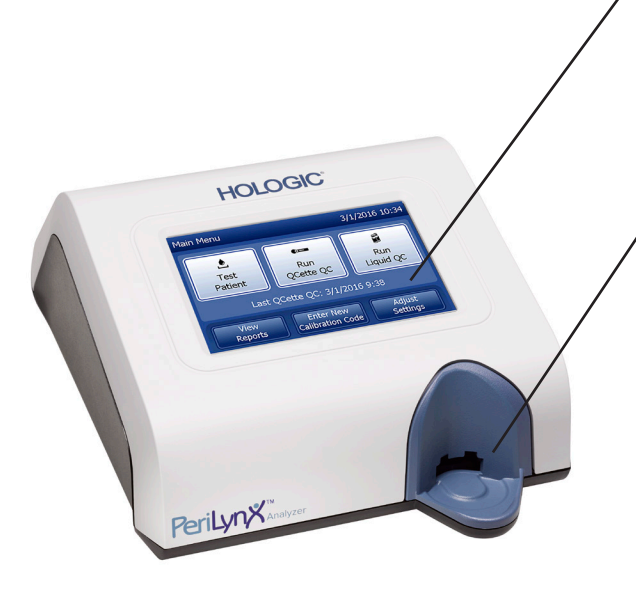

#### Aanraakscherm

Gebruik het aanraakscherm om gegevens in te voeren, opties te selecteren en door de menu's te lopen. Zie [Hoofdstuk 3 — Algemene bedienings-/testinstructies](#page-33-1) voor een volledige beschrijving van het aanraakscherm.

## Cassette-invoer

De cassette-invoer bevat een enigszins holle bak die is ontworpen om eventuele bij het gebruik van monsters op de Rapid fFN-cassette gemorste vloeistoffen op te vangen. Dit gedeelte van het instrument moet regelmatig worden gereinigd (zie [Hoofdstuk 5 – Verzorging van de](#page-95-1)  [analyzer\)](#page-95-1).

Opmerking: Voor de detectie van foetaal fibronectine (fFN) in cervicovaginale afscheiding mag alleen een Rapid fFN 10Q-cassette of PeriLynx QCette worden gebruikt.

## <span id="page-10-0"></span>Weergegeven/afgedrukte resultaten

Elke menufunctie wordt weergegeven op het aanraakscherm van de analyzer. Als Autom. afdrukken AAN staat, wordt het resultaat automatisch afgedrukt. Voor elk afgedrukt resultaat is één printeretiket vereist. Resultaten kunnen vanaf elk gegevensrecordscherm worden afgedrukt, óf direct na een test óf in de modus Toegangsgegevens. Het onderstaande voorbeeld toont de weergave en afdruk van een patiënttest.

# Voorbeeld: Weergegeven/afgedrukte resultaten van patiënttest

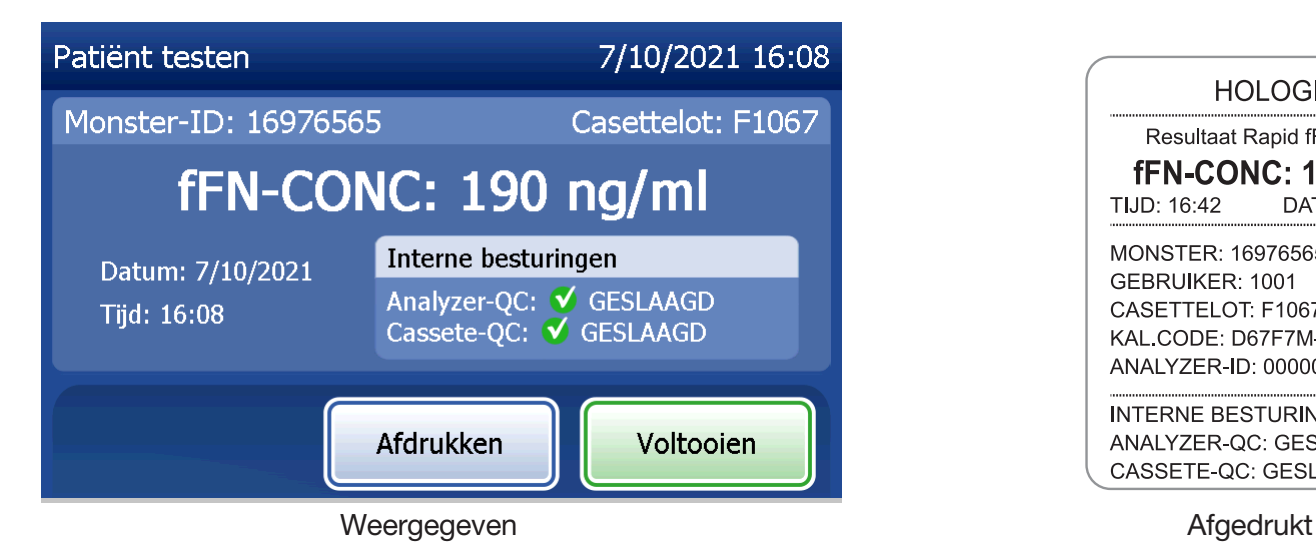

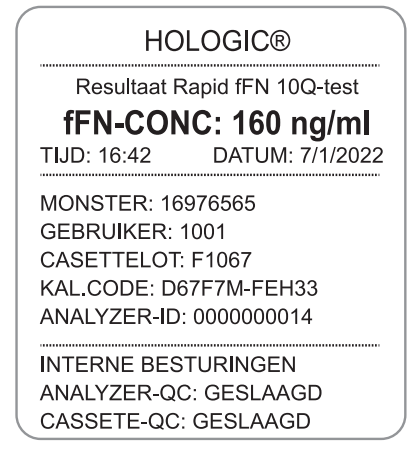

# <span id="page-11-0"></span>**Specificaties**

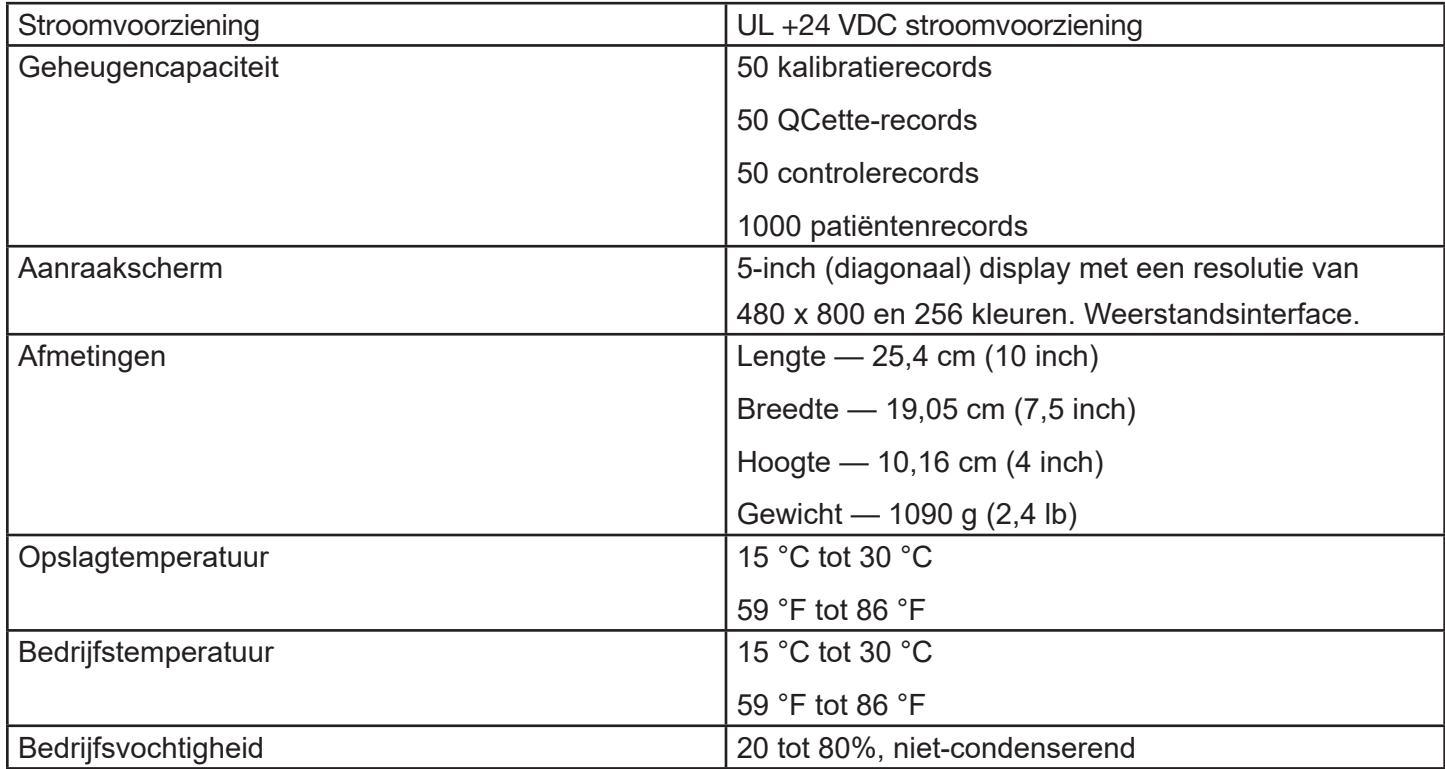

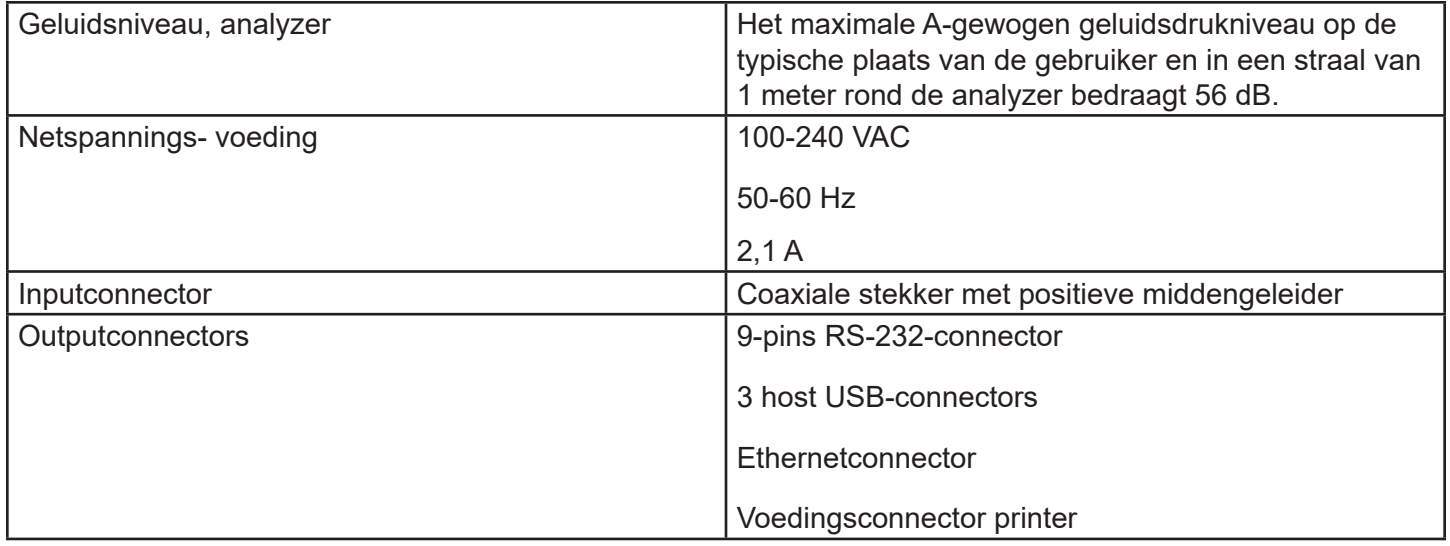

## <span id="page-13-0"></span>Voorzorgsmaatregelen en waarschuwingen

Er zijn geen risico's bekend die verband houden met het PeriLynx-systeem, wanneer het systeem wordt bediend conform de instructies in deze handleiding. U dient zich echter bewust te zijn van situaties die tot ernstig letsel kunnen leiden.

Als zich een ernstig incident voordoet met betrekking tot dit hulpmiddel of onderdelen die met dit hulpmiddel worden gebruikt, meld dit dan aan de afdeling Technische ondersteuning van Hologic en aan de bevoegde autoriteit op de locatie van de patiënt en/of de gebruiker.

WAARSCHUWING! Zorg ervoor dat de stroomadapter van de analyzer is aangesloten op een wisselstroomcontactdoos die de door Hologic gespecificeerde spanning en stroomsterkte levert. Gebruik van een niet-compatibele contactdoos kan elektrische schokken en brandgevaar veroorzaken.

LET OP! Gebruik uitsluitend de door Hologic meegeleverde stroomadapter. Gebruik van een niet-compatibele stroomadapter kan de interne onderdelen beschadigen.

LET OP! Schakel altijd de stroom uit en haal de stroomadapter uit het apparaat voordat u de buitenkant van de analyzer reinigt. Vloeistof kan interne onderdelen beschadigen. De stroomadapter NIET reinigen.

LET OP! Extreme hitte kan het beeldscherm en andere elektronische onderdelen beschadigen.

WAARSCHUWING! Gebruik nooit reinigingsmiddelen uit een spuitbus, aangezien de vloeistof in de analyzer kan lekken, wat kan leiden tot beschadiging van de elektrische onderdelen of elektrische schokken bij de gebruiker.

LET OP! De analyzer niet onderdompelen in vloeistof. Vloeistof kan interne onderdelen beschadigen.

LET OP! Het aanraakscherm niet met onverdund bleekmiddel of andere oplosmiddelen reinigen. Bijtende reinigingsmiddelen kunnen het aanraakscherm beschadigen.

LET OP Volg de aangewezen laboratoriumprocedures voor het werken met biologisch gevaarlijk materiaal. Als deze apparatuur wordt gebruikt op een wijze die niet door de fabrikant is beschreven, kan dit ten koste gaan van de bescherming die het instrument biedt.

## Mededeling FCC:

Tests hebben uitgewezen dat deze apparatuur voldoet aan de voor digitale apparaten van Klasse A van kracht zijnde bepalingen, conform Deel 15 van de richtlijnen van de Federal Communications Commission in de VS (FCC Rules; USA). Deze bepalingen zijn opgesteld om redelijke bescherming te bieden tegen schadelijke storing bij gebruik van de apparatuur in een commerciële omgeving. Dit apparaat genereert en gebruikt radiofrequente energie en kan deze ook uitstralen. Als dit apparaat niet is geïnstalleerd of wordt gebruikt volgens de handleiding kan hierdoor schadelijke interferentie met radiocommunicatie ontstaan. Wanneer deze apparatuur in een woonomgeving wordt gebruikt, is de kans op schadelijke interferentie aanzienlijk. In dat geval dient de gebruiker de interferentie voor eigen rekening ongedaan te maken.

# Waarschuwing FCC:

Veranderingen of aanpassingen die niet uitdrukkelijk zijn goedgekeurd door de fabrikant die voor naleving van de voorwaarden aansprakelijk is, kunnen ertoe leiden dat de bevoegdheid tot het bedienen van de apparatuur de gebruiker wordt ingetrokken.

Opmerking: *Het gebruik van een niet-beschermde interfacekabel met deze apparatuur is verboden.*

## Mededeling CE:

Deze apparatuur is getest en voldoet aan de volgende normen volgens de IVD-richtlijn:

EN61326-2-6 Elektrische apparatuur voor meting, besturing en laboratoriumgebruik; EMC-eisen; Medische apparatuur voor *in-vitrodiagnostiek* (IVD). EN61010-2-101 Elektrische apparatuur voor meting, besturing en laboratoriumgebruik; deel 101; bijzondere eisen voor medische apparatuur voor *in-vitrodiagnostiek* (IVD). Deze apparatuur is ontworpen en getest volgens CISPR 11 Klasse A. In een huishoudelijke omgeving kan deze apparatuur radio-interferentie veroorzaken, in welk geval u maatregelen moet treffen om deze interferentie te verminderen. De elektromagnetische omgeving moet worden beoordeeld voorafgaand aan het gebruik van de apparatuur. Gebruik dit apparaat niet in de nabijheid van sterke elektromagnetische stralingsbronnen (zoals bijvoorbeeld niet-afgeschermde intentionele RF-bronnen), aangezien deze de juiste werking van het apparaat kunnen verstoren.

## Deze apparatuur voldoet ook aan de volgende veiligheidsnormen:

- UL61010-1 Veiligheidseisen voor elektrische uitrusting voor laboratoriumgebruik, deel 1: Algemene eisen, met ETL- of vergelijkbare markering
- ICES-003 Regelgeving Industry Canada: Normen voor storingveroorzakende apparatuur Digitale apparatuur

CAN/CSA C22.2 No. 61010-2-101

Veiligheidseisen voor elektrische uitrusting voor meting, besturing en laboratoriumgebruik- Deel 1: Algemene eisen, met ETL- of vergelijkbare markering

## <span id="page-17-0"></span>Afvoer van elektrische en elektronische apparatuur

## Afgedankte elektrische en elektronische apparatuur (AEEA)

Hologic streeft ernaar te voldoen aan landspecifieke voorschriften met betrekking tot milieuvriendelijke verwerking van onze producten. Onze doelstelling is de hoeveelheid afval afkomstig van onze elektrische en elektronische apparatuur te verminderen. Hologic is zich bewust van de voordelen van mogelijke toepassing van de principes van hergebruik, verwerking, recycling of herwinning met betrekking tot dergelijke AEEA-apparatuur om de hoeveelheid gevaarlijke stoffen die in het milieu terechtkomen tot het minimum te beperken.

#### Uw verantwoordelijkheid

Als klant van Hologic is het uw verantwoordelijkheid om ervoor te zorgen dat hulpmiddelen met het hieronder afgebeelde symbool niet in het gemeentelijke afvalsysteem worden geplaatst, tenzij dat volgens de bevoegde instanties in uw vestigingsgebied is toegestaan. Neem contact op met Hologic (zie hieronder) alvorens elektrische apparatuur van Hologic af te voeren.

## Op het instrument gebruikt symbool

Op dit instrument wordt het volgende symbool gebruikt:

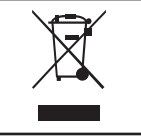

Gescheiden van gemeentelijk afval afvoeren. Neem voor informatie over de juiste wijze van afvoeren contact op met Hologic (zie hieronder).

# Recycling

Hologic draagt zorg voor het afhalen en op de juiste wijze recyclen van de elektrische apparatuur die we aan onze klanten leveren. Hologic streeft ernaar haar apparatuur, deelapparatuur en onderdelen zo mogelijk te hergebruiken. Wanneer hergebruik niet haalbaar is, zorgt Hologic ervoor dat het afvalmateriaal op gepaste wijze wordt afgevoerd.

## Contactinformatie Hologic

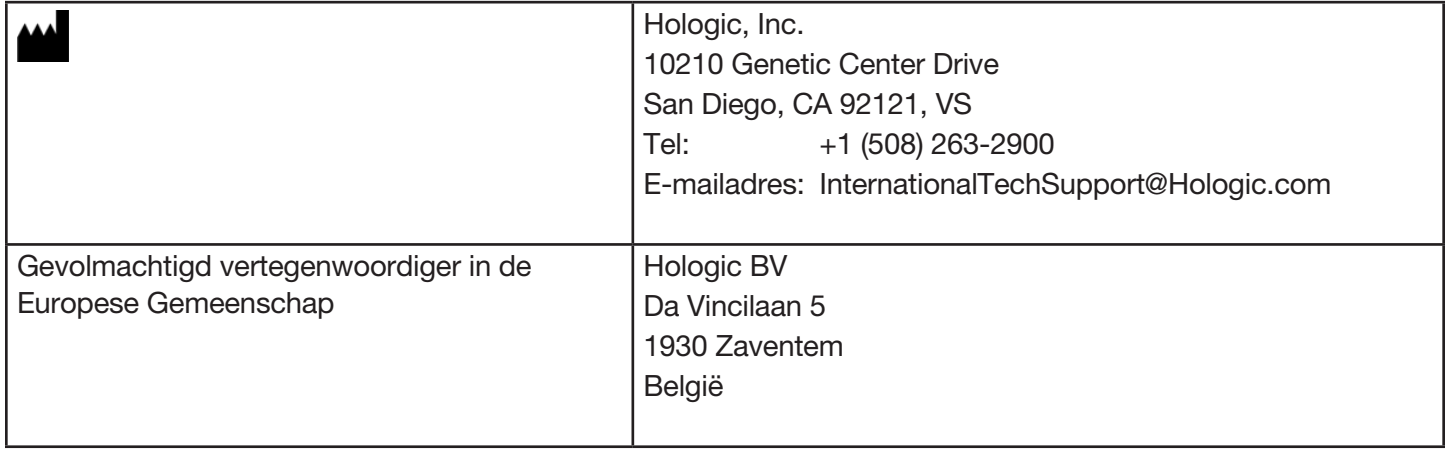

# <span id="page-19-0"></span>Op het instrument gebruikte symbolen

Op dit instrument en de verpakking ervan kunnen de volgende symbolen voorkomen:

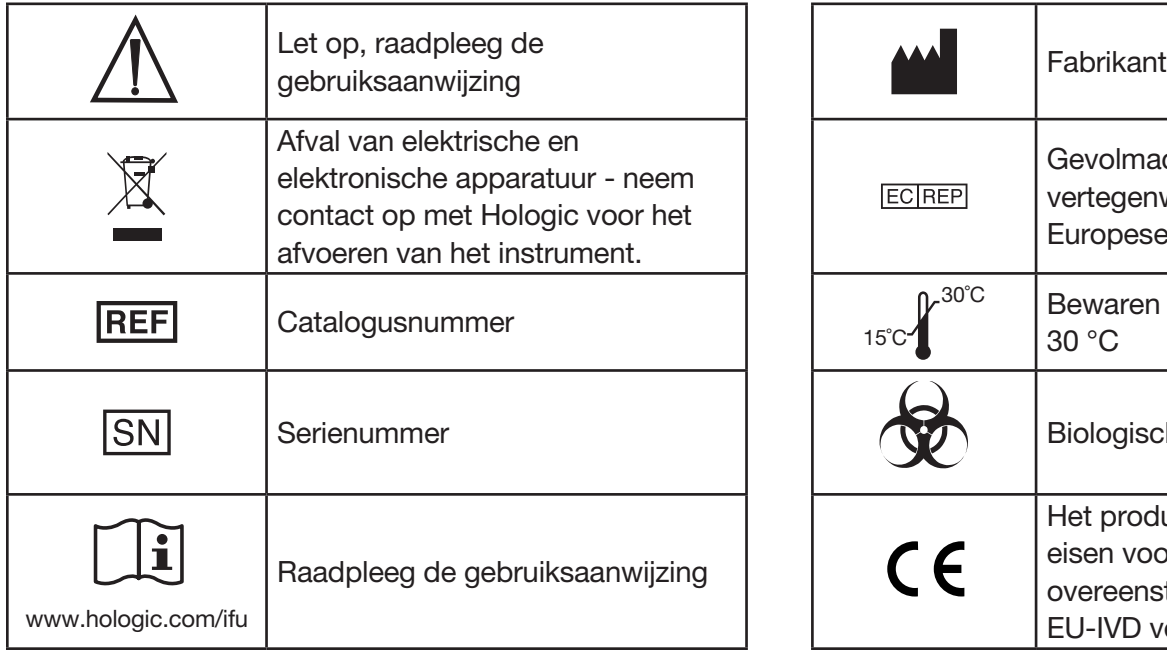

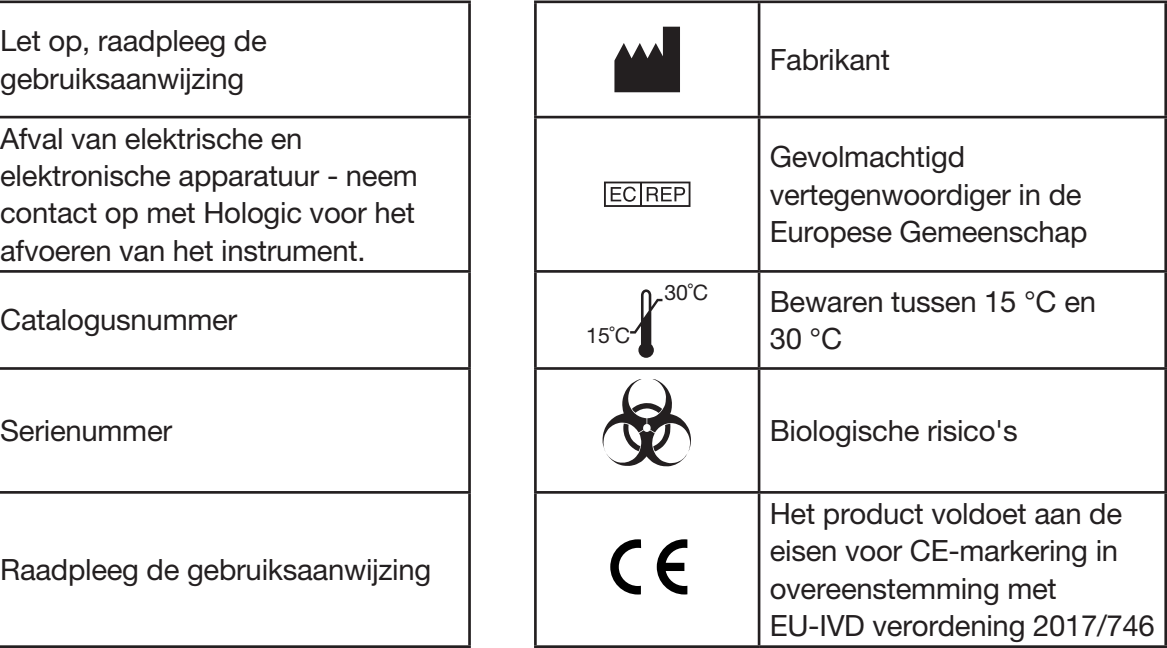

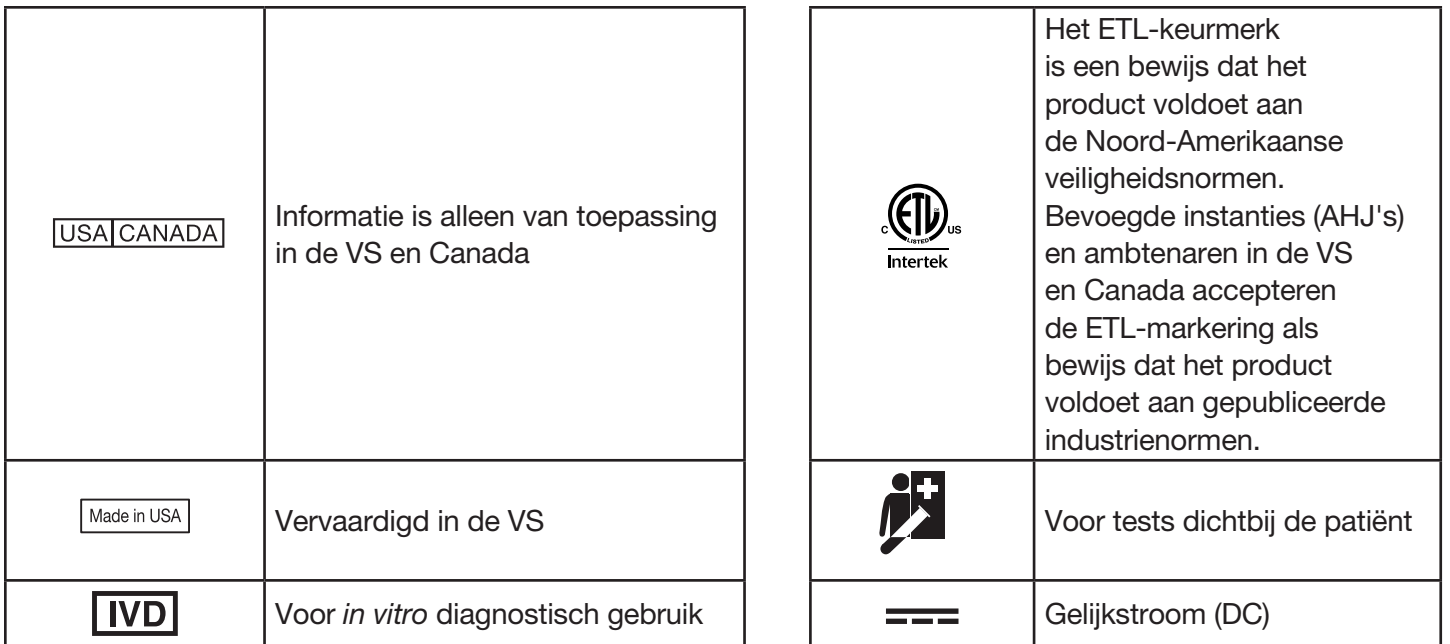

# Hoofdstuk 2 — Installatie

#### Algemeen

Dit hoofdstuk bevat gedetailleerde installatie-instructies voor het PeriLynx-systeem. Volg voor de juiste installatie en een goede werking de installatiestappen nauwkeurig op.

# Omgevingsfactoren

De veiligheid van het PeriLynx-systeem is gewaarborgd onder de volgende omstandigheden:

- Gebruik binnenshuis;
- Hoogte tot 2000 m;
- Maximale relatieve vochtigheid van 80% voor temperaturen tot 30 °C;
- Vervuilingsgraad II, in overeenstemming met IEC 61010-1 categorie II. Het PeriLynx-systeem is uitsluitend bedoeld voor gebruik in een medische praktijk of een schone laboratoriumomgeving;
- De bedrijfstemperatuur moet relatief constant worden gehouden. De optimale bedrijfstemperatuur is 15 °C tot 30 °C. Laat het instrument voor gebruik op kamertemperatuur komen.

Plaats het instrument niet in direct zonlicht en uit de buurt van locaties waar het wordt blootgesteld aan extreme temperatuurschommelingen (bijv. in de buurt van open ramen, ovens, kookplaten, radiators enz.).

# <span id="page-22-0"></span>**Beveiliging**

# De toegang moet tot vertrouwde gebruikers worden beperkt

De PeriLynx-analyzer is een stand-alone apparaat zonder netwerk. De cyberveiligheidsrisico's voor het systeem zijn minimaal, maar iemand met fysieke toegang tot het systeem zou onopzettelijk of opzettelijk schade kunnen toebrengen. Hologic beveelt aan om de analyzer in een ruimte te plaatsen die alleen toegankelijk is voor gebruikers, naar goeddunken van de klant.

Neem contact op met de technische ondersteuning van Hologic als de analyzer niet goed werkt.

## Voorzieningen voor cyberbeveiliging

Hologic integreert principes voor een veilig ontwerp in de levenscyclus van de productontwikkeling om cyberbeveiligingsrisico's tot een minimum te beperken. De PeriLynx-analyzer is voorzien van de volgende beveiligingen:

- De toegang om software bij te werken is beperkt tot het personeel van Hologic.
- Het instrument is stand-alone en maakt geen verbinding met een extern netwerk.
- De analyzer is zo ontworpen dat een klant een wachtwoord kan vereisen om patiëntinformatie weer te geven en af te drukken.

## Updates voor cyberbeveiliging

Hologic werkt constant aan de evaluatie van software-updates, beveiligingspatches en de effectiviteit van de toegepaste beveiligingsmethoden om te bepalen of updates vereist zijn teneinde opkomende bedreigingen het hoofd te bieden. Hologic zal tijdens de gehele levenscyclus van het medische instrument gevalideerde softwareupdates en patches verstrekken als nodig om de beveiliging en effectiviteit van het instrument doorlopend te waarborgen.

# <span id="page-23-0"></span>Uitpakken

#### **PeriLynx-analyzer**

Haal de analyzer en accessoires voorzichtig uit de verzenddoos.

Inspecteer de doos en de analyzer op zichtbare tekenen van beschadiging. Neem als de analyzer beschadigd is onmiddellijk contact op met het vervoerbedrijf en de klantenservice van Hologic.

De doos dient de volgende onderdelen/accessoires te bevatten:

- PeriLynx-analyzer
- Wisselstroomadapter en netsnoer (één of meer voor internationale compatibiliteit)
- Gebruikershandleiding
- PeriLynx QCette<sup>®</sup>
- Opmerking: Bewaar de verzenddoos voor

toekomstig gebruik. Als de analyzer verzonden moet worden, kunt u de originele verzenddoos gebruiken.

HOLOGIC

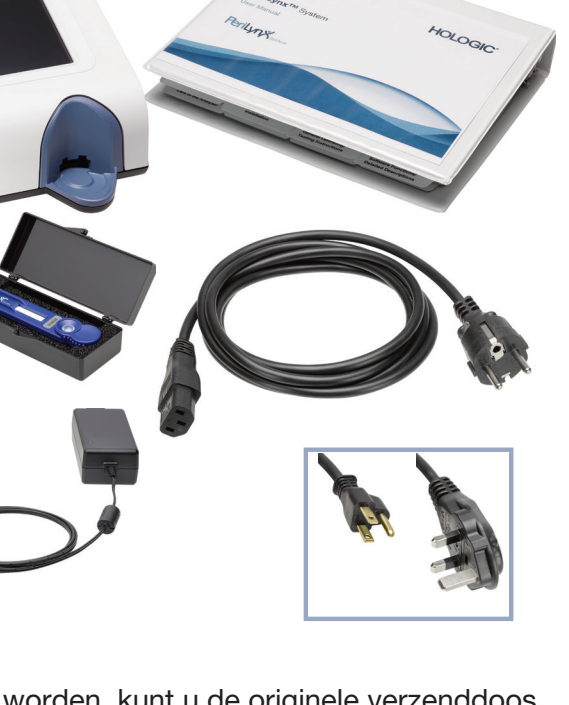

# <span id="page-24-0"></span>**Printer**

Haal de printer en accessoires voorzichtig uit de verzenddoos. Inspecteer de doos en de printer op zichtbare tekenen van beschadiging. Neem als de printer beschadigd is onmiddellijk contact op met het vervoerbedrijf en de klantenservice van Hologic.

De doos van de printer dient de volgende onderdelen/accessoires te bevatten:

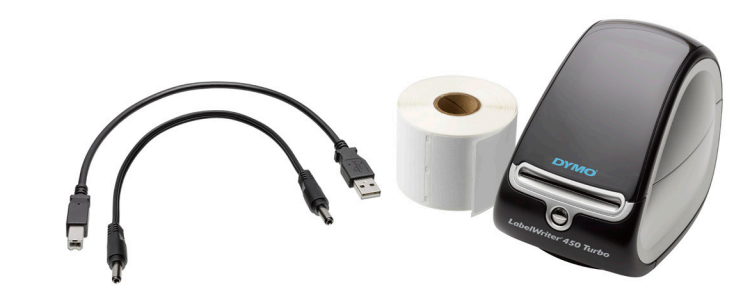

- Printer
- Printeretiketten (1 rol)
- Netsnoer
- USB-kabel
- Opmerking: Bewaar de verzenddoos voor toekomstig gebruik. Als de printer verzonden moet worden, kunt u de originele verzenddoos gebruiken.

## **Barcodescanner (optioneel)**

Voor het invoeren van gegevens in de analyzer is een barcodescanner verkrijgbaar bij Hologic. Deze barcodecodescanner is de enige barcodescanner die met het PeriLynx-systeem kan worden gebruikt. Als de optionele barcodescanner deel uitmaakt van uw bestelling, neem deze en de bijbehorende accessoires dan voorzichtig uit de verzenddoos. Inspecteer de doos en de barcodescanner op zichtbare tekenen van beschadiging. Neem als de barcodescanner beschadigd is onmiddellijk contact op met het vervoerbedrijf en de klantenservice van Hologic.

Volg alle instructies van de fabrikant van de barcodescanner voor veilig gebruik van het apparaat.

De doos van de barcodescanner dient de volgende onderdelen/ accessoires te bevatten:

- **Barcodescanner**
- Standaard

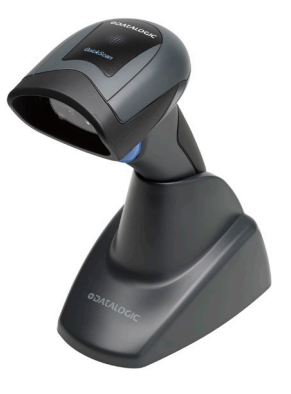

# **Systeemconfiguratie**

1. De analyzer en printer moeten op een vlakke, rechte ondergrond worden gezet. Zorg dat de aanuitschakelaar aan de achterzijde van de analyzer op uit (0) staat.

Opmerking: Installeer geen Dymo Label-software die met de printer wordt meegeleverd.

- 2. Steek de stekker van het netsnoer in de aansluiting met het opschrift 24V DC aan de onderzijde van de printer. Steek het andere uiteinde van de kabel in de PeriLynx-analyzer.
- 3. Steek de USB-kabel in de USB-poort aan de onderzijde van de printer. Leid de USB-kabel en het netsnoer door de kabelgoot en zet de printer rechtop op een vlakke ondergrond. Sluit het andere uiteinde van de USB-kabel aan op een van de USB-poorten van de analyzer.

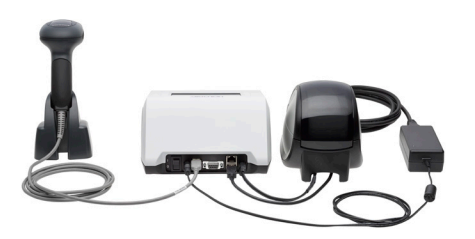

Systeem (De foto toont de optionele barcodescanner.)

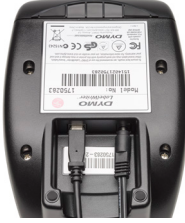

Printer **Analyzer** 

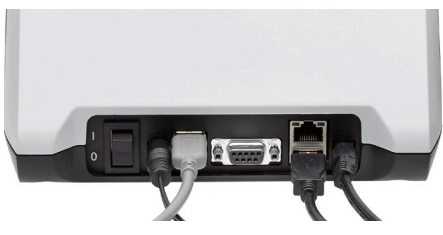

Gebruikershandleiding PeriLynx™-systeem 2-6 Hoofdstuk 2 — Installatie

<span id="page-27-0"></span>4. Gebruik het netsnoer dat geschikt is voor de aanwezige wandcontactdozen. Steek de outputstekker van de stroomadapter in de aansluiting aan de achterzijde van de analyzer. Steek de adapter voor wandbevestiging in een wandcontactdoos.

Let op: Gebruik uitsluitend de met de PeriLynx-analyzer meegeleverde stroomadapter. Gebruik van andere adapters kan schade aan de PeriLynx-analyzer en aan de printer veroorzaken.

5. De optionele barcodescanner wordt met de USB-kabel van de scanner op een van de USB-poorten van de analyzer aangesloten.

## Aan de slag

Zet de aan-uitschakelaar van de analyzer op aan ( l ). De aan-uitschakelaar bevindt zich aan de achterzijde van het instrument. (Zie [Hoofdstuk 7 — Problemen oplossen,](#page-102-1) item 1, als de analyzer niet aan gaat).

Bij het aanzetten verschijnt het Hologic-logo op de analyzer waarna gedurende 60 seconden het logo van het PeriLynx-systeem wordt weergegeven met het bericht 'Bezig met initialiseren systeem...'. Vervolgens voert de analyzer een zelftest van de analyzeronderdelen uit.

Als er bij de zelftest een probleem wordt geconstateerd, klinkt er een pieptoon om een fout aan te geven en wordt er een foutbericht weergegeven. Zie het hoofdstuk Problemen oplossen in de handleiding als er een foutbericht wordt weergegeven.

Als de printer niet is aangesloten, wordt er een foutbericht weergegeven.

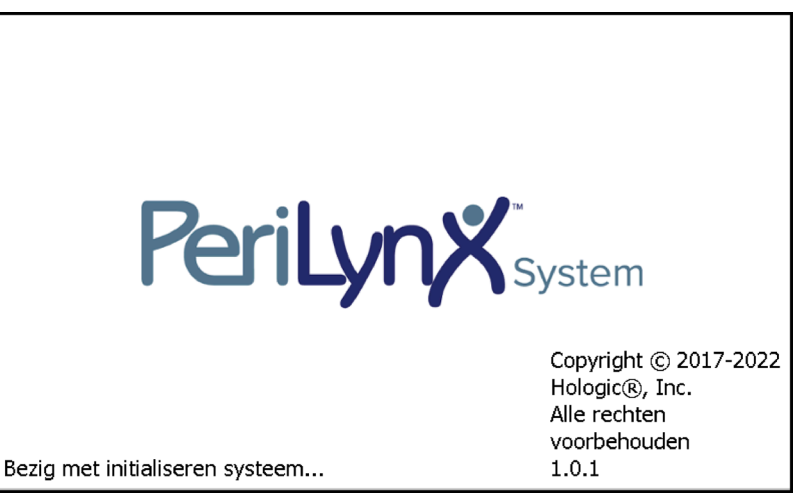

<span id="page-29-0"></span>Na voltooiing van de zelftest wordt op het display het hoofdmenu weergegeven. Misschien is het nodig de datum en tijd voor uw tijdzone in te stellen.

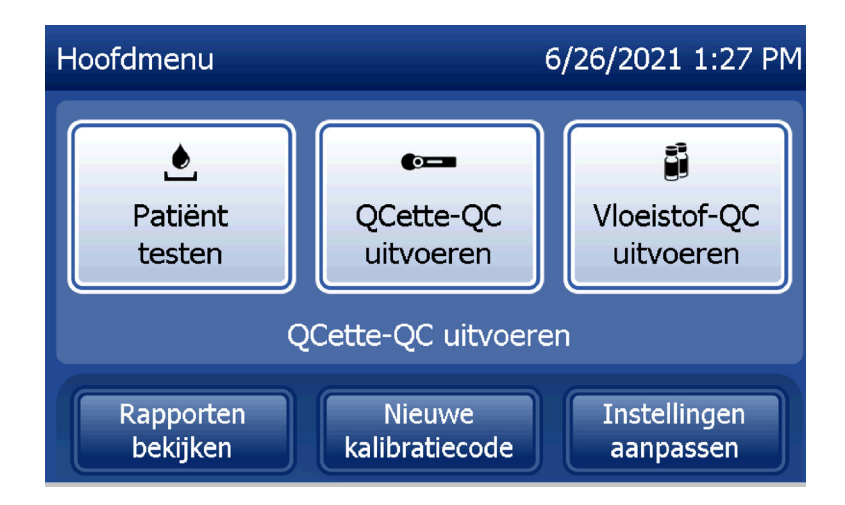

# Datum en tijd instellen

- 1. Selecteer Instellingen aanpassen in het hoofdmenu.
- 2. Raak Instellingen datum/tijd aan en volg de instructies.

Zie [Hoofdstuk 4 — Softwarefuncties — Gedetailleerde beschrijvingen](#page-46-1) voor meer informatie over het instellen van de datum en de tijd.

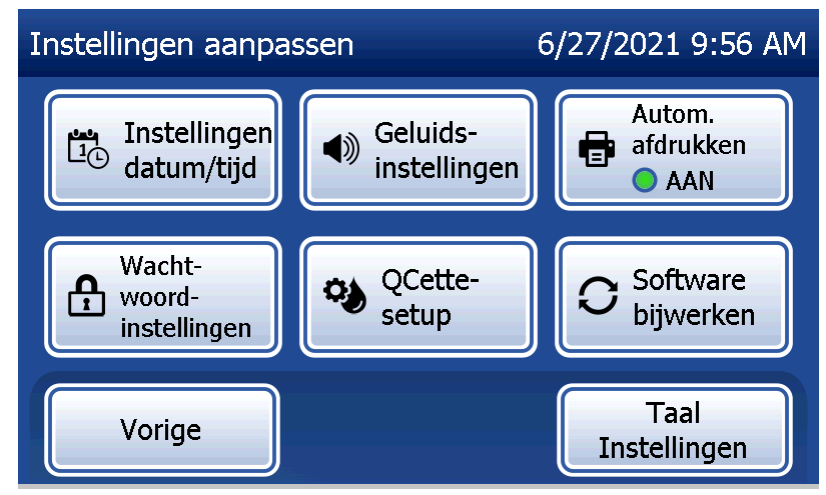

# <span id="page-31-0"></span>Standaard fabrieksinstellingen

Het PeriLynx-systeem gebruikt de volgende standaardinstellingen. Raadpleeg [Hoofdstuk 4 —](#page-46-1)  [Softwarefuncties — Gedetailleerde beschrijvingen](#page-46-1) om het instrument aan te passen aan de eisen van uw laboratorium.

De standaardinstellingen zijn als volgt:

# **Autom. afdrukken** De fabrieksinstelling is Autom. afdrukken AAN. Na ieder resultaat genereert de printer een afgedrukt resultaat.

#### **Datumnotatie** De standaardinstelling is MM/DD/JJ.

## **Tijdnotatie** De standaardinstelling is 24 uur.

# **Geluidsinstellingen** De standaardinstelling is een hoorbare toon (pieptoon) op volume 5.

## **Wachtwoordinstellingen**

In de standaardinstelling is het wachtwoord uitgeschakeld.

# <span id="page-32-0"></span>Afsluiten

De stekker van het systeem kan ingestoken blijven als het systeem niet actief of niet in gebruik is. Controleer als het systeem wordt afgesloten eerst of het niet actief is. Zet de aan-uitschakelaar op de achterkant van de analyzer op uit.

#### Langdurig afsluiten

Als het systeem voor langere tijd wordt uitgezet of buiten gebruik wordt gesteld, zet de analyzer dan uit zoals hierboven beschreven. Om de analyzer geheel van de netvoeding af te sluiten, trekt u de stekker uit het stopcontact.

# <span id="page-33-1"></span>Hoofdstuk 3 — Algemene bedienings-/testinstructies

<span id="page-33-0"></span>Na installatie van het instrument kan de PeriLynx-analyzer dagelijks worden gebruikt met behulp van de volgende procedures. Lees hoofdstuk 4 voor gedetailleerde beschrijvingen van schermen, instructies en bedieningscycli.

## Het systeem opstarten

1. Zet de aan-uitschakelaar van de analyzer op aan. De aan-uitschakelaar bevindt zich aan de achterzijde van het instrument. (Zie hoofdstuk 7, Problemen oplossen, item 1, als de analyzer niet aan gaat).

Bij het aanzetten geeft de analyzer 60 seconden het bericht 'Bezig met initialiseren systeem...' weer. Vervolgens voert de analyzer een zelftest van de analyzeronderdelen uit.

Als er bij de zelftest een probleem wordt geconstateerd, klinkt er een pieptoon om een fout aan te geven en wordt er een foutcode weergegeven. Zie het hoofdstuk Problemen oplossen in de handleiding als er een foutcode wordt weergegeven. Controleer of de datum en tijd correct zijn. Zie [Hoofdstuk 4 — Softwarefuncties](#page-46-1)  [— Gedetailleerde beschrijvingen](#page-46-1) voor het instellen van de datum/tijd.

2. Als de printer is aangesloten op de analyzer, staat de printer continu aan. Zorg ervoor dat er etiketten in de printer zitten. Zie [Hoofdstuk 6 — Printer](#page-96-1) voor het laden van printeretiketten.

# Overzicht van het hoofdmenu van de PeriLynx-analyzer

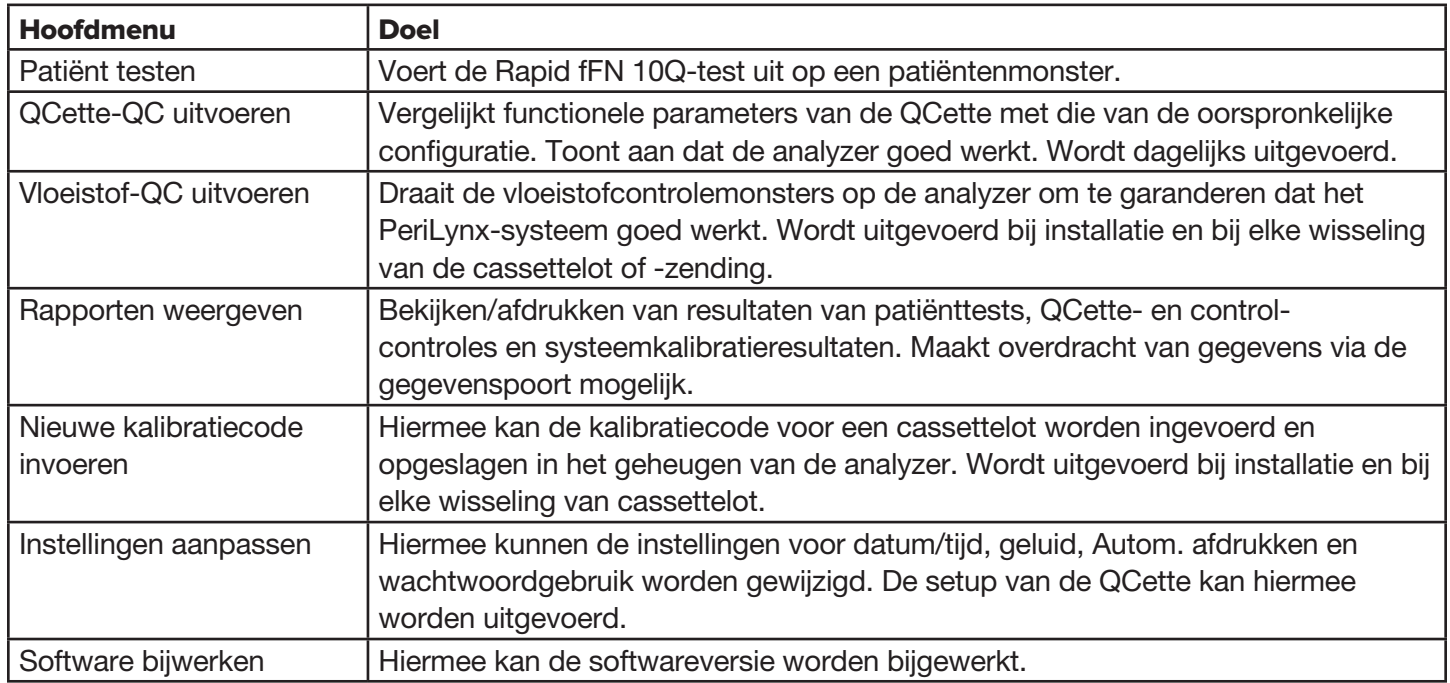

In het hoofdmenu wordt ook de status van de QCette-QC weergegeven.

# <span id="page-35-0"></span>Standaardvolgorde menu-items

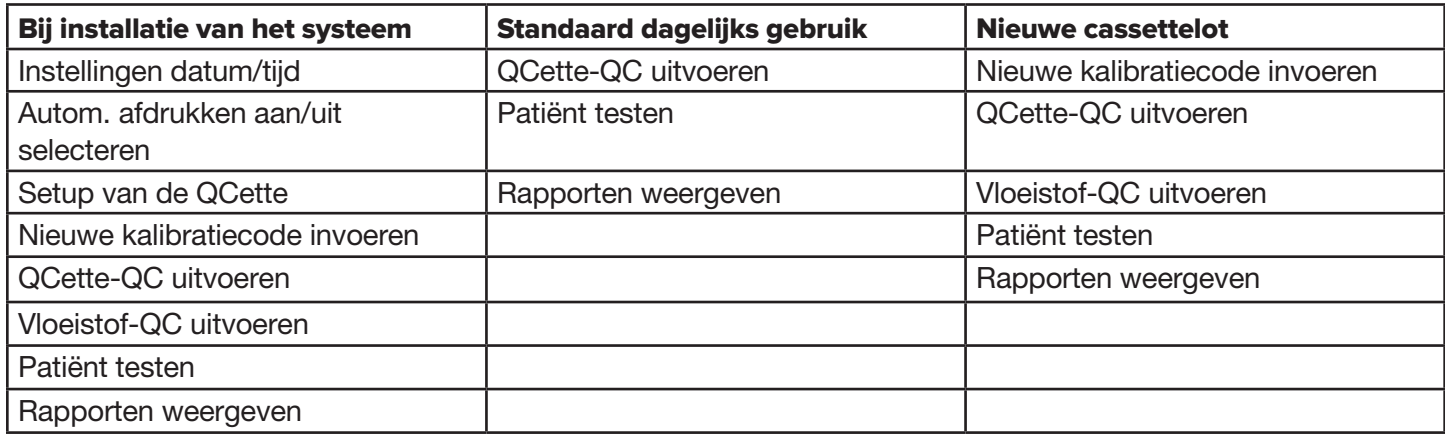
# Gebruik van het aanraakscherm

Door aanraking van de naam van een knop op het aanraakscherm, wordt de knop geselecteerd.

Bij ID-velden waarin gegevens moeten worden ingevoerd, voert u letters of cijfers in door de desbetreffende toetsen aan te raken. Het alfabet bestaat uit hoofdletters. Om van de letter- naar de cijfertoetsen over te schakelen, raakt u de knop 123 aan de bovenzijde van het scherm aan. Om van de cijfer- naar de lettertoetsen over te schakelen, raakt u de knop ABC aan. Raak de toets Alt aan, als die in uw taal beschikbaar is, om toegang te krijgen tot extra tekens. Gebruik de toets Verwijderen om één teken te verwijderen. Gebruik de toets Spatiebalk om een spatie in te voeren op de positie van de cursor.

Als u alle invoergegevens in het ID-veld wilt wissen, raak dan de x rechts van het ID-veld aan.

U kunt ook gegevens in velden invoeren met behulp van de optionele barcodescanner.

Om invoergegevens die langer zijn dan het ID-veld zichtbaar te maken of om invoergegevens te bewerken, raakt u het ID-veld aan. Voor het bewerken van i nvoergegevens gebruikt u de letter- of cijfertoetsen of de toets Verwijderen.

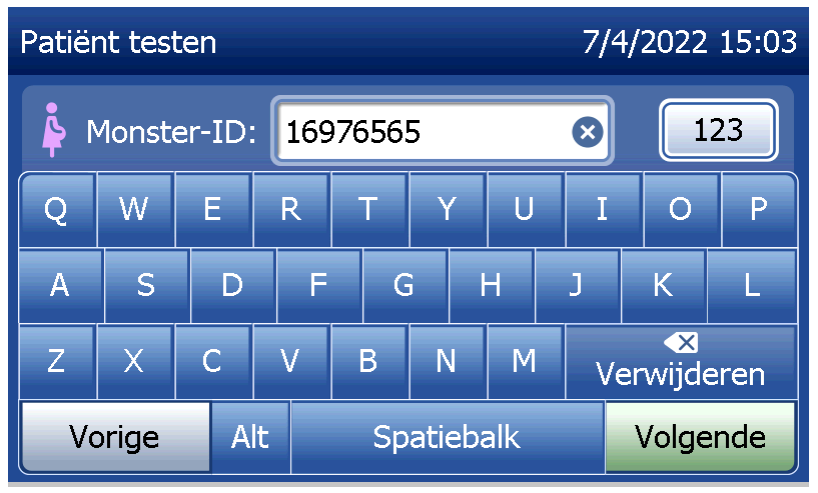

# **Knop Help**

De knop **Help** biedt informatie over de gegevensinvoer. Druk op **Sluiten** om de Help-functie te verlaten en de juiste gegevens in te voeren.

## **Knop Volgende**

Volg de instructies op de analyzer. De knop **Volgende** bevestigt dat er gegevens in een gegevensveld zijn ingevoerd en wordt gebruikt om naar het volgende gedeelte van een sequentie te gaan. De knop Volgende is alleen groen wanneer de analyzer gereed is om naar het volgende gedeelte van de sequentie te gaan.

## **Knop Vorige**

Raak Vorige aan om terug te gaan naar het vorige scherm, tenzij anders aangegeven.

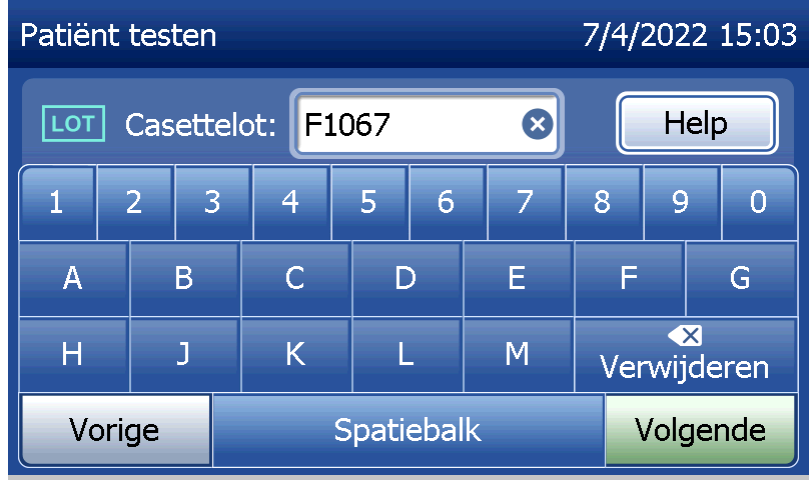

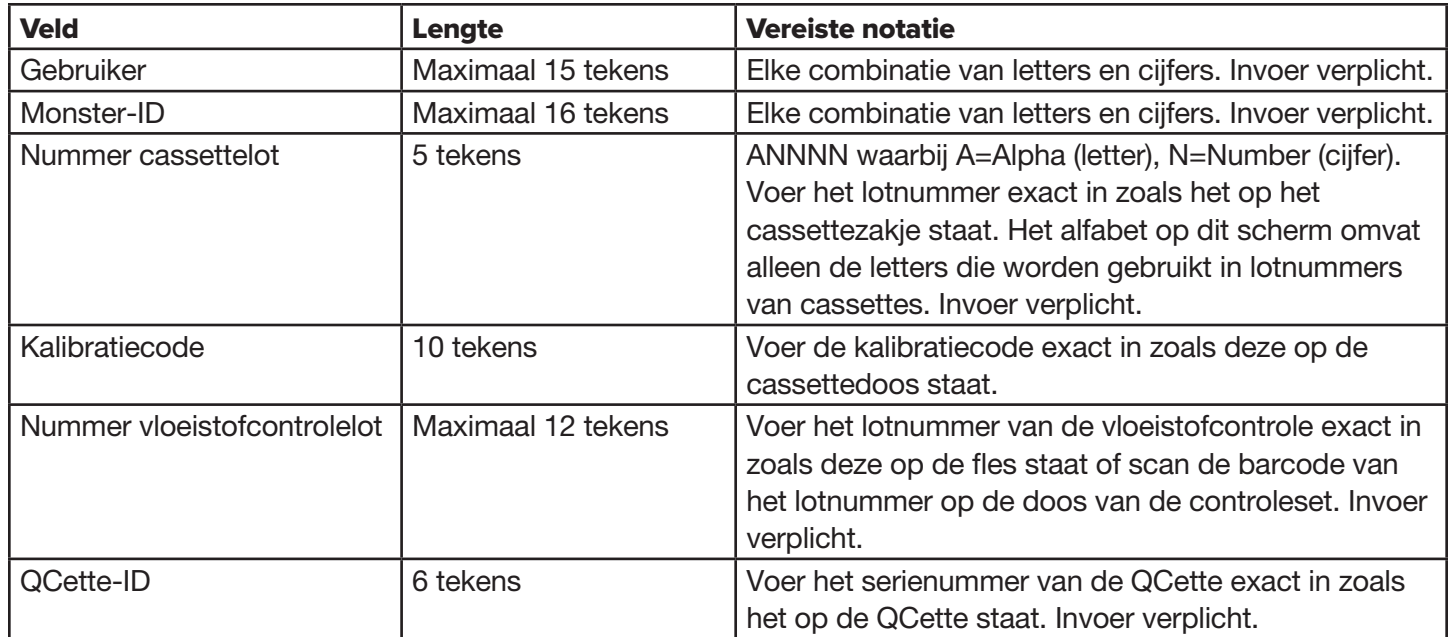

De analyzer geeft een fout weer en laat een pieptoon horen als er een ongeldige code of gegevens in een verkeerde indeling zijn ingevoerd. Druk op Sluiten om de foutmelding te verwijderen en de juiste gegevens in te voeren.

# **Door gegevensrecords bladeren**

Gebruik de pijl omhoog of omlaag bij het bladeren door gegevensrecords in langere rapporten zoals Maandelijks gebruik.

#### **Afdrukken**

Druk op Afdrukken om een gegevensrecord af te drukken.

Deze afdrukfunctie is alleen actief wanneer een gegevensrecord op het beeldscherm wordt weergegeven.

#### **Knop Annuleren**

In sommige gevallen is er een knop Annuleren beschikbaar om een sequentie te stoppen en terug te gaan naar het vorige scherm.

### **Hoofdmenu**

Raak de knop Hoofdmenu aan om terug te gaan naar het hoofdmenu.

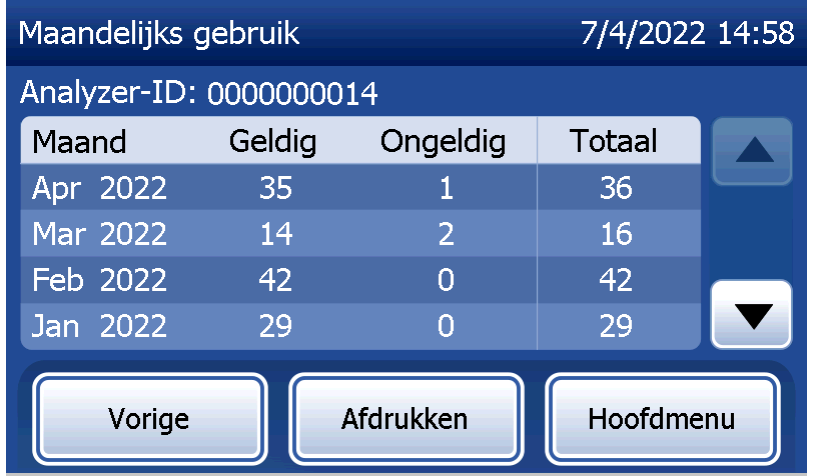

# QCette-QC uitvoeren — Beknopte handleiding

De QCette-QC moet ten minste iedere 24 uur worden uitgevoerd. In het hoofdmenu worden de datum en de tijd van de laatste controle weergegeven.

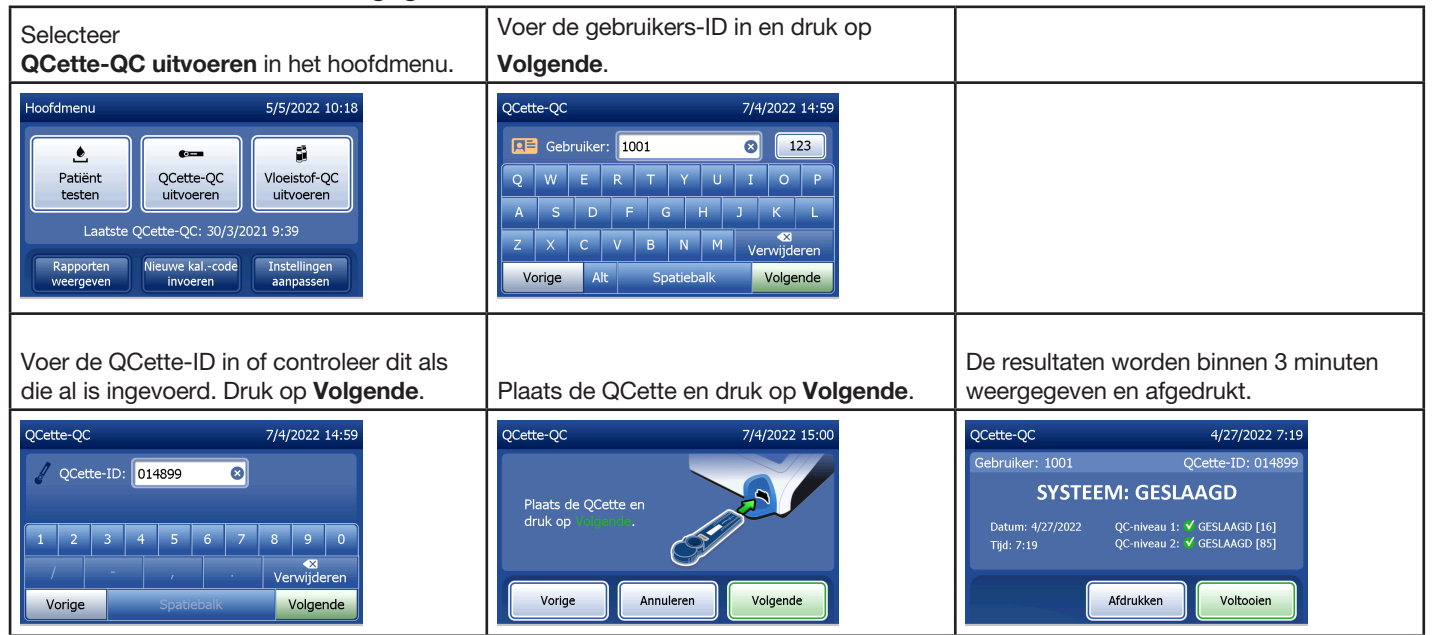

Zie [Hoofdstuk 7 — Problemen oplossen](#page-102-0), item 9, als de QCette-test niet is geslaagd.

# Patiënt testen — Beknopte handleiding

Zorg dat het monster wordt bereid volgens de specifiek voor u geldende protocollen.

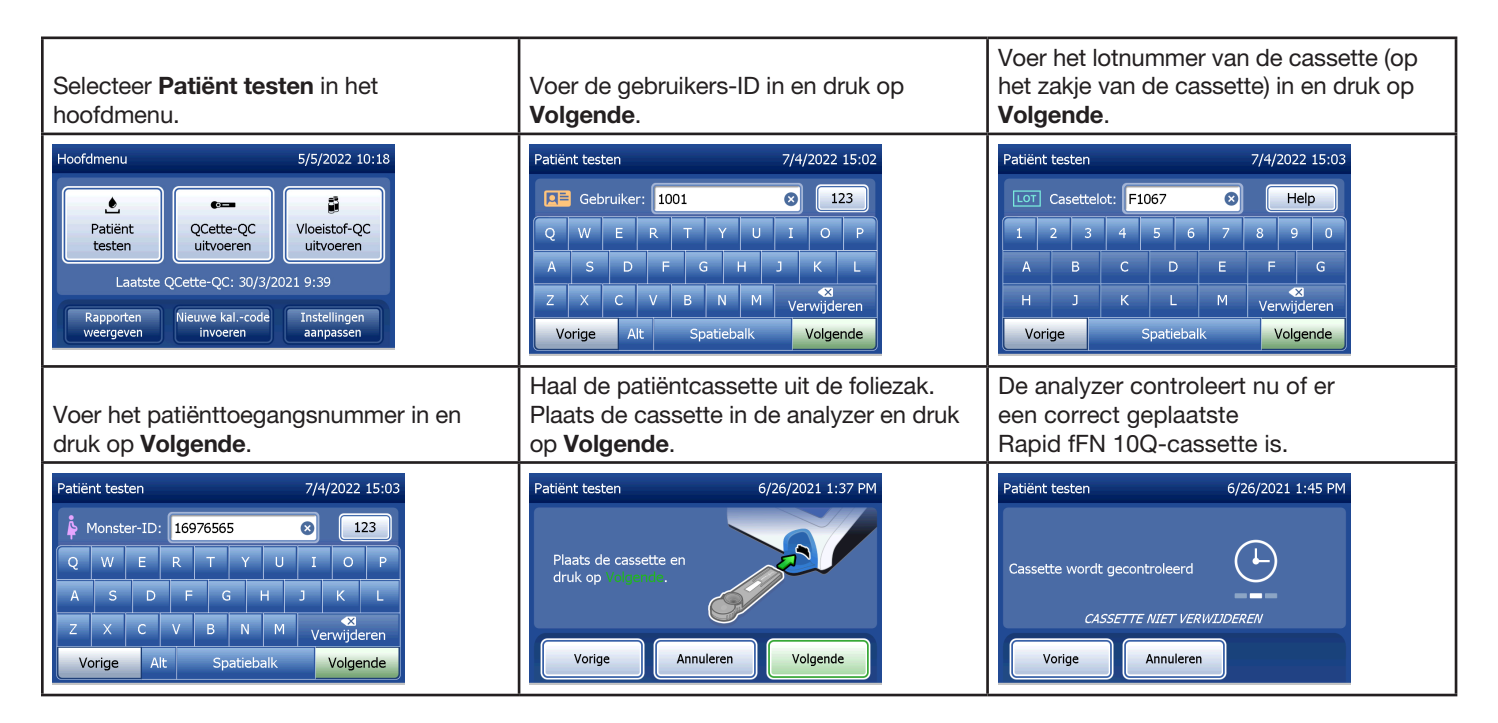

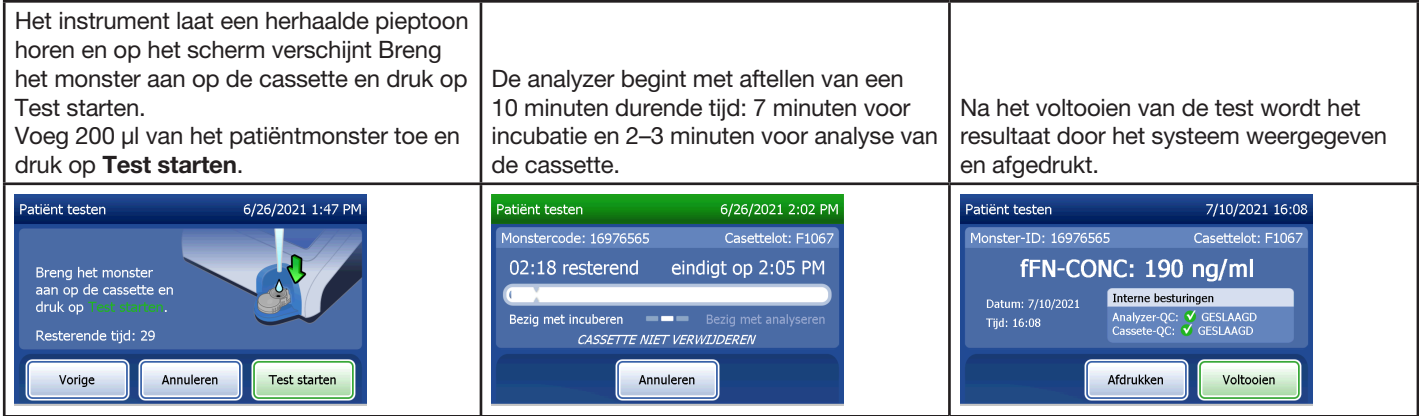

# Nieuwe kalibratiecode invoeren — Beknopte handleiding

De kalibratie moet worden ingesteld bij het wisselen van cassettelots.

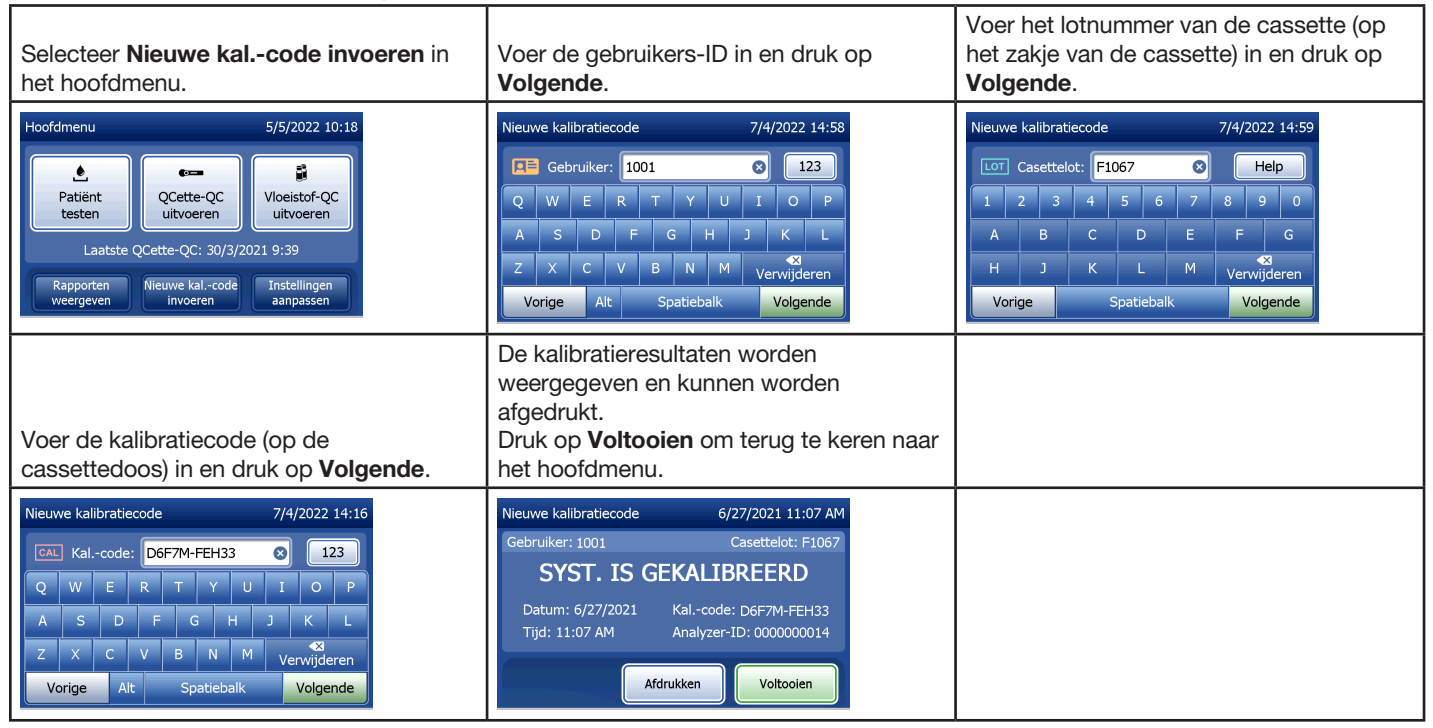

# Vloeistof-QC uitvoeren — Beknopte handleiding

Voer bij elke wisseling van cassettelot een vloeistofcontrole uit.

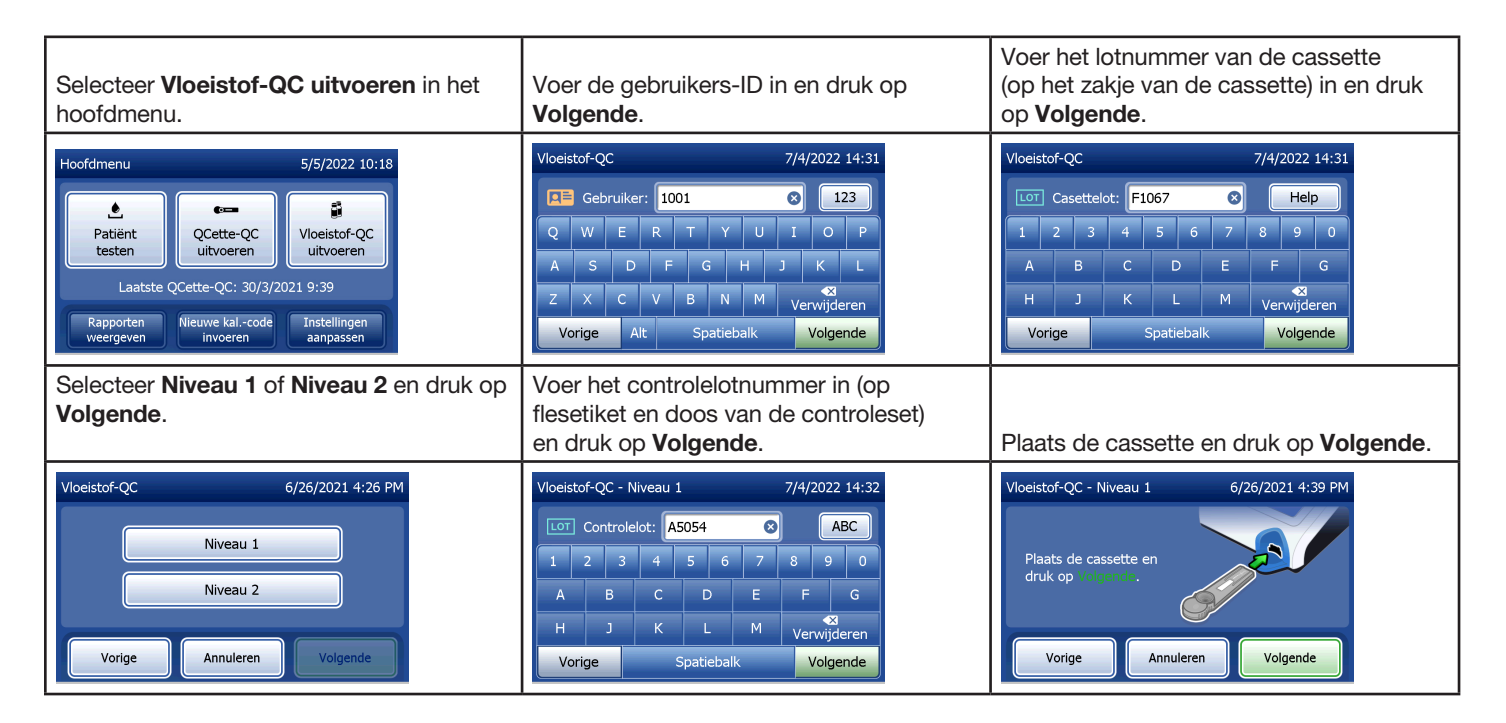

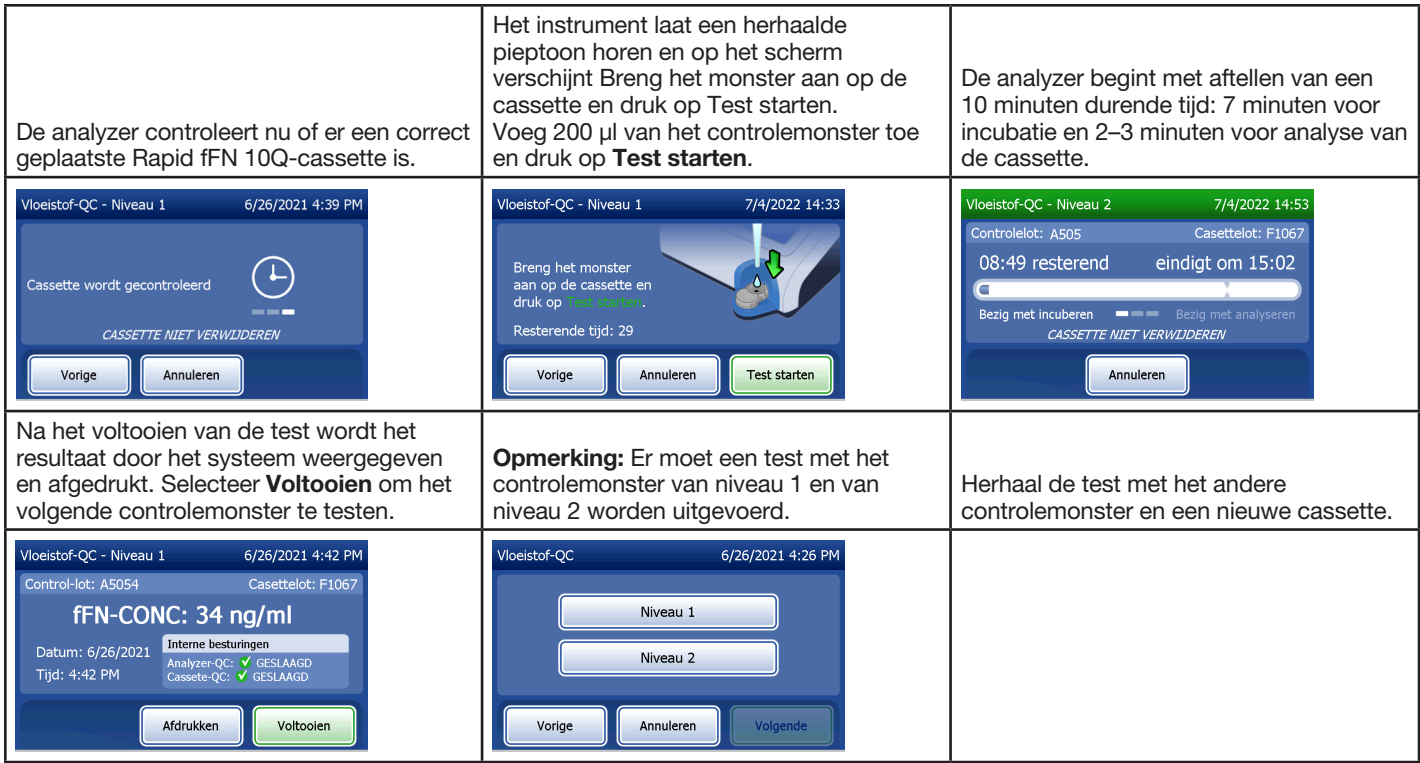

Zie [Hoofdstuk 7 — Problemen oplossen,](#page-102-0) item 10, als de vloeistofcontrole niet is geslaagd.

Gebruikershandleiding PeriLynx™-systeem 3-13 Hoofdstuk 3 — Algemene bedienings-/testinstructies

# Hoofdstuk 4 — Softwarefuncties — Gedetailleerde beschrijvingen

#### **Opstartscherm**

Bij het aanzetten verschijnt het Hologic-logo op de analyzer waarna gedurende 60 seconden het logo van het PeriLynx-systeem wordt weergegeven met het bericht 'Bezig met initialiseren systeem...'. Vervolgens voert de analyzer een zelftest van de analyzeronderdelen uit. Op dit scherm wordt ook de softwareversie weergegeven.

Na voltooiing van de zelftest wordt op het display het hoofdmenu weergegeven.

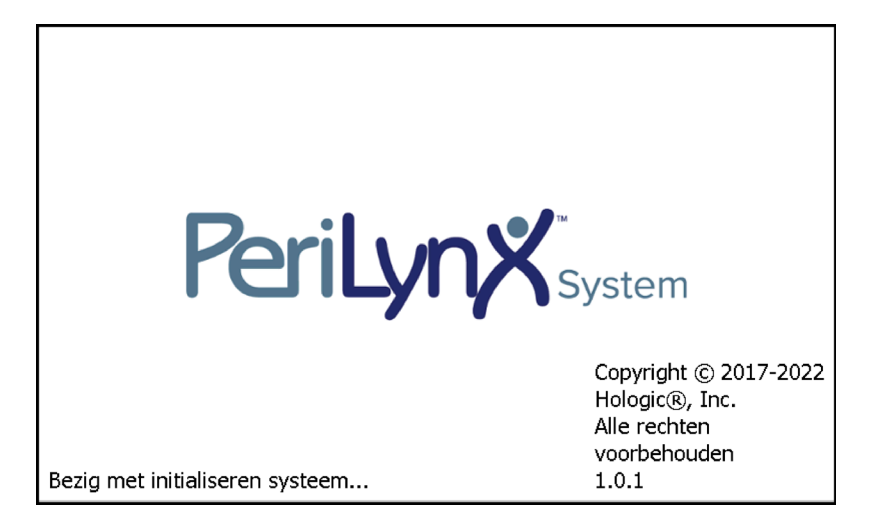

### Hoofdmenu

Het hoofdmenu bestaat uit de onderdelen Patiënt testen, QCette-QC uitvoeren, Vloeistof-QC uitvoeren, Rapporten weergeven, Nieuwe kal.-code invoeren, en Instellingen aanpassen.

Bij selectie van de knoppen Rapporten weergeven en Instellingen aanpassen wordt een submenu weergegeven.

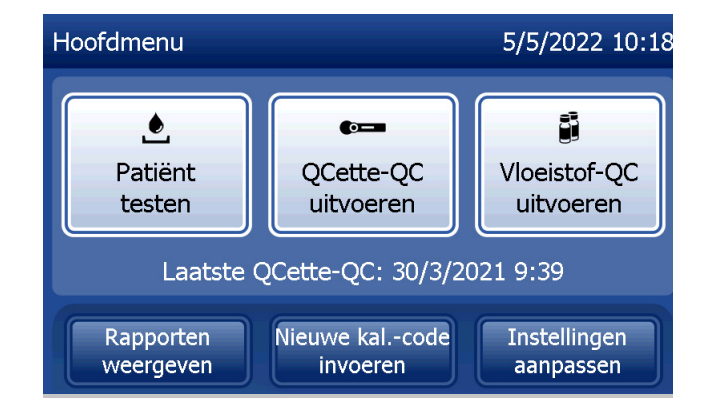

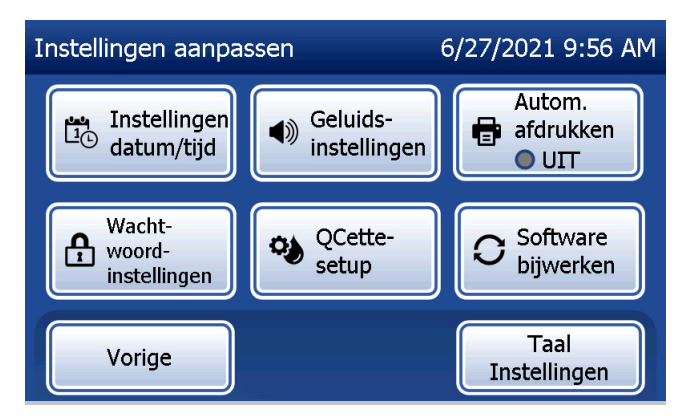

## Nieuwe kalibratiecode invoeren

Selecteer Nieuwe kal.-code invoeren in het hoofdmenu om de kalibratie op de analyzer in te stellen. Volg de instructies op de analyzer. De kalibratie moet worden ingesteld bij het wisselen van cassettelots.

Opmerking: Als de kalibratie niet is ingesteld, kunnen Patiënt testen en Vloeistof-QC uitvoeren niet worden uitgevoerd. De kalibratie moet worden ingesteld voordat de analyzer voor testen kan worden gebruikt.

De gebruikers-ID moet worden ingevoerd om door te kunnen gaan naar de volgende stap. Druk op Volgende om de ID te accepteren. Dit veld accepteert maximaal 15 alfanumerieke tekens.

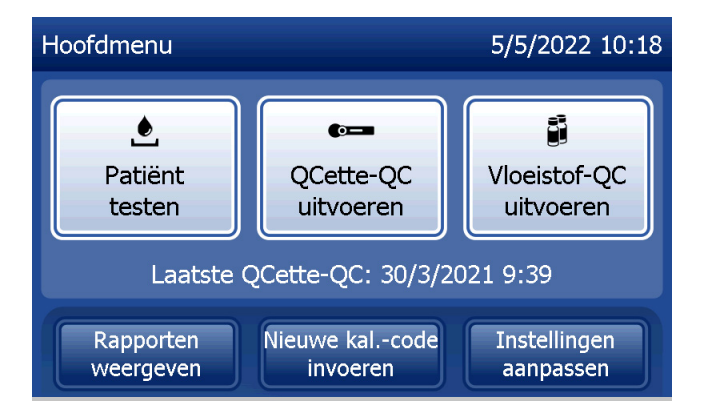

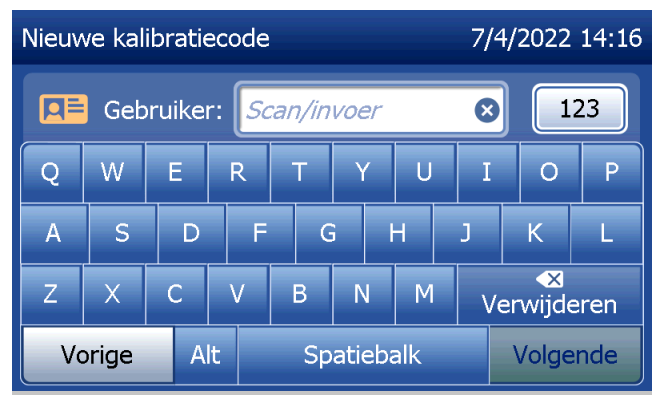

Hoofdstuk 4 — **Softwarefuncties — Nieuwe kalibratiecode invoeren**

Het lotnummer van de cassette moet worden ingevoerd om door te kunnen gaan naar de volgende stap. Het lotnummer van de cassette bevindt zich op het zakje en op de doos van de cassette. De software vereist dat het lotnummer in de juiste indeling wordt ingevoerd: één letter gevolgd door vier cijfers (bijv. F1067).

De kalibratiecode (Kal. code) moet worden ingevoerd om door te kunnen gaan naar de volgende stap. De kalibratiecode staat op de cassettedoos. De software vereist dat het codenummer in de juiste indeling wordt ingevoerd: 10 alfanumerieke tekens met een streepje in het midden. Voer de kalibratiecode exact in zoals deze op de doos staat.

Opmerking: De kalibratiecode voor elke partij Rapid fFN 10Q-cassettes wordt door Hologic bepaald.

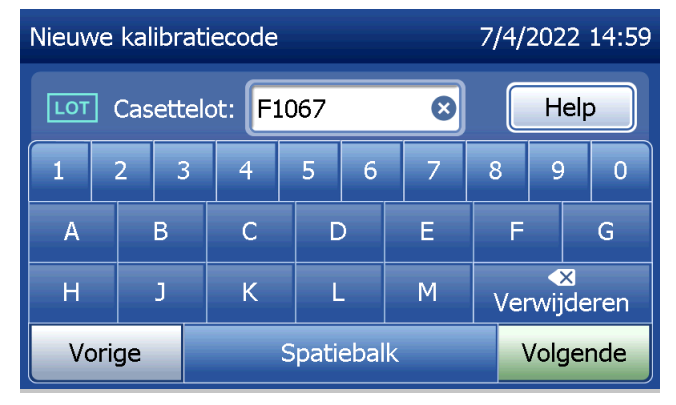

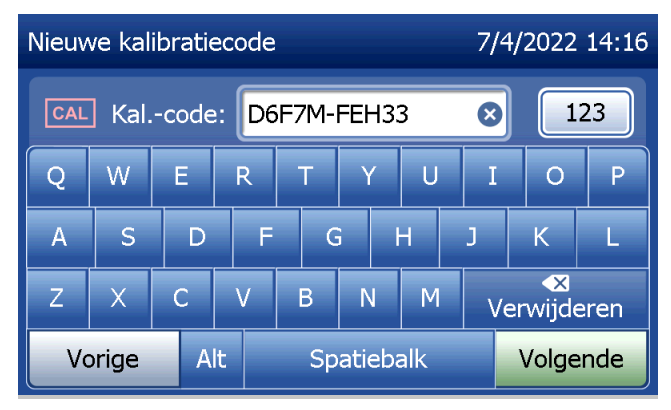

Gebruikershandleiding PeriLynx™-systeem 4-4

Hoofdstuk 4 — **Softwarefuncties — Nieuwe kalibratiecode invoeren**

**Kalibratiegegevensrecord** 

De volledige record wordt automatisch afgedrukt als Autom. afdrukken op AAN is ingesteld. U kunt een record ook (opnieuw) afdrukken door op de knop **Afdrukken** te drukken.

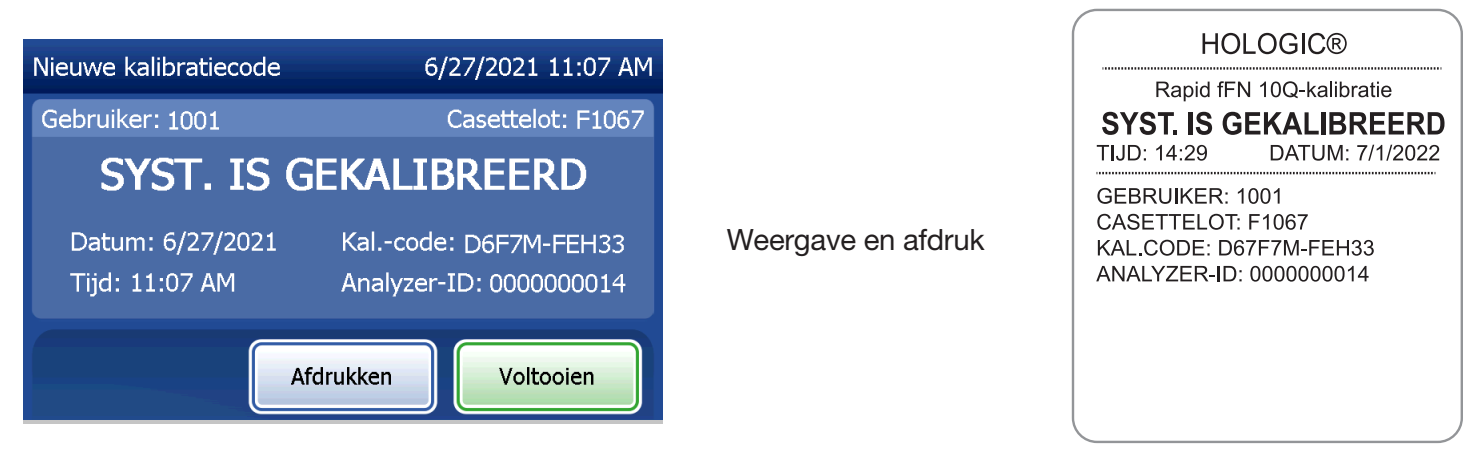

Gebruikershandleiding PeriLynx™-systeem 4-5

Hoofdstuk 4 — **Softwarefuncties — Nieuwe kalibratiecode invoeren**

### Patiënt testen

Selecteer Patiënt testen in het hoofdmenu om een patiëntmonster te testen. Volg de instructies op de analyzer.

De gebruikers-ID moet worden ingevoerd om door te kunnen gaan naar de volgende stap. Druk op Volgende om de ID te accepteren. Dit veld accepteert maximaal 15 alfanumerieke tekens.

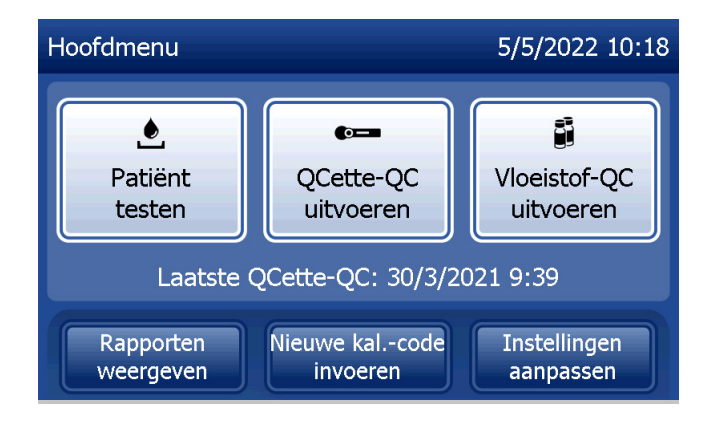

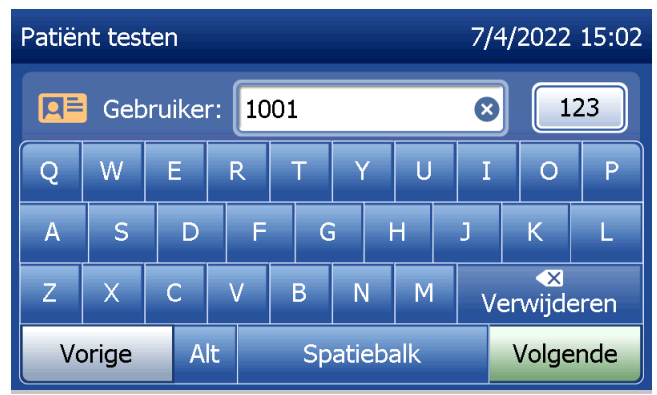

Het lotnummer van de cassette moet worden ingevoerd om door te kunnen gaan naar de volgende stap. Het lotnummer van de cassette bevindt zich op het zakje en op de doos van de cassette. De software vereist dat het lotnummer in de juiste indeling wordt ingevoerd: één letter gevolgd door vier cijfers (bijv. F1067).

Het is belangrijk dat het lotnummer van de cassette op het zakje of de doos van elke cassette wordt gebruikt.

De analyzer vergelijkt het lotnummer van de cassette die is gebruikt om de kalibratie in te stellen, automatisch met het lotnummer van de cassette die wordt gebruikt voor de patiënttest. De analyzer accepteert cassettes van de laatste vijf cassettelots waarvoor de kalibratie is ingesteld.

Als de lotnummers van de cassettes niet overeenkomen, kan het testproces niet verder gaan. In dat geval wordt op het display aangegeven dat de cassettelot niet is gekalibreerd. Druk op Sluiten. Het lotnummer van de cassette die is gebruikt voor de kalibratie, wordt dan weergegeven.

Opmerking: As het lotnummer van de cassette is gewijzigd, moet de handeling Nieuwe kalibratiecode invoeren worden uitgevoerd.

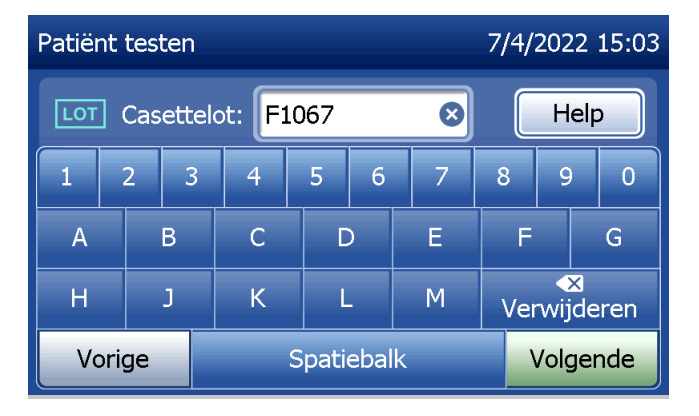

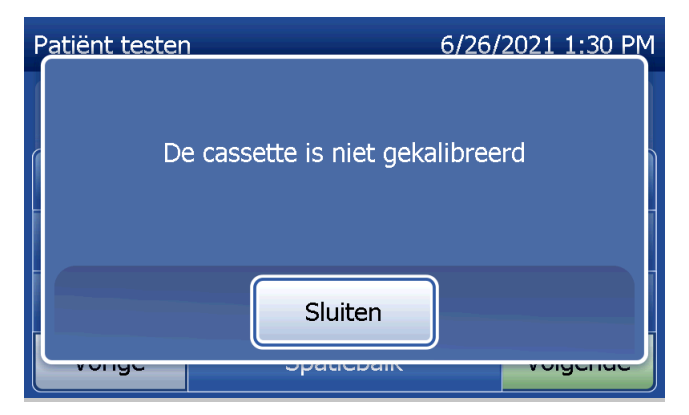

Gebruikershandleiding PeriLynx™-systeem 4-7

Voer maximaal 16 alfanumerieke tekens in voor een monster-ID en druk op Volgende. De monster-ID moet worden ingevoerd om door te kunnen gaan naar de volgende stap.

Dit bericht wordt weergegeven als er een cassette aanwezig is in de analyzer voordat het volgende scherm wordt weergegeven. Verwijder de cassette en druk op Volgende.

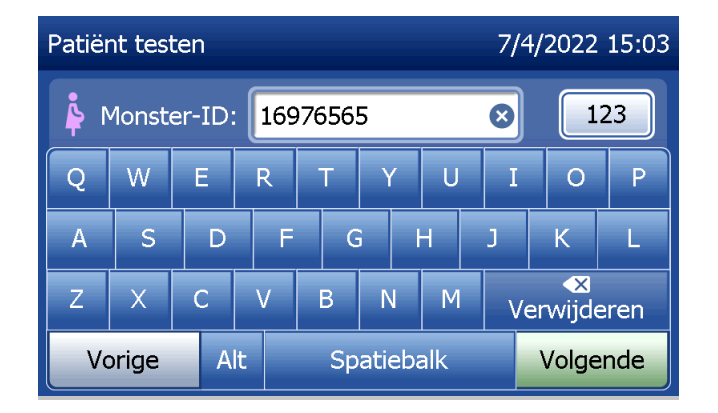

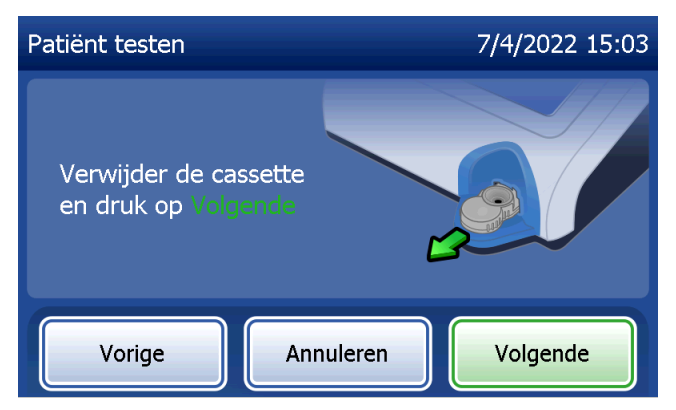

De analyzer vraagt de gebruiker vervolgens om een cassette te plaatsen en op Volgende te drukken.

De analyzer controleert nu of er een correct geplaatste Rapid fFN 10Q-cassette is.

Gebruikershandleiding PeriLynx™-systeem 4-9 Hoofdstuk 4 — **Softwarefuncties — Patiënt testen**

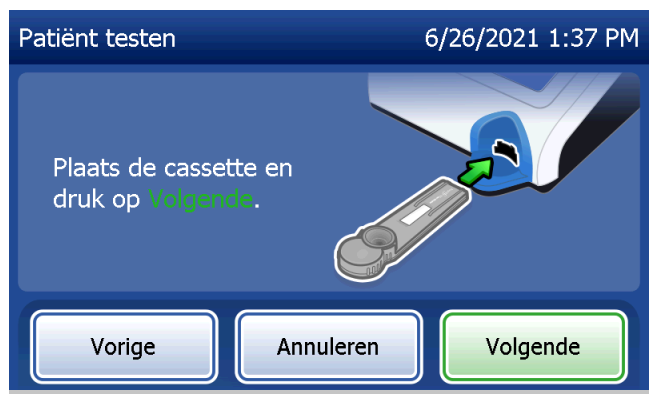

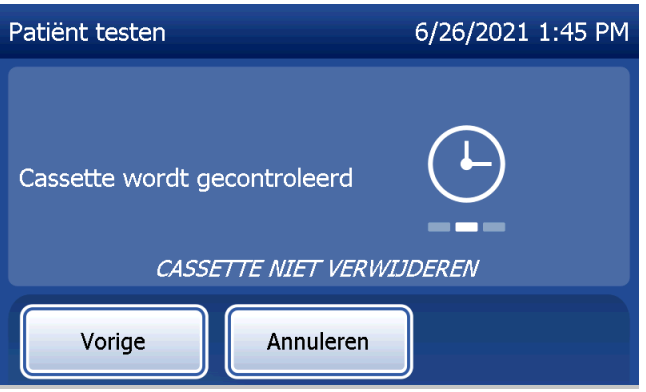

Als er een verkeerd type cassette is geplaatst, kan de test niet worden uitgevoerd. Druk op Sluiten en verwijder de verkeerde cassette.

Er start een timer van 30 seconden. Tijdens het aftellen laat de analyzer een pieptoon horen. Voeg 200 µl van het patiëntmonster toe en druk onmiddellijk op Test starten.

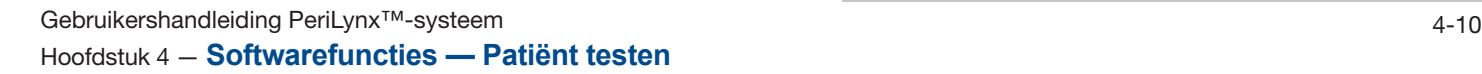

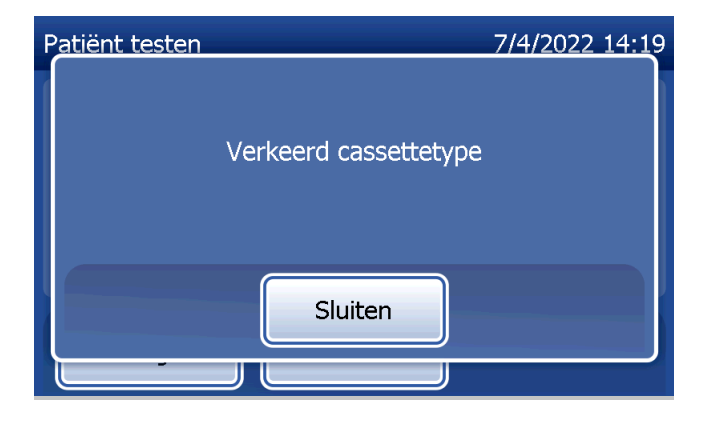

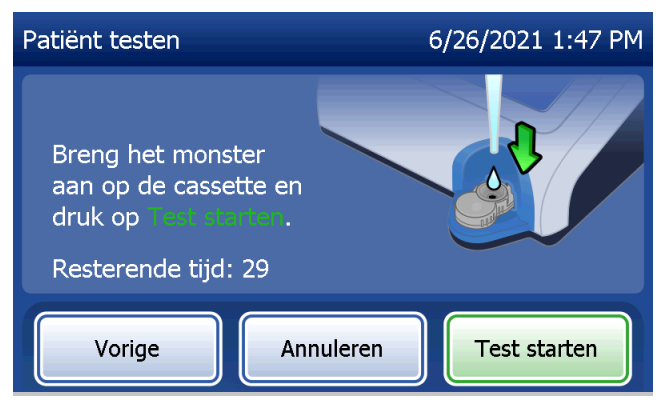

Als het patiëntmonster niet wordt toegevoegd en er niet binnen de toegekende tijd op Test starten wordt gedrukt, kan het testproces niet verder gaan. Op het display wordt aangegeven dat het monster niet op tijd is toegevoegd. Druk op Sluiten, verwijder de cassette en druk op Voltooien om terug te gaan naar het hoofdmenu. Er wordt geen record van de test opgeslagen in het geheugen.

Zodra het monster is toegevoegd, begint de analyzer met aftellen van een 10 minuten durende tijd.

Druk op Annuleren om de test af te breken. Wanneer u op Annuleren drukt en vervolgens bevestigt dat u het proces wilt stoppen, wordt de test beëindigd en gaan de gegevens verloren.

Na voltooiing van de incubatieperiode van 7 minuten begint de analyzer met de analyse van de cassette. Verstoor de analyzer niet totdat de resultaten worden weergegeven. De analyse duurt ongeveer 2–3 minuten.

Gebruikershandleiding PeriLynx™-systeem 4-11 Hoofdstuk 4 — **Softwarefuncties — Patiënt testen**

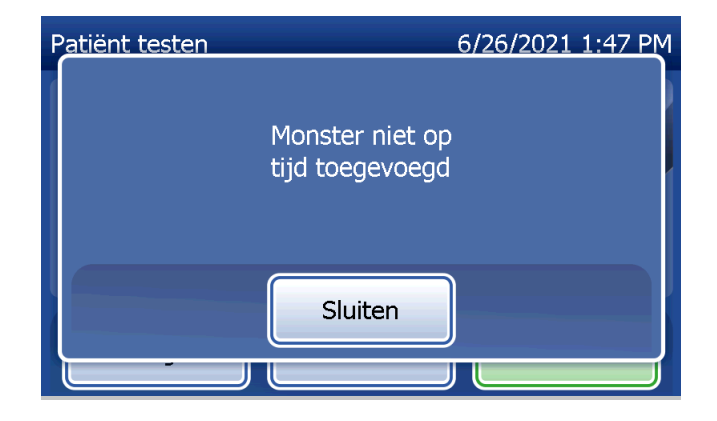

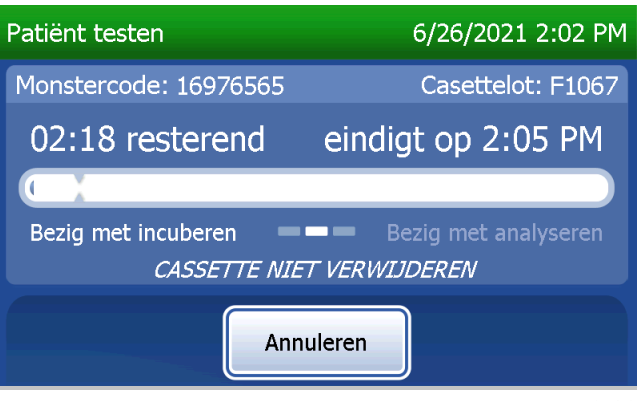

Dit bericht wordt weergegeven als er tijdens het testen op Annuleren wordt gedrukt. Selecteer Ja om het proces te stoppen of Nee om de test voort te zetten. Dit bericht wordt 5 seconden weergegeven, waarna de test wordt voortgezet. Als de test wordt geannuleerd, verwijdert u de cassette en drukt u op Voltooien. Er is een nieuwe cassette nodig om de test te herhalen.

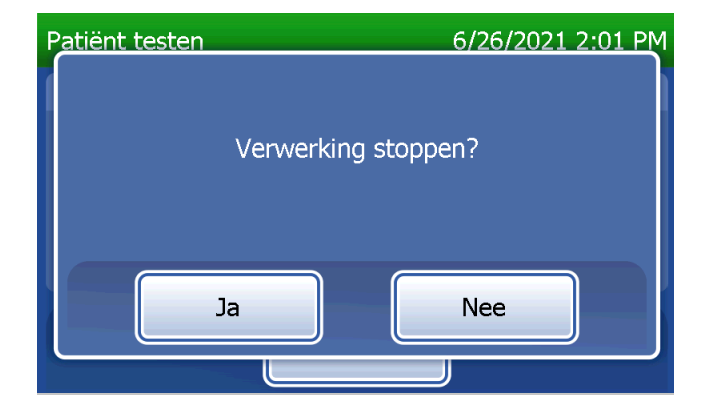

# **Patiëntgegevensrecord**

De testresultaten van de patiënt worden weergegeven. De volledige record wordt automatisch afgedrukt als Autom. afdrukken op AAN is ingesteld. U kunt een record ook (opnieuw) afdrukken door op de knop Afdrukken te drukken.

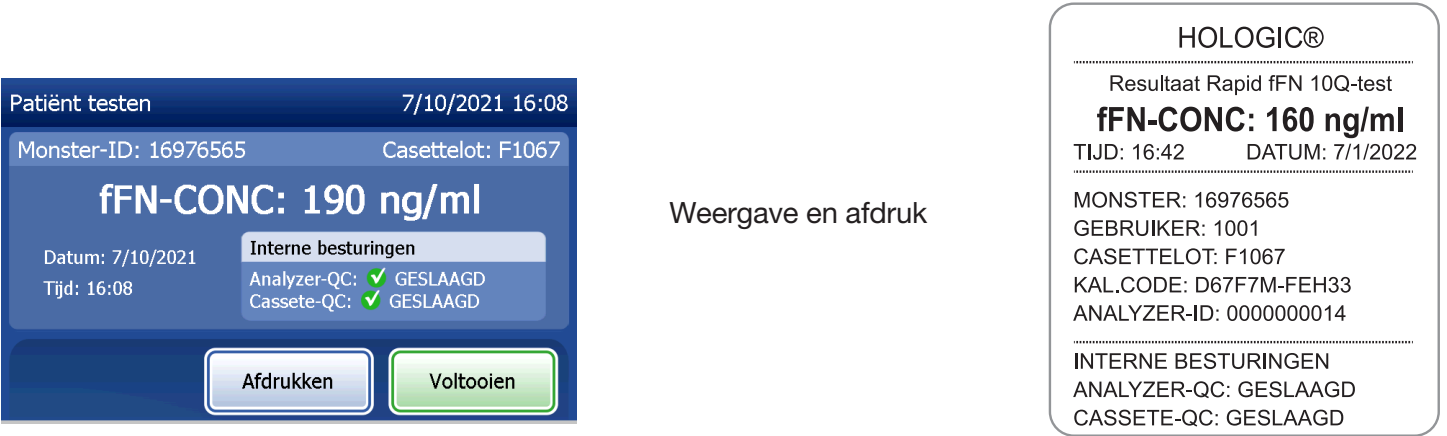

Patiëntresultaten worden weergegeven als fFN-concentratie in ng/ml of als ONGELDIG.

Gebruikershandleiding PeriLynx™-systeem 4-13 Hoofdstuk 4 — **Softwarefuncties — Patiënt testen**

Een test met een ONGELDIG resultaat moet worden herhaald. (Zie [Hoofdstuk 7 — Problemen oplossen,](#page-102-0) item 12.)

- Opmerking: Interne besturingen worden automatisch uitgevoerd tijdens elke Rapid fFN-test. Controleer deze interne besturingen op
	- (1) een signaaldrempel op de procedurele controlelijn,
	- (2) een correcte monsterflow over de Rapid fFN 10Q-cassette,
	- (3) afwezigheid van conjugaataggregaat en
	- (4) een goede werking van de PeriLynx-analyzerhardware.

## QCette-QC uitvoeren

Voordat u de PeriLynx QCette® voor de eerste keer gebruikt, moet de setup van de QCette worden uitgevoerd. Zie [Instellingen aanpassen — Setup van de QCette](#page-80-0). Zie de gebruiksaanwijzing van de PeriLynx QCette voor meer informatie.

QCette-QC uitvoeren moet ten minste iedere 24 uur worden uitgevoerd. In het hoofdmenu worden de datum en tijd van de laatste QCette-QC weergegeven.

Selecteer QCette-QC uitvoeren in het hoofdmenu.

De gebruikers-ID moet worden ingevoerd om door te kunnen gaan naar de volgende stap. Druk op Volgende om de ID te accepteren. Dit veld accepteert maximaal 15 alfanumerieke tekens.

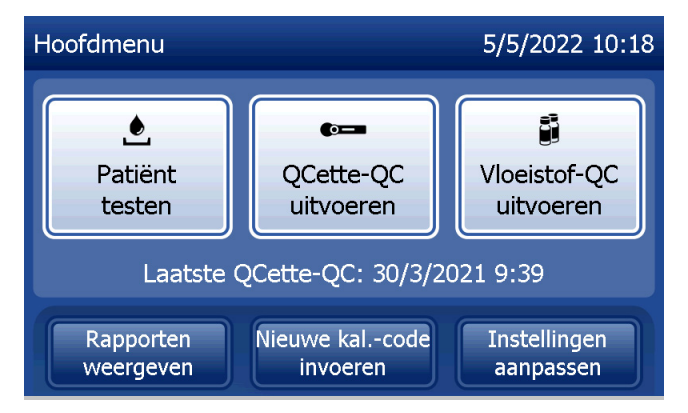

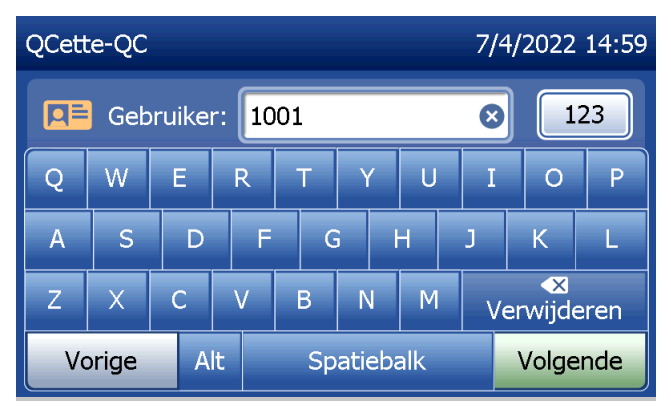

De QCette-ID wordt weergegeven. (Deze is oorspronkelijk ingevoerd tijdens de setup van de QCette.) De QCette-ID is het serienummer van de QCette. Bevestig dat het weergegeven serienummer overeenkomt met dat op de kunststof behuizing van de QCette en druk op Volgende. De software vereist dat het serienummer in de juiste indeling wordt ingevoerd: zes cijfers (bijv. 014899). Voer alle voorloopnullen in.

Dit bericht wordt weergegeven als het ingevoerde serienummer van de QCette niet identiek is aan het serienummer dat is ingevoerd bij de setup van de QCette.

Druk op Sluiten. Voer een setup voor een nieuwe QCette uit of voer QCette-QC uitvoeren opnieuw uit met de correcte QCette.

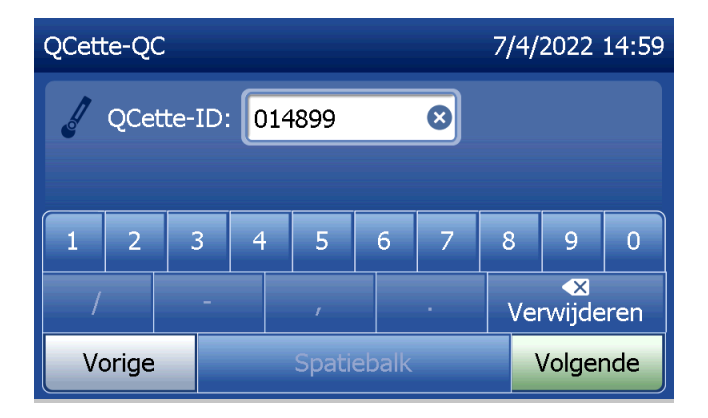

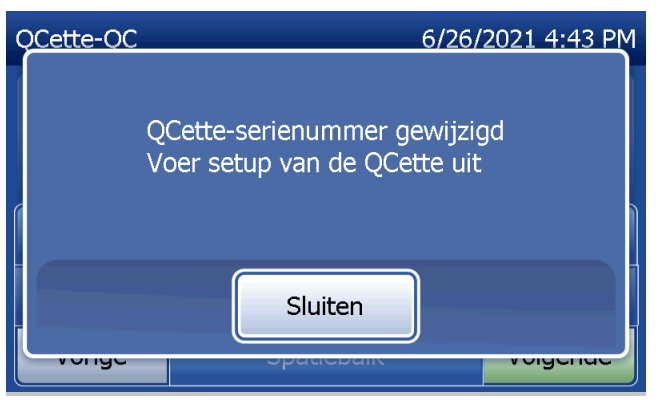

Dit scherm wordt weergegeven als er een cassette aanwezig is in de analyzer voordat het volgende scherm wordt weergegeven. Verwijder de cassette en druk op Volgende.

De analyzer vraagt de gebruiker vervolgens om de QCette te plaatsen en op **Volgende** te drukken.

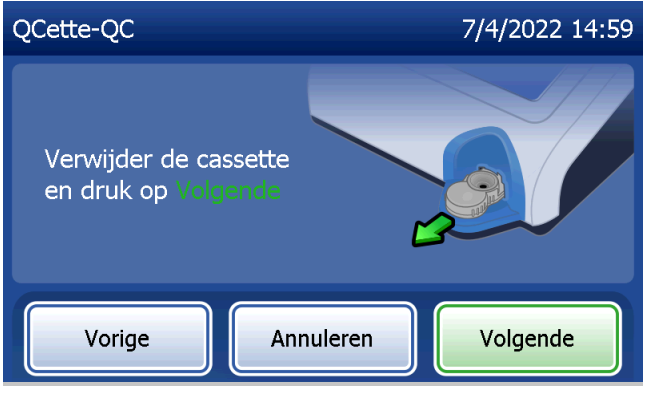

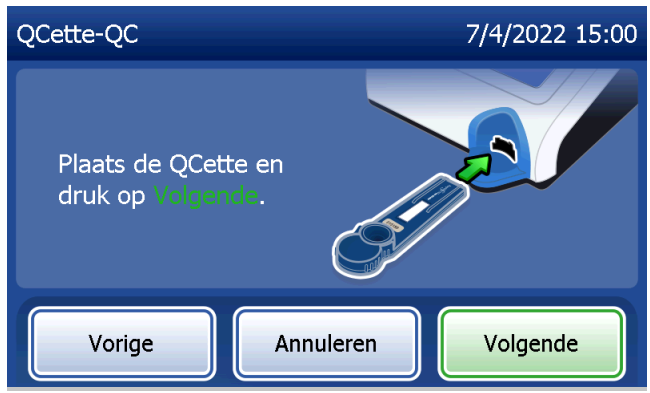

De analyzer leest de QCette. Verstoor de analyzer niet totdat de resultaten worden weergegeven. De analyse duurt ongeveer 2–3 minuten.

Dit bericht wordt weergegeven als er tijdens het testen op Annuleren werd gedrukt. Selecteer Ja om het proces te stoppen of Nee om de test voort te zetten. Dit bericht wordt 5 seconden weergegeven, waarna de test wordt voortgezet. Als de test wordt geannuleerd, verwijdert u de cassette en drukt u op Test voltooien.

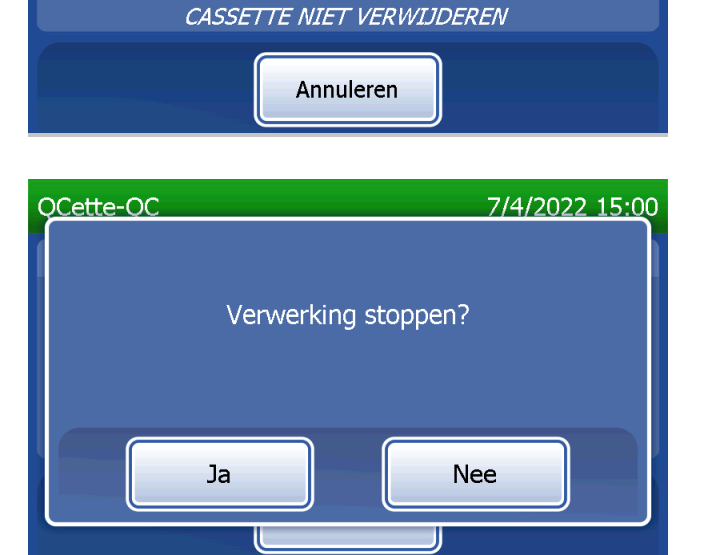

---

QCette-QC

Gebruiker: 1001

02:14 resterend

7/4/2022 15:00

OCette-ID: 014899

eindigt om 15:02

Bezig met analyseren

## **QCette-gegevensrecord**

De volledige record wordt automatisch afgedrukt als Autom. afdrukken op AAN is ingesteld. U kunt een record ook (opnieuw) afdrukken door op de knop **Afdrukken** te drukken.

De QCette-resultaten zijn SYSTEEM: GESLAAGD of SYSTEEM: MISLUKT. De analyzer geeft het resultaat GESLAAGD of MISLUKT weer en het resultaat voor elk QCette-niveau (Niveau 1 en Niveau 2). Een MISLUKT-resultaat moet worden herhaald. (Zie [Hoofdstuk 7 — Problemen oplossen](#page-102-0), item 8 en 9.)

Druk op Voltooien om terug te keren naar het hoofdmenu.

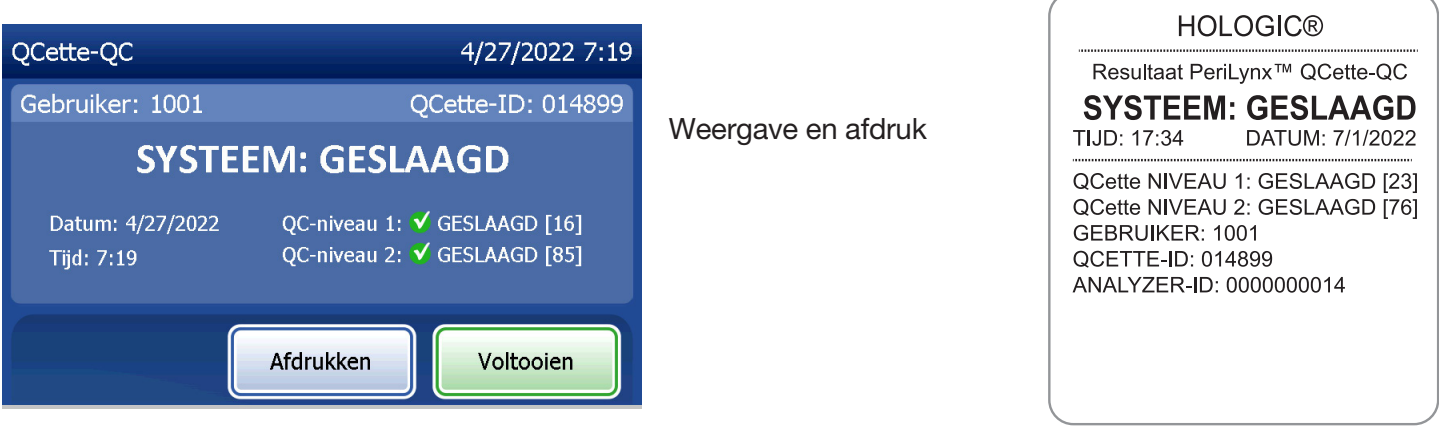

Gebruikershandleiding PeriLynx™-systeem 4-19

Hoofdstuk 4 — **Softwarefuncties — QCette-QC uitvoeren**

### Vloeistofcontroles

Selecteer in het hoofdmenu Vloeistof-QC uitvoeren om de vloeistofcontroles uit te voeren.

De gebruikers-ID moet worden ingevoerd om door te kunnen gaan naar de volgende stap. Druk op Volgende om de ID te accepteren. Dit veld accepteert maximaal 15 alfanumerieke tekens.

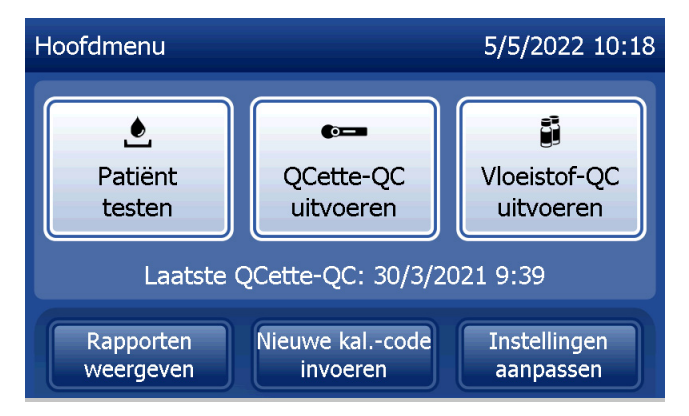

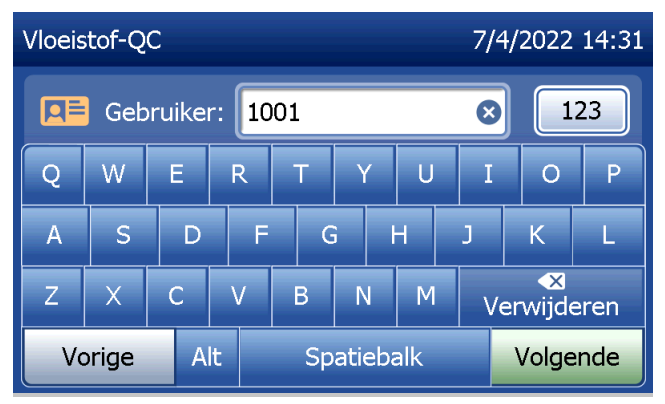

Het lotnummer van de cassette moet worden ingevoerd om door te kunnen gaan naar de volgende stap. Het lotnummer van de cassette bevindt zich op het zakje en op de doos van de cassette. De software vereist dat het lotnummer in de juiste indeling wordt ingevoerd: één letter gevolgd door vier cijfers (bijv. F1067).

De analyzer vergelijkt het lotnummer van de cassette die is gebruikt om de kalibratie in te stellen, automatisch met het lotnummer van de cassette die wordt gebruikt voor de patiënttest.

Als de lotnummers van de cassettes niet overeenkomen, kan het testproces niet verder gaan. In dat geval wordt op het display aangegeven dat de cassettelot niet is gekalibreerd. Druk op Sluiten. Het lotnummer van de cassette die is gebruikt voor de kalibratie, wordt dan weergegeven.

Gebruikershandleiding PeriLynx™-systeem 4-21

Hoofdstuk 4 — **Softwarefuncties — Vloeistofcontroles**

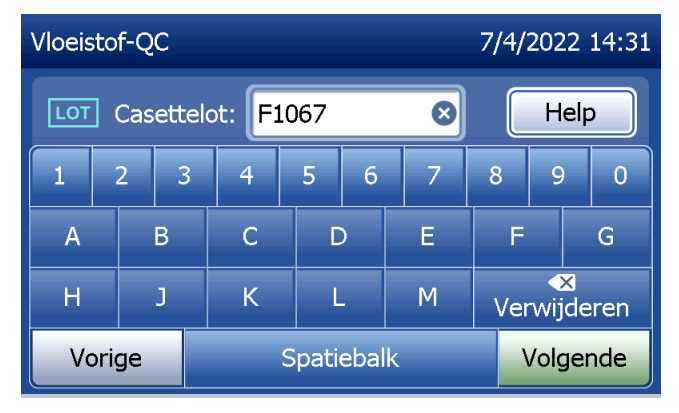

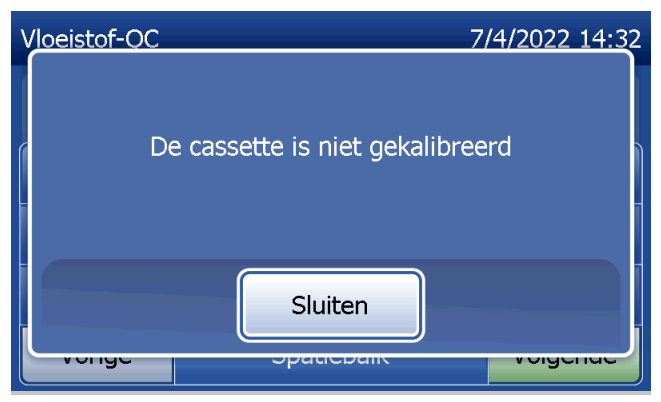

# Selecteer Niveau 1 of Niveau 2 voor controle.

Voer het controlelotnummer in en druk op Volgende. Dit veld accepteert maximaal 12 alfanumerieke tekens.

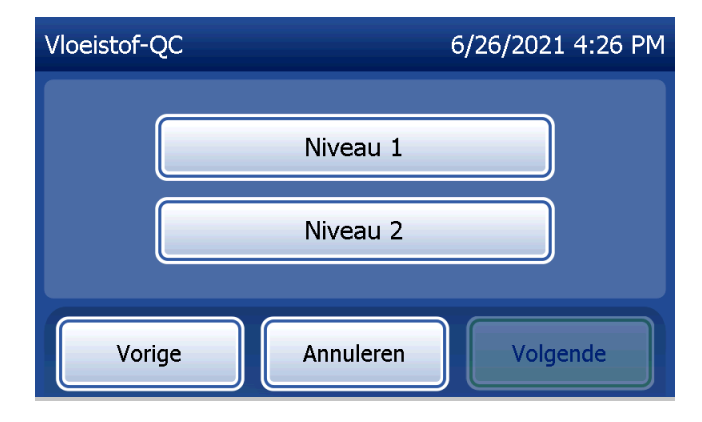

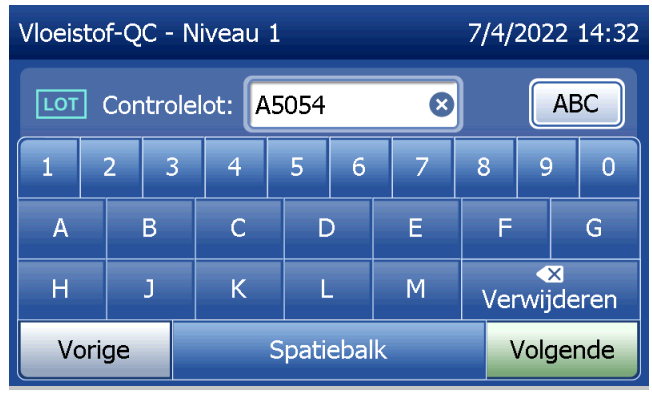

Dit bericht wordt weergegeven als er een cassette aanwezig is in de analyzer voordat het volgende scherm wordt weergegeven. Verwijder de cassette en druk op Volgende.

De analyzer vraagt de gebruiker vervolgens om een cassette te plaatsen en op Volgende te drukken.

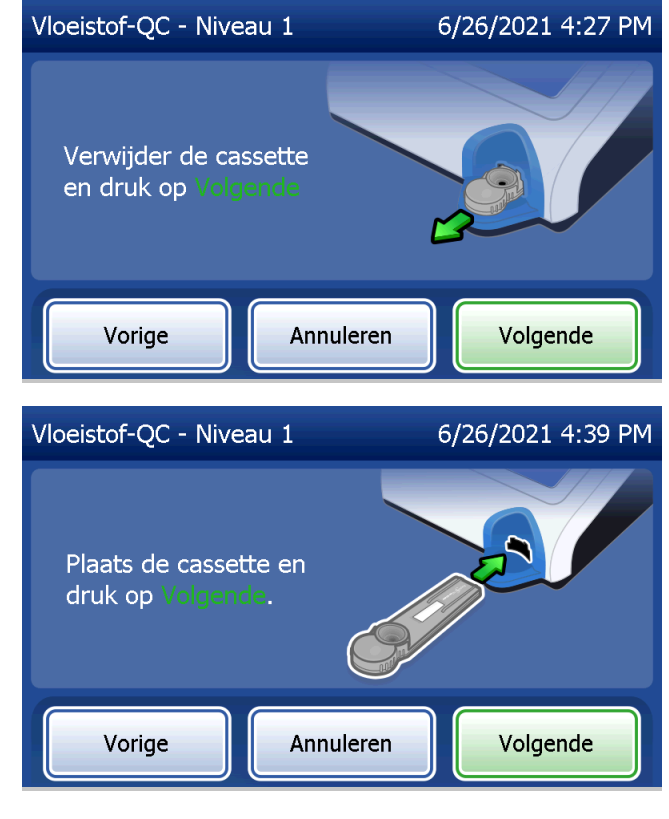

De analyzer controleert nu of er een correct geplaatste Rapid fFN 10Q-cassette is.

Er start een timer van 30 seconden. Tijdens het aftellen laat de analyzer een pieptoon horen. Voeg 200 µl van het controlemonster toe en druk onmiddellijk op Test starten.

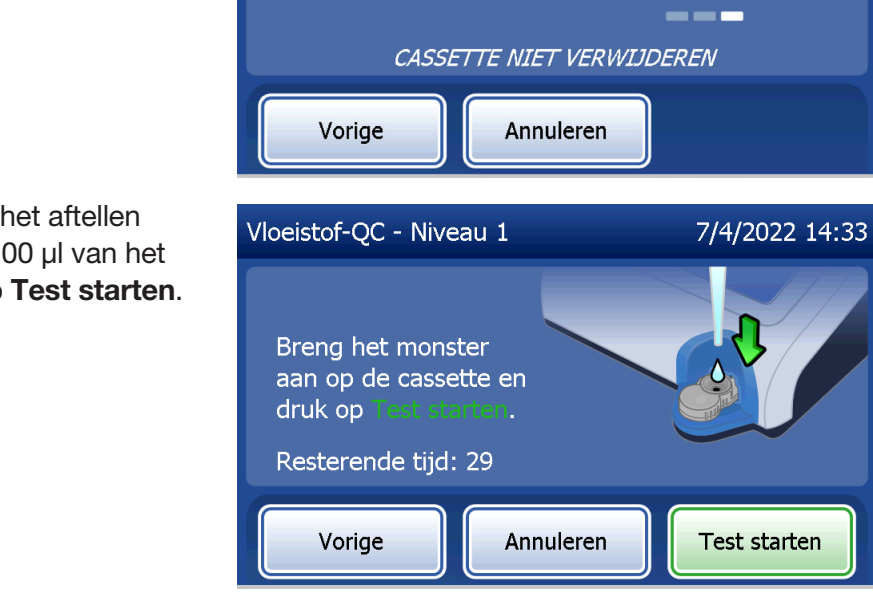

Vloeistof-QC - Niveau 1

Cassette wordt gecontroleerd

6/26/2021 4:39 PM

Als het vloeistofcontrolemonster niet wordt toegevoegd en er niet binnen de toegekende tijd op Test starten wordt gedrukt, kan het testproces niet verder gaan. Op het display wordt aangegeven dat het monster niet op tijd is toegevoegd. Druk op Sluiten, verwijder de cassette en druk op Voltooien om terug te gaan naar het hoofdmenu. Er wordt geen record van de test opgeslagen in het geheugen.

Zodra het monster is toegevoegd, begint de analyzer met aftellen van een 10 minuten durende tijd.

Druk op Annuleren om de test af te breken. Wanneer u op Annuleren drukt en vervolgens bevestigt dat u het proces wilt stoppen, wordt de test beëindigd en gaan de gegevens verloren.

Na voltooiing van de incubatieperiode van 7 minuten begint de analyzer met de analyse van de cassette. Verstoor de analyzer niet totdat de resultaten worden weergegeven. De analyse duurt ongeveer 2–3 minuten.

Gebruikershandleiding PeriLynx™-systeem 4-25 Hoofdstuk 4 — **Softwarefuncties — Vloeistofcontroles**

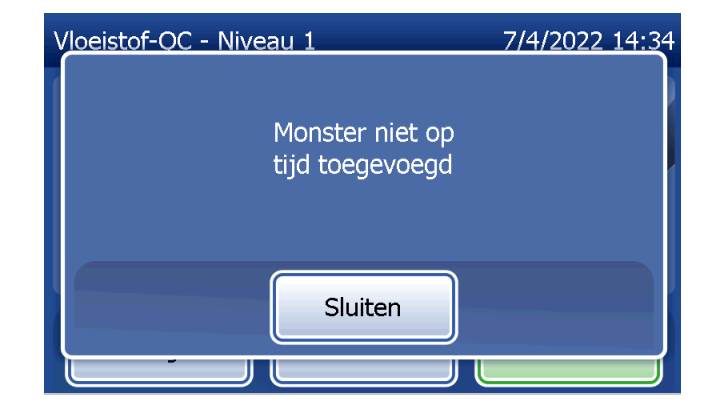

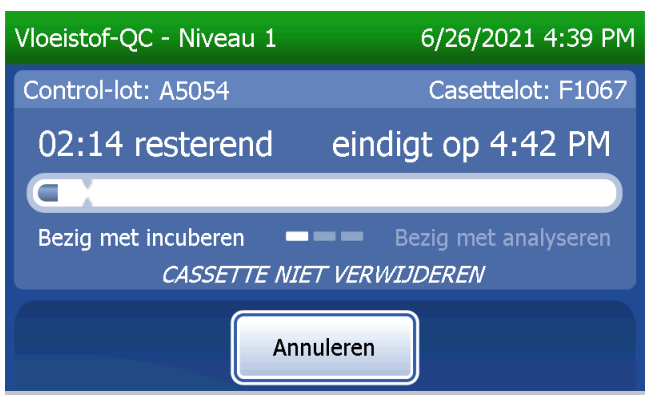

Dit bericht wordt weergegeven als er tijdens het testen op Annuleren wordt gedrukt. Selecteer Ja om het proces te stoppen of Nee om de test voort te zetten. Dit bericht wordt 5 seconden weergegeven, waarna de test wordt voortgezet. Als de test wordt geannuleerd, verwijdert u de cassette en drukt u op Test voltooien. Als de test wordt geannuleerd, is er een nieuwe cassette nodig om de test te herhalen.

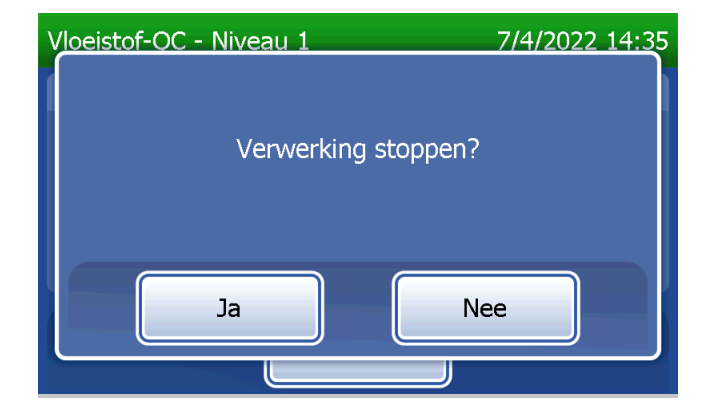
## **Vloeistofcontrolegegevensrecord**

De volledige record wordt automatisch afgedrukt als Autom. afdrukken op AAN is ingesteld. U kunt een record ook (opnieuw) afdrukken door op de knop Afdrukken te drukken.

Resultaten van de controle worden weergegeven als fFN-concentratie in ng/ml of als ONGELDIG. Zie de gebruiksaanwijzing van de Rapid fFN-controleset voor de aanvaardbare resultaten voor vloeistofcontroles.

Een buiten bereik-resultaat of een ONGELDIG-resultaat moet worden herhaald. (Zie [Hoofdstuk 7 — Problemen](#page-102-0)  [oplossen,](#page-102-0) item 10 en 11.)

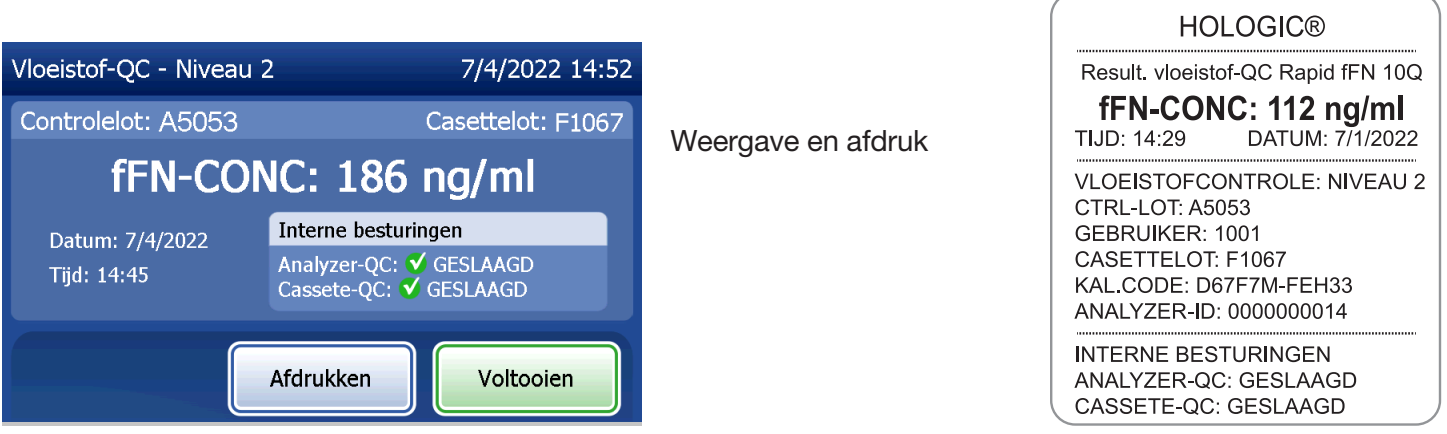

Gebruikershandleiding PeriLynx™-systeem 4-27

Hoofdstuk 4 — **Softwarefuncties — Vloeistofcontroles**

#### Instellingen aanpassen

Met de knop **Instellingen aanpassen** op het hoofdscherm kan de gebruiker Datum/tijd wijzigen, Geluidsinstellingen aanpassen, Autom. afdrukken, Wachtwoordinstellingen wijzigen en Setup van de QCette uitvoeren. Met deze optie kan ook de softwareversie worden bijgewerkt door de Technische ondersteuning van Hologic. Druk op de knop Instellingen aanpassen in het hoofdmenu om het scherm Instellingen aanpassen te openen.

Instellingen aanpassen — Datum/tijd Selecteer Instellingen datum/tijd.

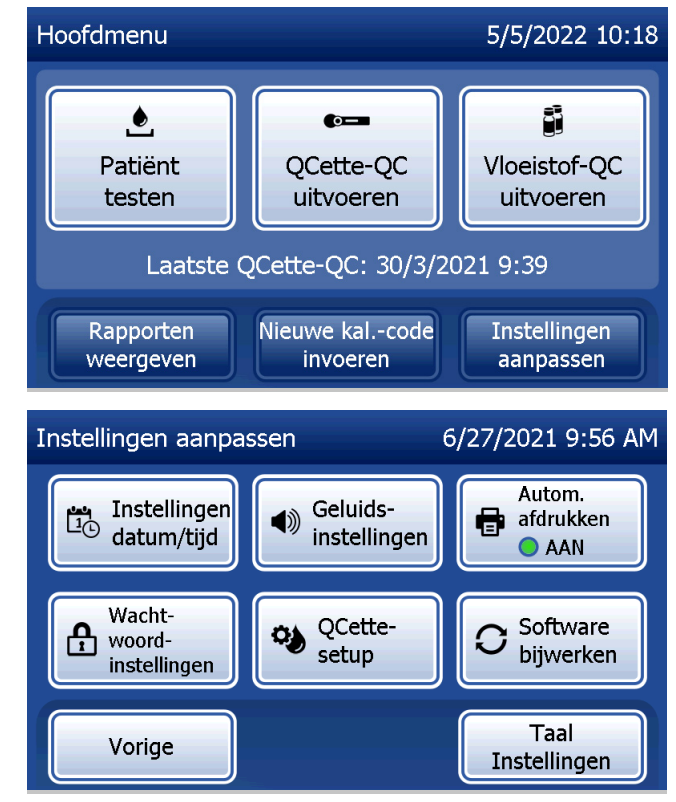

Gebruikershandleiding PeriLynx™-systeem 4-28

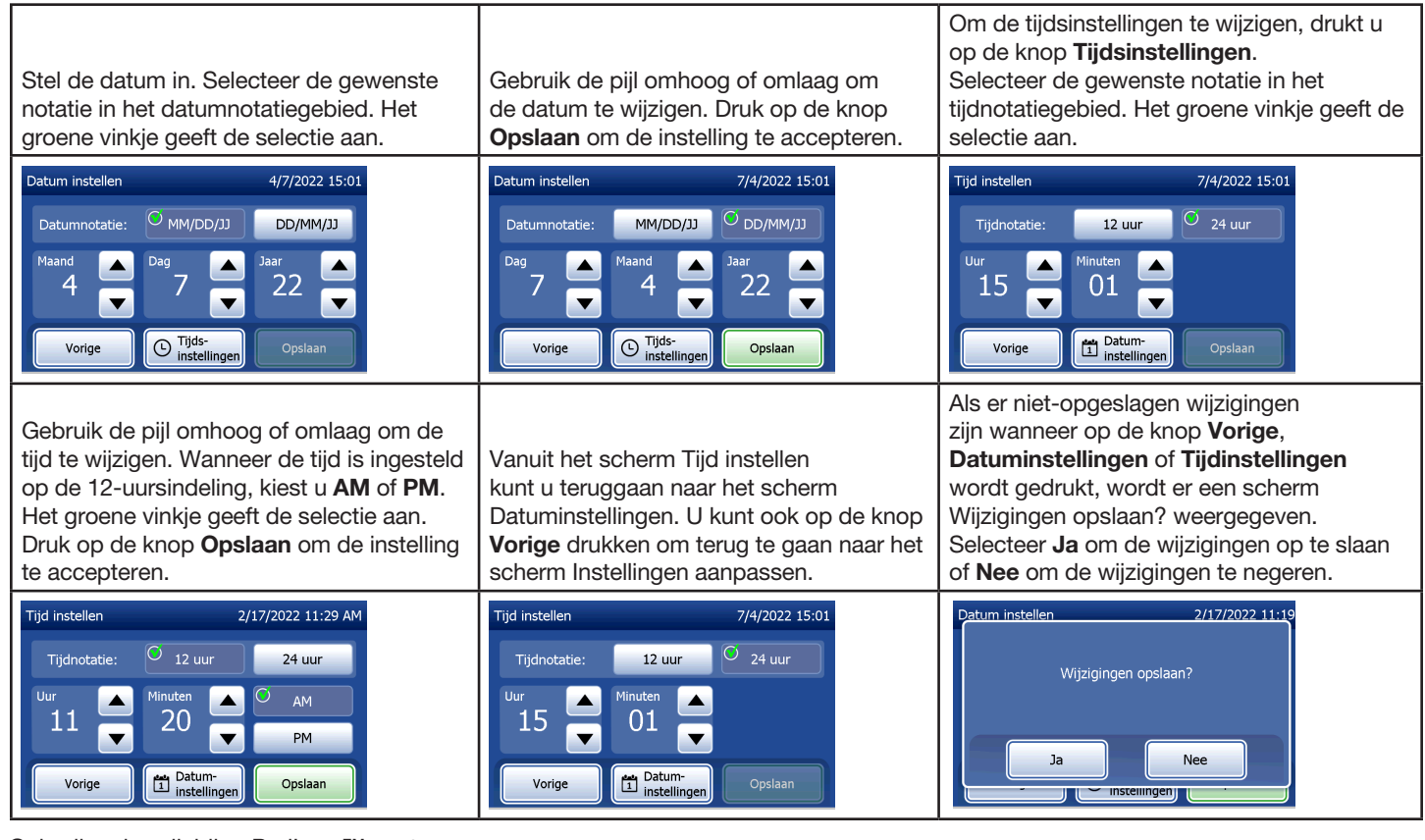

Gebruikershandleiding PeriLynx<sup>™</sup>-systeem 4-29

### Instellingen aanpassen — Geluidsinstellingen

Selecteer in het hoofdstuk Geluidsinstellingen of de hoorbare toon (pieptoon) aan of uit staat. Een groen vinkje geeft de selectie aan.

Als het geluid is ingeschakeld, kunt u met de knoppen plus (+) en min (−) het geluidsvolume verhogen en verlagen. Als het geluid is ingeschakeld, geeft de analyzer door aanraking van de plus- en minknoppen het geluid op dat volume weer.

Druk op de knop Vorige om terug te gaan naar het scherm Instellingen aanpassen.

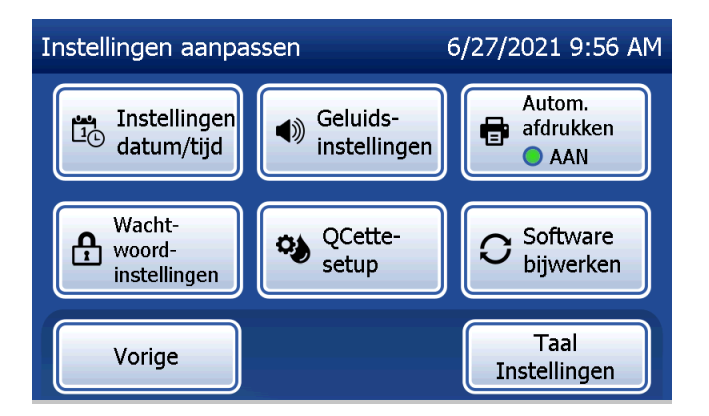

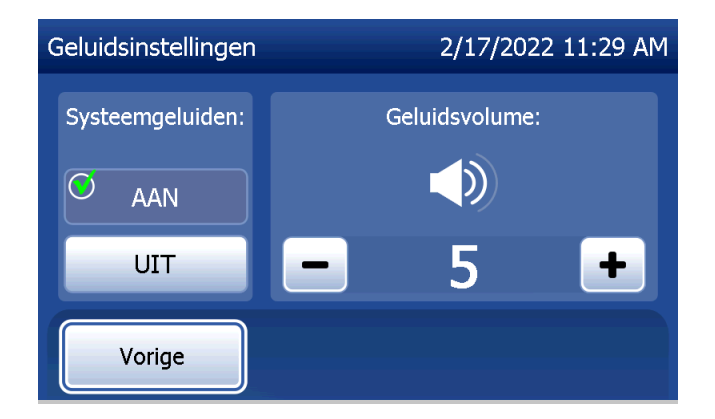

Gebruikershandleiding PeriLynx™-systeem 4-30

# Instellingen aanpassen — Autom. afdrukken

Druk in het scherm Instellingen aanpassen op de knop **Autom. afdrukken** om te wisselen tussen de aan- en uit-optie van de automatische afdrukfunctie. Een groene cirkel geeft aan dat Autom. afdrukken is ingeschakeld.

Autom. afdrukken drukt automatisch testresultaten af als de optie is ingesteld op AAN. Wanneer Autom. afdrukken is ingesteld op UIT, kunt u resultaten afdrukken door op de knop **Afdrukken** te drukken.

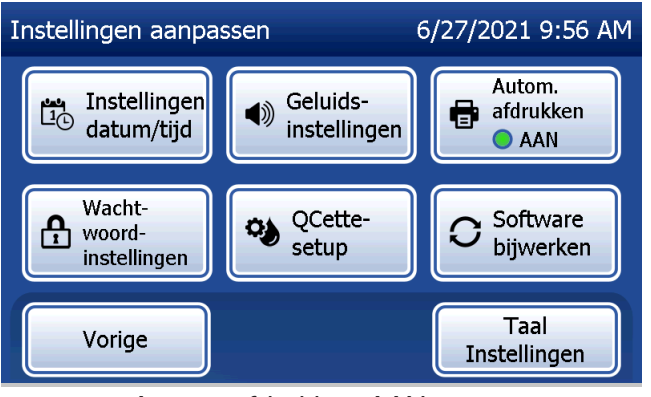

Autom. afdrukken AAN Autom. afdrukken UIT

Gebruikershandleiding PeriLynx™-systeem 4-31

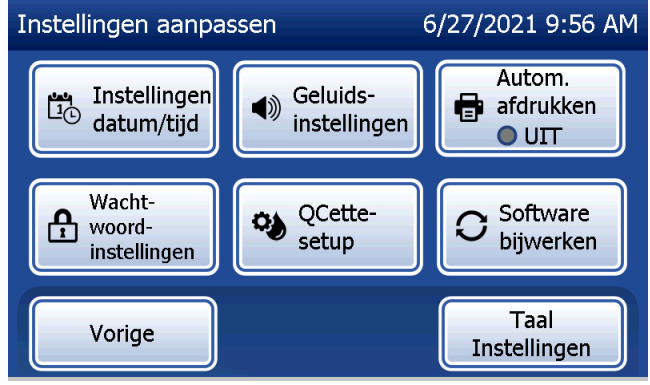

# Instellingen aanpassen — Wachtwoordinstellingen

De analyzer kan zo worden ingesteld dat een wachtwoord is vereist voor het bekijken en afdrukken van patiënteninformatie in het gegevensgedeelte.

Als de wachtwoordbeveiliging is uitgeschakeld, zijn de functies voor toegang tot de gegevens beschikbaar voor alle gebruikers.

Om een uitgeschakelde wachtwoordbeveiliging in te schakelen, raakt u de knop Nieuw wachtwoord invoeren aan.

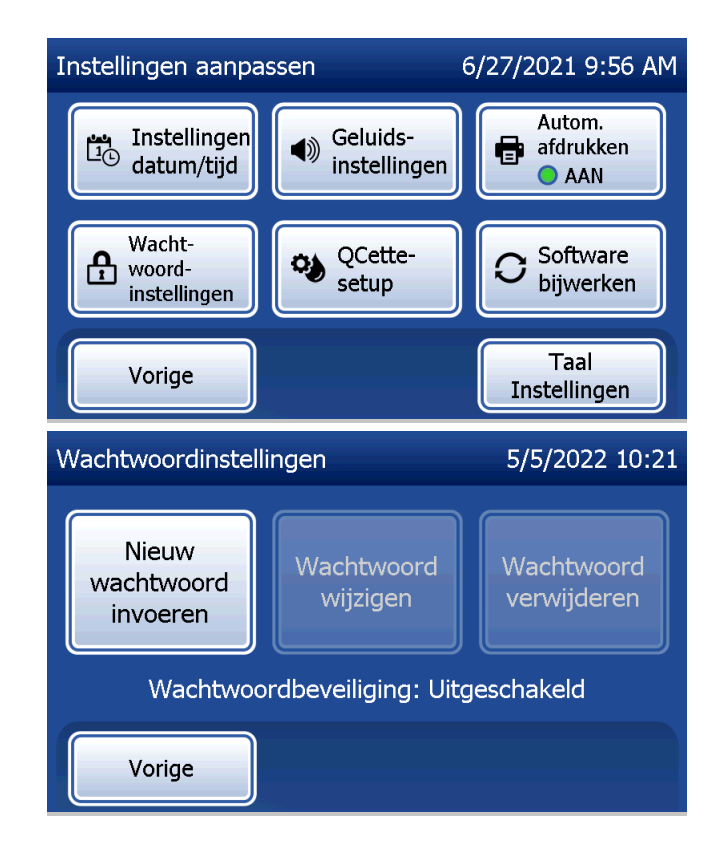

Voer het wachtwoord in via het aanraakscherm of met de optionele barcodescanner.

Druk op de knop Opslaan.

Voor het bekijken of afdrukken van de informatie in het gegevensgedeelte is nu een wachtwoord vereist.

Om het wachtwoord te wijzigen, drukt u op de knop Wachtwoord wijzigen. Voer het huidige wachtwoord in via het aanraakscherm of met de barcodescanner. Druk op de knop Volgende en voer het nieuwe wachtwoord in. Druk op de knop Opslaan.

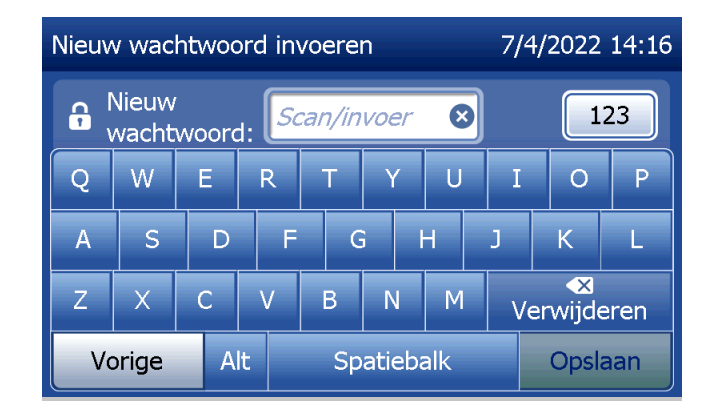

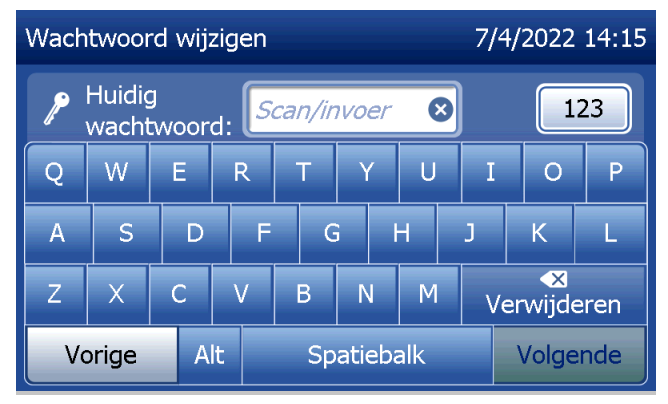

Om de wachtwoordbeveiliging te verwijderen, drukt u op de knop Wachtwoord verwijderen. Voer het huidige wachtwoord in via het aanraakscherm of met de barcodescanner.

Druk op de knop Volgende.

De wachtwoordbeveiliging verandert van Ingeschakeld in Uitgeschakeld. Voor het bekijken of afdrukken van de informatie in het deel Toegangsgegevens is geen wachtwoord vereist.

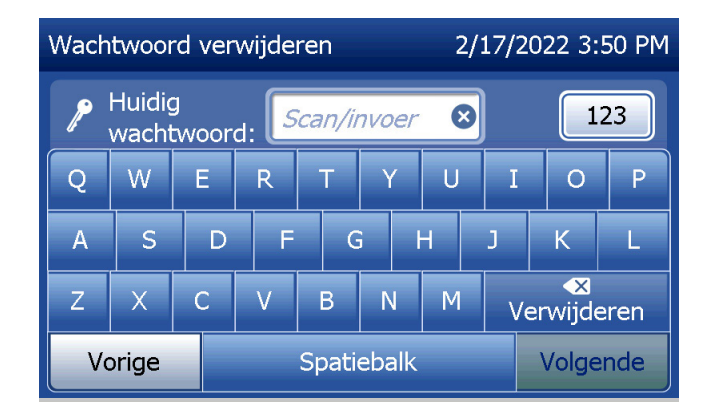

### Instellingen aanpassen — Setup van de QCette

De setup van de QCette initialiseert de QCette voor gebruik bij het evalueren van de werking van de analyzer. Tijdens het initialiseringsproces worden de werkingscriteria van de analyzer bepaald. De setup van de QCette moet worden uitgevoerd VOORDAT de QCette als hulpmiddel voor instrumentverificatie wordt gebruikt.

Selecteer Instellingen aanpassen in het hoofdmenu.

Selecteer Setup van de QCette in het menu Instellingen aanpassen om te beginnen.

De gebruikers-ID moet worden ingevoerd om door te kunnen gaan naar de volgende stap. Druk op Volgende om de ID te accepteren. Dit veld accepteert maximaal 15 letters en/of cijfers.

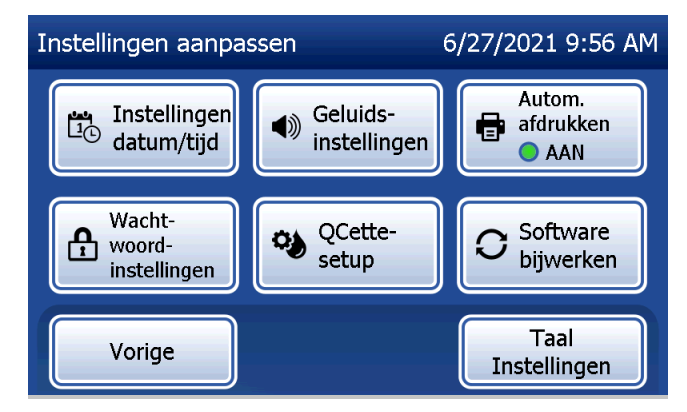

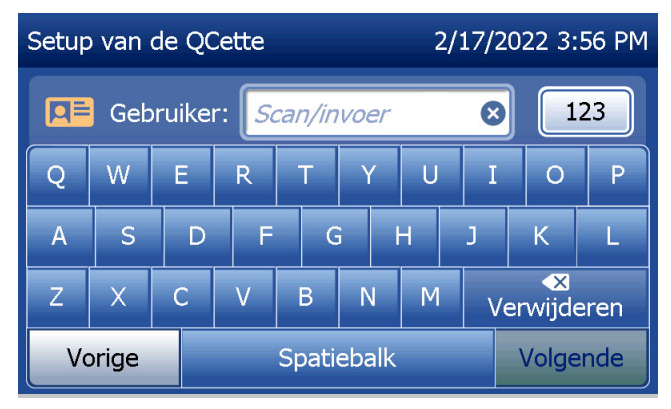

De QCette-ID moet worden ingevoerd om door te kunnen gaan naar de volgende stap. De QCette-ID is het serienummer van de QCette. Het serienummer is op de kunststof behuizing van de QCette afgedrukt. De software vereist dat het serienummer in de juiste indeling wordt ingevoerd: zes cijfers (bijv. 014899). Voer alle voorloopnullen in.

Dit bericht wordt weergegeven als er een cassette aanwezig is in de analyzer voordat het volgende scherm wordt weergegeven. Verwijder de cassette en druk op Volgende.

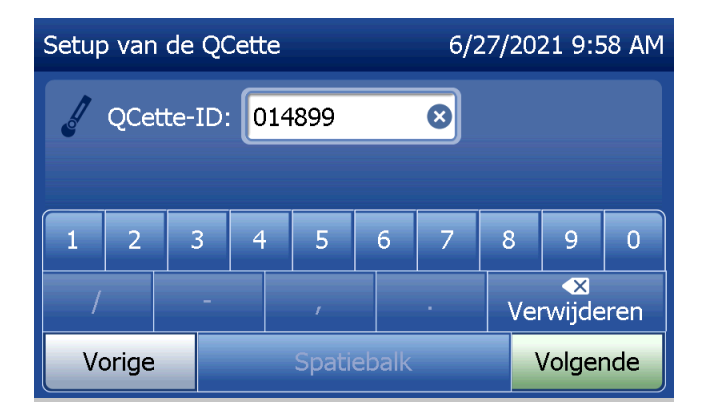

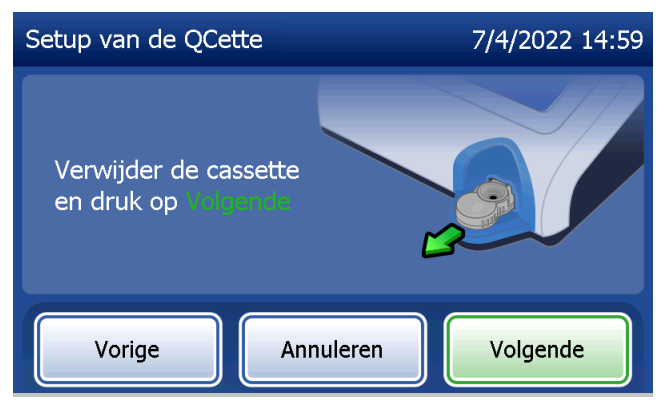

De analyzer vraagt de gebruiker vervolgens om de QCette te plaatsen en op Volgende te drukken.

Er start een timer van tien minuten.

De analyzer begint met het initialiseren van de QCette. Verstoor de analyzer niet totdat de resultaten worden weergegeven. Het initialiseringsproces duurt ongeveer 10 minuten. U kunt de initialisering beëindigen door op Annuleren te drukken.

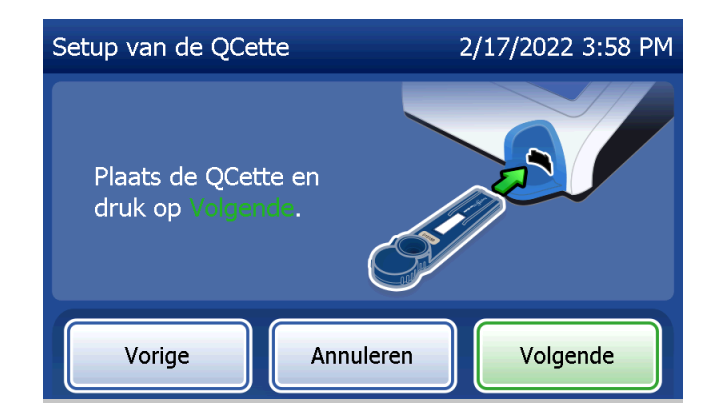

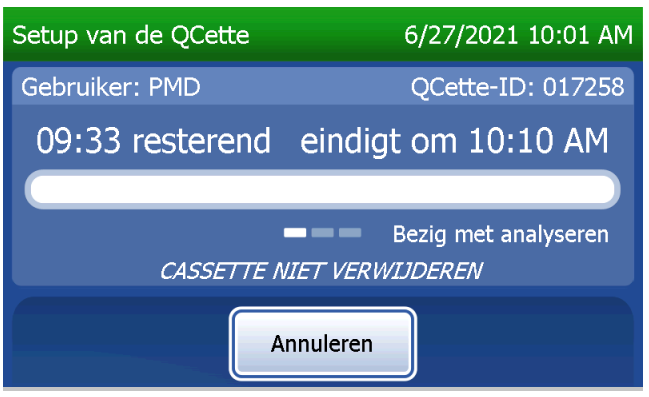

Gebruikershandleiding PeriLynx™-systeem 4-37 Hoofdstuk 4 — **Softwarefuncties — Instellingen aanpassen**

Dit bericht wordt weergegeven als er tijdens het testen op Annuleren wordt gedrukt. Selecteer Ja om het proces te stoppen of Nee om de test voort te zetten. Dit bericht wordt 5 seconden weergegeven, waarna de test wordt voortgezet. Als de test wordt geannuleerd, verwijdert u de cassette en drukt u op Test voltooien.

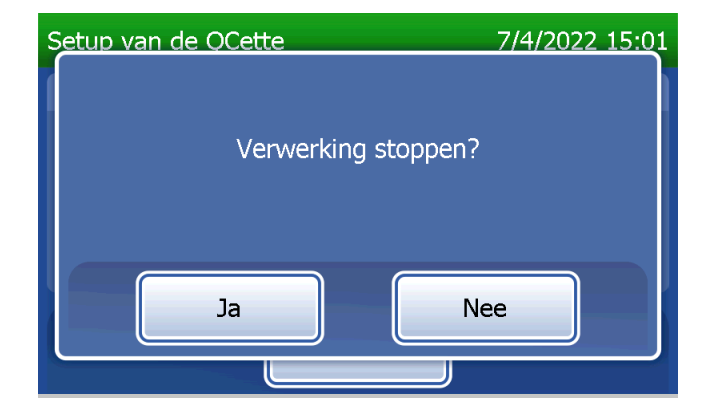

Na succesvolle voltooiing van de setup van de QCette wordt het volgende bericht weergegeven. CONFIG. VOLTOOID geeft aan dat de werkingscriteria van de analyzer zijn vastgesteld. Druk op Voltooien om terug te keren naar het hoofdmenu.

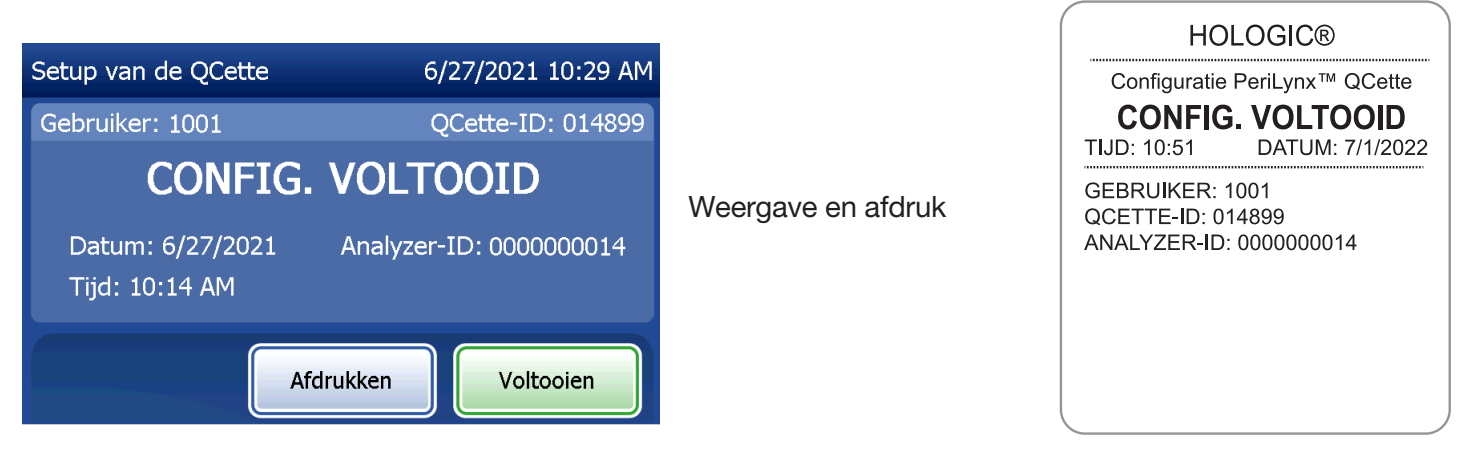

Gebruikershandleiding PeriLynx™-systeem 4-39

Dit bericht wordt weergegeven als de set-up van de QCette niet is voltooid. Dit geeft aan dat de werkingscriteria van de analyzer niet zijn vastgesteld. Zie [Hoofdstuk 7 — Problemen oplossen,](#page-102-0) item 8, als deze fout in de setup van de QCette optreedt.

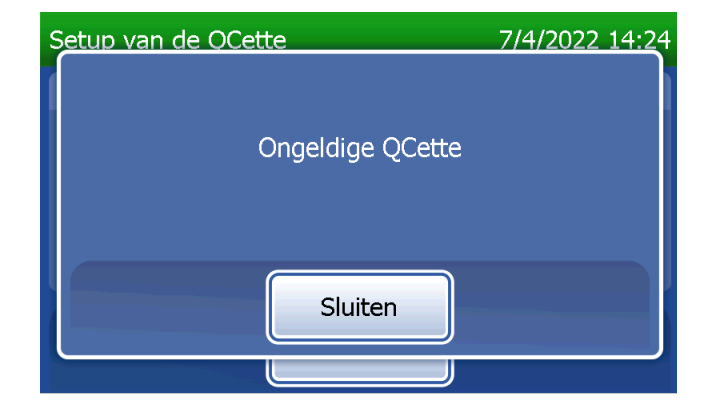

## Instellingen aanpassen — Software bijwerken

Het scherm Instellingen aanpassen bevat een optie waarmee de softwareversie kan worden bijgewerkt.

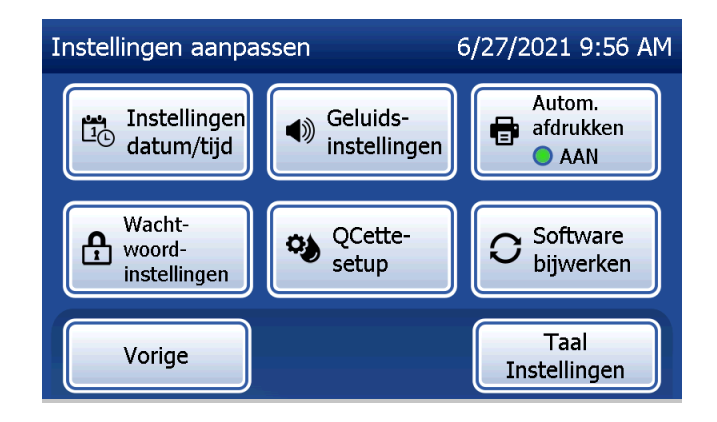

### Instellingen aanpassen — Taalinstellingen

Het scherm Instellingen aanpassen heeft een optie waarmee de taal op het scherm van de analyzer kan worden gewijzigd.

Om de taal te wijzigen die op het scherm wordt weergegeven, drukt u op de knop Taalinstellingen. Gebruik de pijl omhoog of omlaag om door de lijst met talen te bladeren. Tik op de naam van de taal om die te selecteren.

Druk op de knop Opslaan. Het kan ongeveer 60 seconden duren voordat de analyzer van taal verandert.

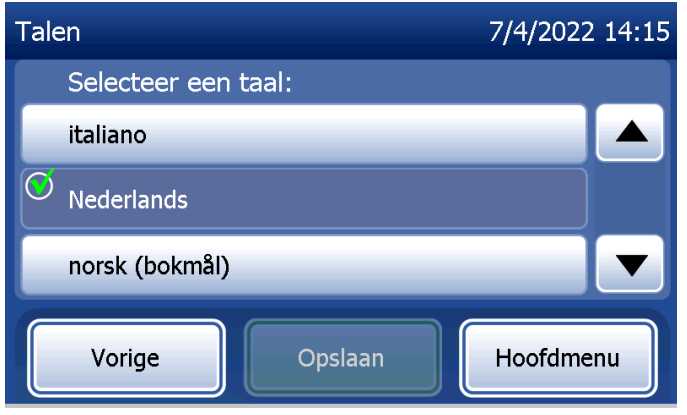

#### Rapporten weergeven

Vanuit het hoofdmenu kan de gebruiker met de knop Rapporten weergeven het rapport over Maandelijks gebruik, Testtellingen en functies voor Toegangsgegevens bekijken en afdrukken.

## Maandelijks gebruik

Raak in het scherm Rapporten weergeven de knop Maandelijks gebruik aan om een samenvatting te bekijken of af te drukken van patiënttests die elke maand zijn uitgevoerd in de afgelopen 12 maanden (lopende kalender). Opmerking: Om het rapport over het maandelijkse gebruik over te zetten op een USBapparaat, sluit u een USB-apparaat aan op een USB-poort aan de achterzijde van de analyzer voordat u de knop Maandelijks gebruik in het scherm Rapporten weergeven aanraakt.

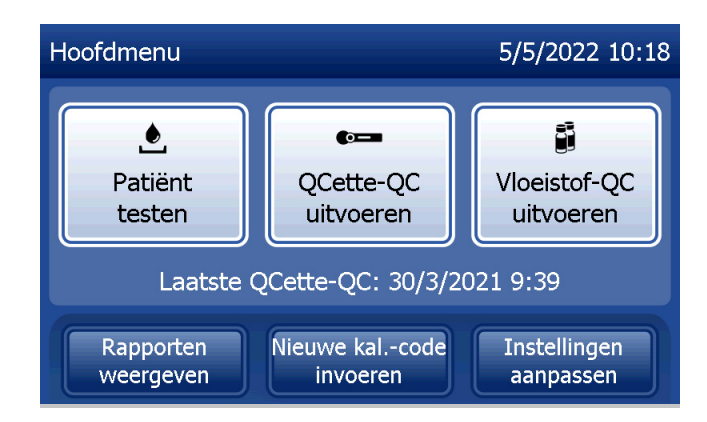

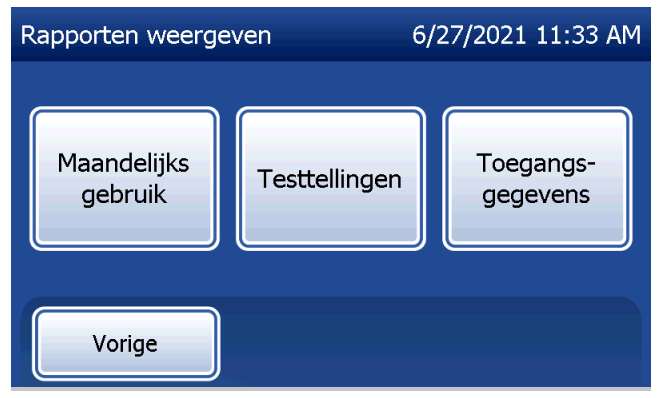

Gebruikershandleiding PeriLynx™-systeem 4-43

Hoofdstuk 4 — **Softwarefuncties — Rapporten weergeven**

Gebruik de pijl omhoog of omlaag om door het rapport te bladeren.

Het totale aantal patiënttests wordt weergegeven. Het totale aantal geldige patiënttests en het totale aantal ongeldige patiënttests worden eveneens weergegeven.

Druk het rapport af door op de knop Afdrukken te drukken.

Druk op de knop Vorige om terug te gaan naar het scherm Rapporten weergeven.

Druk op de knop **Hoofdmenu** om terug te gaan naar het hoofdmenu.

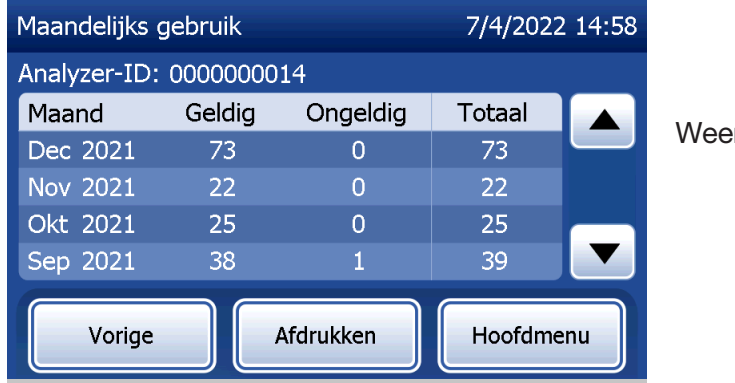

MAAND GELDIG ONGEL. TOTAAL<br>MAR 00004 00000 00004 00000 FEB 00023 00002 00025 JAN 00050 00001 00051 DEC 00017 00000 00017 NOV 00020 00000 00020 OKT 00021 00001 00022 SEP 00015 00003 00018 AUG 00006 00000 JUL 00010 00001 00011 ergave en afdruk

GEBR.RAP.: Serienr. 0000000014 TIJD: 13:47 DATUM: 7/1/2022

JUN 00011 00000 00011 MEI 00014 00000 00014 APR 00017 00002 00019 TOT. 00208 00010 00218

Gebruikershandleiding PeriLynx™-systeem 4-44 and 50 metals and 50 metals and 4-44 metals and 4-44 metals and 4-44

Hoofdstuk 4 — **Softwarefuncties — Maandelijks gebruik**

# **Testtellingen**

Raak in het scherm Rapporten weergeven de knop

Testtellingen aan om het aantal tests dat is uitgevoerd op de analyzer per categorie te bekijken en af te drukken. Het totale aantal patiënttests, vloeistof-QC's (Liquid QC) en QCette-QC-tests wordt weergegeven.

Druk op de knop Afdrukken om het testtellingenrapport (TCR) af te drukken.

Druk op de knop **Vorige** om terug te gaan naar het scherm Rapporten weergeven.

Druk op de knop Hoofdmenu om terug te gaan naar het hoofdmenu.

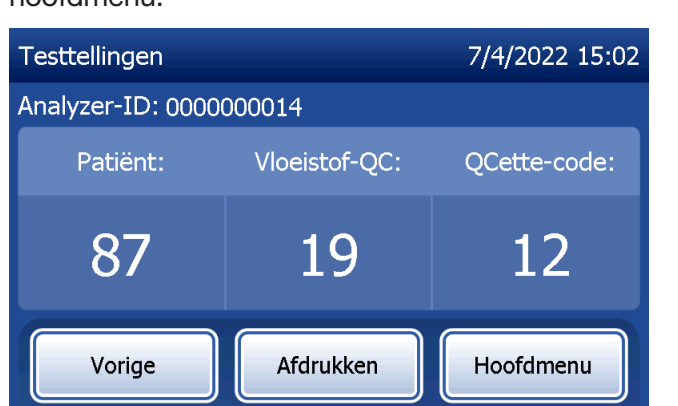

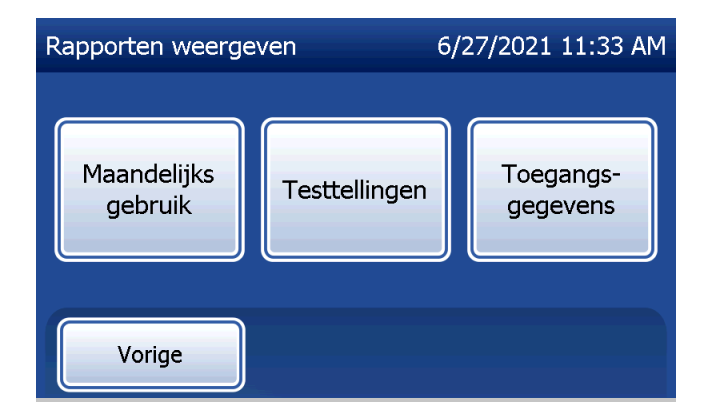

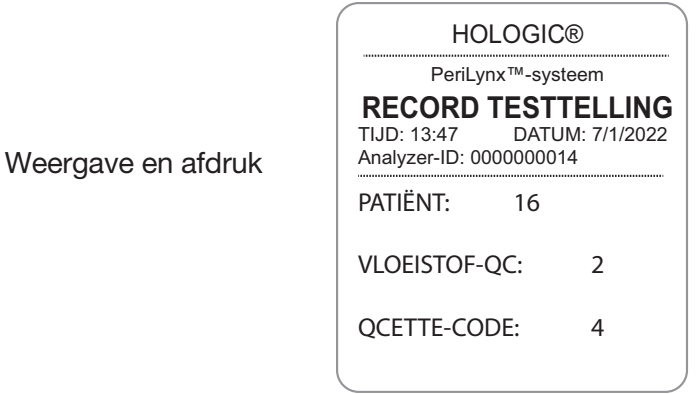

Gebruikershandleiding PeriLynx™-systeem 4-45

Hoofdstuk 4 — **Softwarefuncties — Testtellingen**

#### **Toegangsgegevens**

#### Toegangsgegevens — Gegevens bekijken/afdrukken

Raak in het scherm Rapporten weergeven bekijken de knop Toegangsgegevens aan om toegang te verkrijgen tot de patiëntgegevens, QCette-QC-gegevens, vloeistof-QC-gegevens of kalibratiegegevens die in de analyzer zijn opgeslagen.

Selecteer de categorie van gegevensrecords die u wilt bekijken en/of afdrukken.

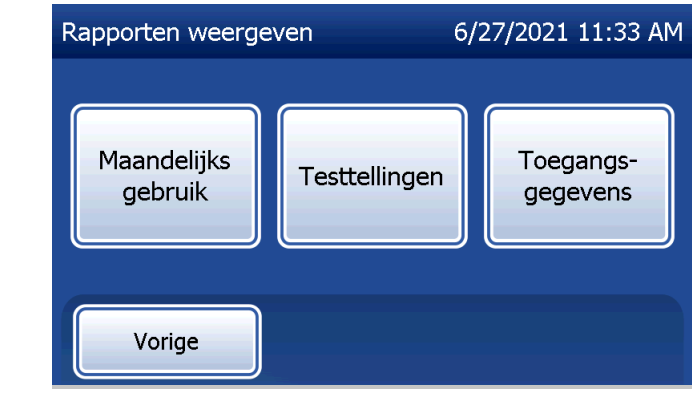

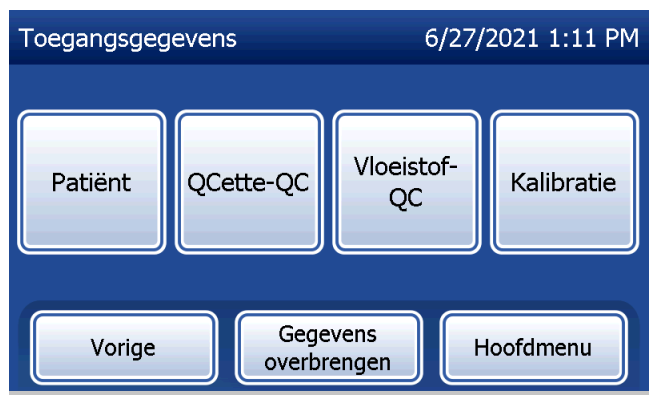

Als de wachtwoordbeveiliging op de analyzer is ingeschakeld, moet u voor toegang tot de patiëntgegevens het wachtwoord invoeren en op Volgende drukken.

Er wordt een samenvatting van gegevensrecords voor de categorie weergegeven, waarbij de nieuwste record boven aan de lijst staat. Voor dit voorbeeld zijn patiëntgegevens gekozen. Gebruik de pijl omhoog of omlaag om door de samenvattingen te bladeren.

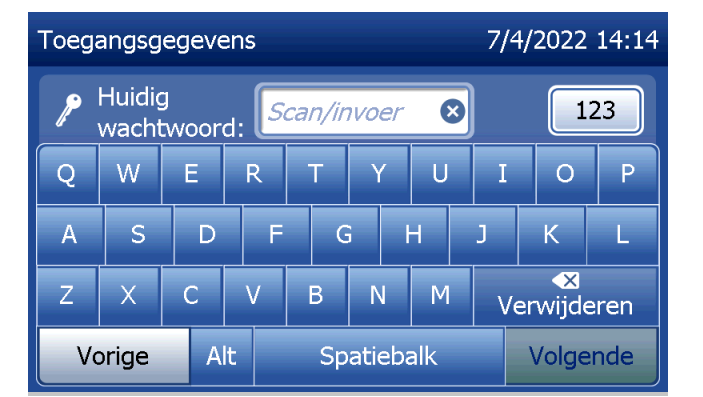

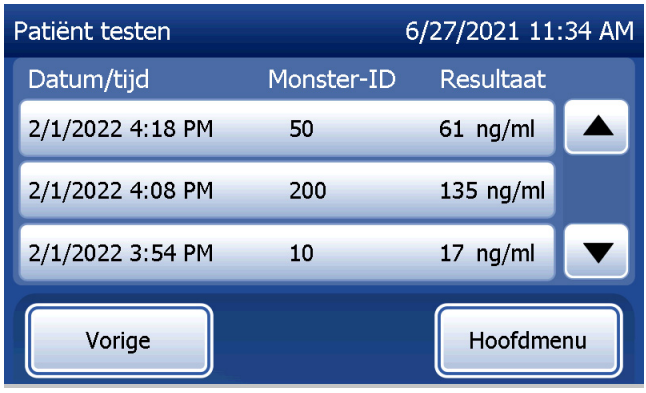

Hoofdstuk 4 — **Softwarefuncties — Toegangsgegevens**

Klik op de vermelding van een gegevensrecord om deze weer te geven. Gebruik de pijl omhoog of omlaag om door de verschillende gegevensrecords te bladeren.

Druk op de knop Afdrukken om de gegevensrecord af te drukken.

Druk op de knop Vorige om terug te gaan naar het vorige scherm.

Druk op de knop Hoofdmenu om terug te gaan naar het hoofdmenu.

# Toegangsgegevens – Gegevensoverdracht

In het menu Toegangsgegevens kan de gebruiker met de functie gegevensoverdracht alle op de analyzer opgeslagen testresultaten overbrengen naar een computer die via een seriële kabel op de analyzer is aangesloten.

Opmerking: Op de analyzer kunnen maximaal 1000 testresultaten van patiënten, 50 QCette-QC-resultaten, 50 vloeistof-QCresultaten en 50 kalibratieresultaten worden opgeslagen.

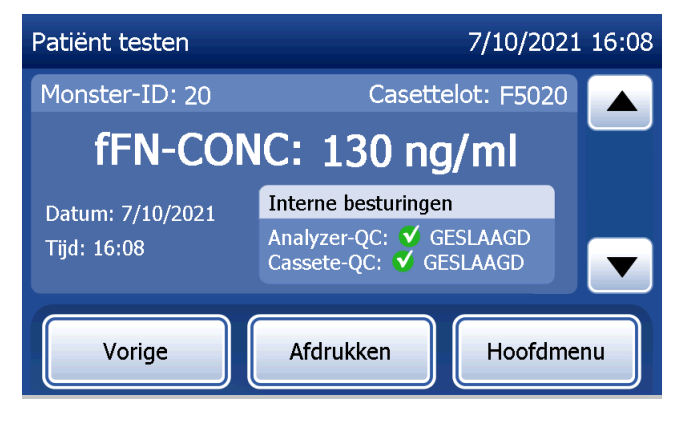

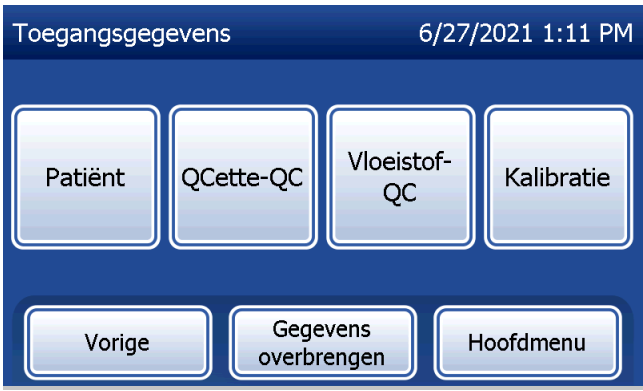

Gebruikershandleiding PeriLynx™-systeem 4-48 Hoofdstuk 4 — **Softwarefuncties — Toegangsgegevens**

# Raak Gegevens overbrengen aan.

Als de wachtwoordbeveiliging is ingeschakeld op de analyzer, voert u het wachtwoord in en drukt u op Volgende.

Opmerking: Gegevens worden in ASCII-indeling naar een computer overgebracht. De gebruiker kan zelf bepalen hoe de overgedragen gegevens worden opgeslagen en georganiseerd. Hologic, Inc. levert GEEN software of technische ondersteuning met betrekking tot de manipulatie van gegevens nadat deze de analyzer hebben verlaten.

Dit bericht wordt weergegeven terwijl de gegevensoverdracht plaatsvindt.

Na voltooiing van de gegevensoverdracht wordt het scherm Rapporten weergeven weergegeven.

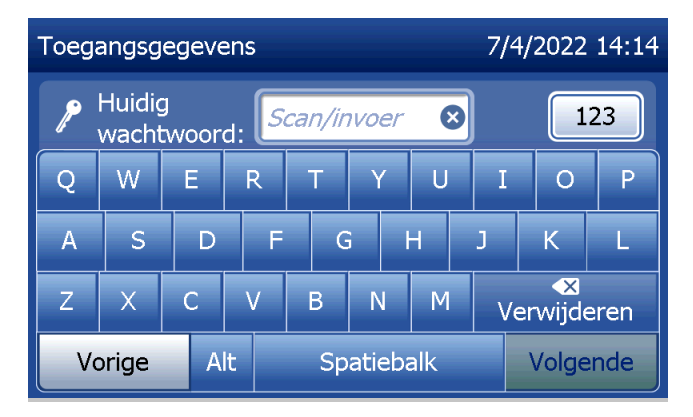

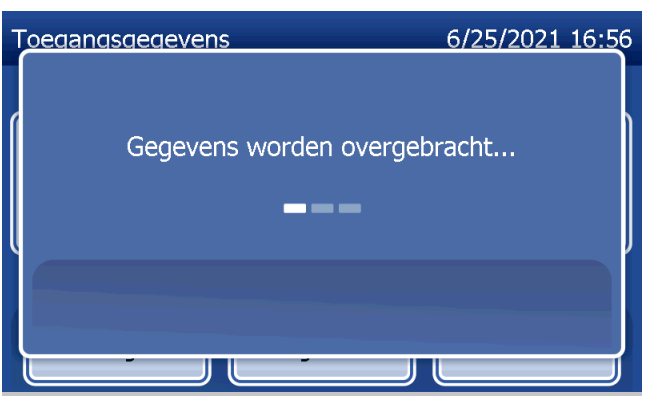

# Hoofdstuk 5 – Verzorging van de analyzer

# Reiniging algemeen

Houd de analyzer stofvrij. Reinig de buitenkant, inclusief het aanraakscherm, indien nodig met een vochtige doek en mild reinigingsmiddel.

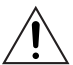

WAARSCHUWING: Er mag GEEN vloeistof in de analyzer komen. Houd de analyzer altijd droog. Vloeistof in de analyzer kan schade aan de elektrische componenten of mogelijk elektrische schokken bij de gebruiker veroorzaken.

LET OP: Gebruik GEEN oplosmiddelen op de analyzer. Oplosmiddelen kunnen het aanraakscherm beschadigen.

## Reiniging cassette-invoer

De plaats waar de cassette wordt ingevoerd, kan in contact komen met biologische vloeistoffen en dient regelmatig te worden gereinigd.

LET OP: Volg de aangewezen laboratoriumprocedures voor het werken met biologisch gevaarlijk materiaal.

# Voor gebruik goedgekeurde reinigingsmiddelen

Reagentia die hieronder niet worden genoemd, kunnen verkleuring van de behuizing van de analyzer en het aanraakscherm veroorzaken.

# De volgende reinigingsmiddelen mogen uitsluitend met een doek of laboratoriumdoekjes worden gebruikt. Reinigingsmiddelen NOOIT op de analyzer spuiten.

- 70% ethanol
- Algemeen laboratoriumreinigingsmiddel met desinfecterende eigenschappen

Gebruikershandleiding PeriLynx™-systeem 5-1 Hoofdstuk 5 — Verzorging van de analyzer

## Hoofdstuk 6 — Printer

#### <span id="page-96-1"></span><span id="page-96-0"></span>Etiketten in de printer laden

Raadpleeg [Hoofdstuk 2 — Installatie](#page-21-0) voor instructies over het aansluiten van de printer op de PeriLynx-analyzer. Opmerking: Installeer GEEN Dymo Label-software die met de printer wordt meegeleverd.

- 1. Open het printerdeksel om toegang tot de printer te krijgen. Verwijder eventueel verpakkingsmateriaal.
- 2. Verwijder de etiketspoel uit de printer.
- 3. Let erop dat de LINKER- en RECHTERZIJDE van de etiketspoel verschillend zijn. Zie de illustratie op elk onderdeel voor de juiste montage. De rechterzijde kan worden in- en uitgeschoven en volledig worden verwijderd om etiketrollen te laden.
- 4. Verwijder de RECHTERZIJDE van de spoel door deze er aan de rechterkant af te schuiven.
- 5. Zie figuur 1 en volg deze instructies: Schuif de etiketrol over de spoel van rechts naar links zoals afgebeeld in figuur 1(a). Plaats vervolgens de rechterzijde van de spoel terug en duw deze stevig tegen de etiketrol zoals afgebeeld in figuur 1(b). Zorg ervoor dat er geen ruimte is tussen rol en spoel. De etiketten worden vanaf de onderkant van de rol doorgevoerd.
- 6. Controleer of het netsnoer is aangesloten. Zet de printer aan door de stekker in een stopcontact te steken. Het voedingslampje knippert en de printermotor loopt om etiketten door te voeren.
- 7. Houd de etiketspoel in één hand en gebruik de andere hand om het vrije uiteinde van de rol door te voeren in de doorvoergleuf aan de binnenkant van de printer, zoals afgebeeld in figuur 2. (Indien het gemakkelijker is, kunt u de etiketten op de bovenrand van de printer leggen, zodat u beide handen vrij hebt om de etiketten door te voeren.)

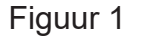

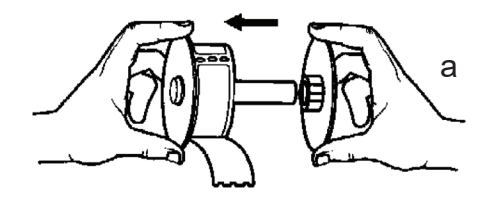

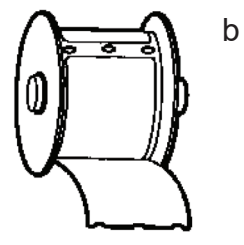

- 8. Duw het uiteinde in de gleuf totdat u een lichte weerstand voelt. Duw voorzichtig verder. De etiketdoorvoer voert het uiteinde door en transporteert de etiketten door de printer en door de uitgangsgleuf. De printer stopt aan het einde van het eerste etiket automatisch met doorvoeren. Als de motor stopt terwijl u de etiketten laadt, drukt u op de doorvoerknop om de motor opnieuw te starten. (Om zichzelf te beschermen stopt de motor om de paar seconden.)
- 9. Plaats de etiketspoel in de printer. De spoel past in de verhoogde gleuven in de printer.
- 10. Sluit het deksel en de printer is klaar om etiketten af te drukken.

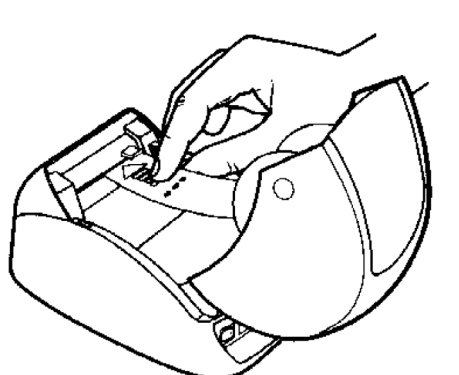

Figuur 2

#### Gebruikershandleiding PeriLynx™-systeem 6-3 Hoofdstuk 6 — Printer

## <span id="page-99-0"></span>Een lege etiketrol verwijderen

Wanneer de etiketten in de printer op zijn, gaat het lampje knipperen.

- 1. Laat de printer aan staan en open het deksel. Mogelijk is het laatste etiket op de rol met een stuk plakband aan de kartonnen kern vastgemaakt. Als dat het geval is, kunt u het etiket tussen de rol en de etiketdoorvoergleuf afknippen. Verwijder de etiketspoel uit de printer.
- 2. Druk op de doorvoerknop op het voorpaneel van de printer om de resterende etiketten uit de printer te verwijderen.
- 3. Schuif de rechterzijde van de spoel af en verwijder de kartonnen kern.
- 4. Laad een nieuwe rol etiketten (zie [Etiketten in de printer laden](#page-96-0) voor instructies).

# Etiketblokkades opheffen

Opmerking: Om etiketblokkades te voorkomen, dient u afdrukken af te scheuren zodra ze gemaakt zijn. Laat de etiketrol niet uit de printer lopen.

Als de etiketten de printer blokkeren, volg dan deze stappen om de blokkade op te heffen.

- 1. Open het printerdeksel en knip het etiket tussen de doorvoergleuf en de etiketrol door met een schaar.
- 2. Druk op de doorvoerknop op het voorpaneel van de printer om het etiket door de printer te voeren. Laad de etiketten opnieuw (zie[Een lege etiketrol verwijderen](#page-99-0) voor instructies).
- 3. Als het etiket niet door de doorvoergleuf komt, haalt u de etiketspoel uit de printer. Trek het geblokkeerde etiket voorzichtig door de doorvoergleuf uit de printer.
- 4. Indien nodig kan de voorkant van de printer worden verwijderd voor betere toegang tot de printerkop. Open het deksel en trek voorzichtig aan het lipje van het voorpaneel (1, zie hieronder). Schuif het element naar voren (2). De voorkant komt nu los.
- 5. Druk het hendeltje aan de linkerkant van de printer naar voren om de druk van de printerkop tegen het etiket op te heffen.
- 6. Om de voorkant van de printer weer in elkaar te zetten, schuift u het deksel weer terug in de gleufjes aan de onder- en bovenkant. Plaats de etiketrol terug.

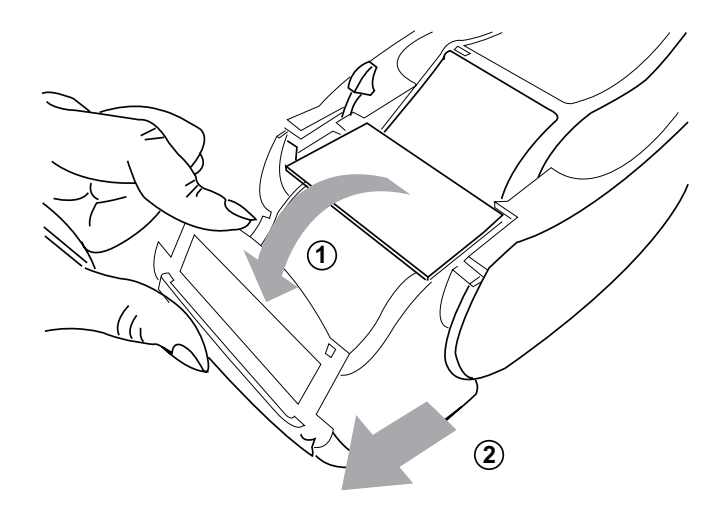

# <span id="page-102-0"></span>Hoofdstuk 7 — Problemen oplossen

#### Algemene informatie

De PeriLynx-analyzersoftware is zodanig ontworpen dat problemen eenvoudig kunnen worden opgelost. Besteed altijd aandacht aan de pieptonen en volg de instructies op het scherm voor een optimale werking van uw systeem. In de volgende tabel worden mogelijke problemen, de oorzaken ervan en aanbevolen oplossingen weergegeven. Neem contact op met de Technische ondersteuning van Hologic voor eventuele vragen met betrekking tot de werking van uw PeriLynx-systeem.

![](_page_102_Picture_77.jpeg)

![](_page_103_Picture_94.jpeg)

![](_page_104_Picture_76.jpeg)

![](_page_105_Picture_111.jpeg)

![](_page_106_Picture_74.jpeg)

![](_page_107_Picture_86.jpeg)
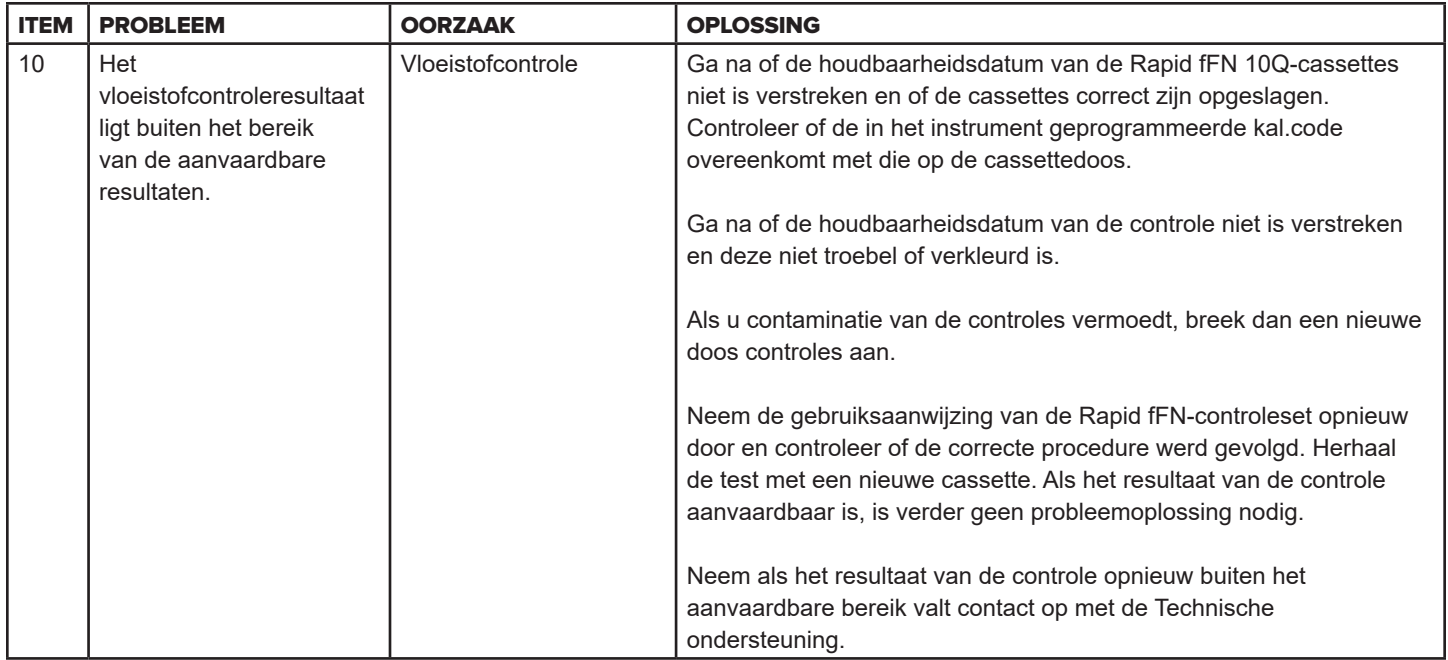

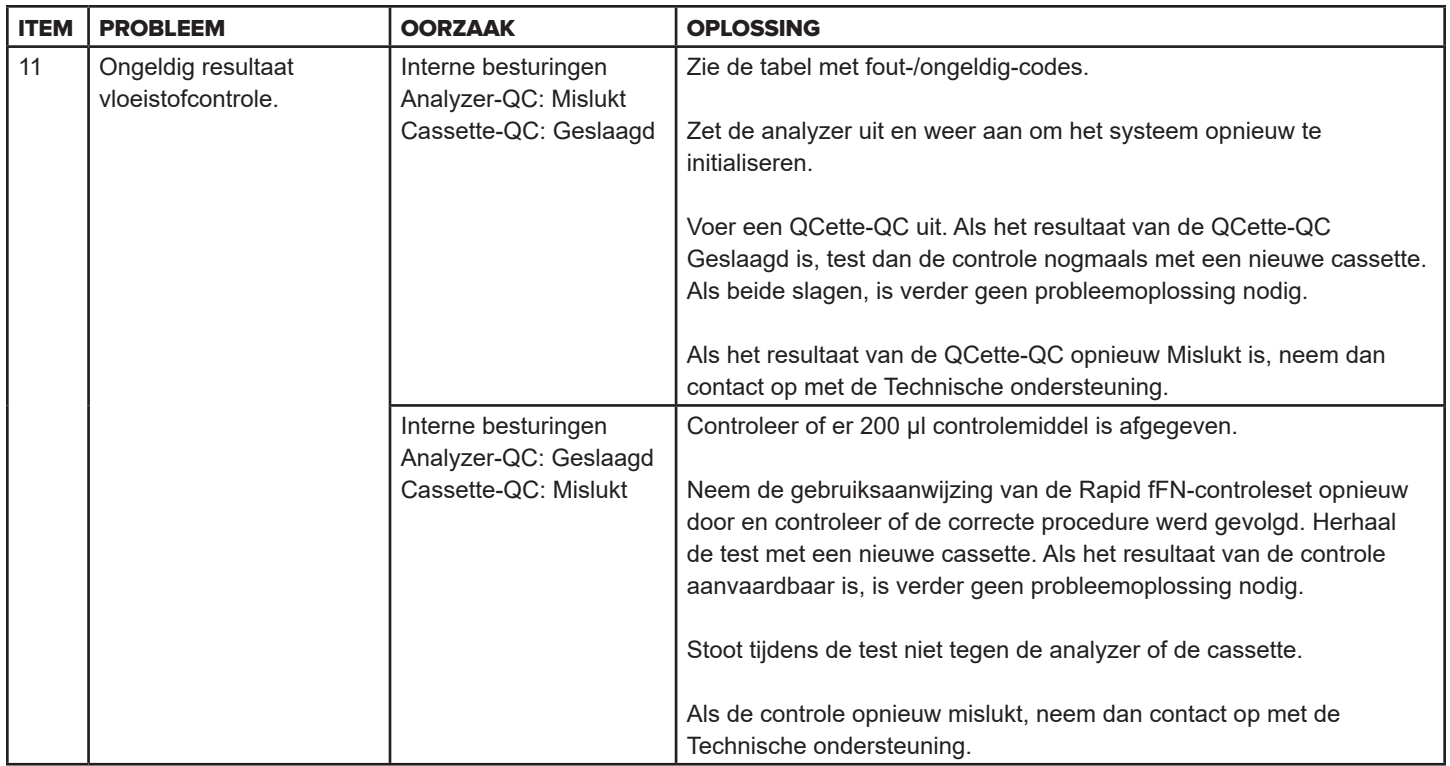

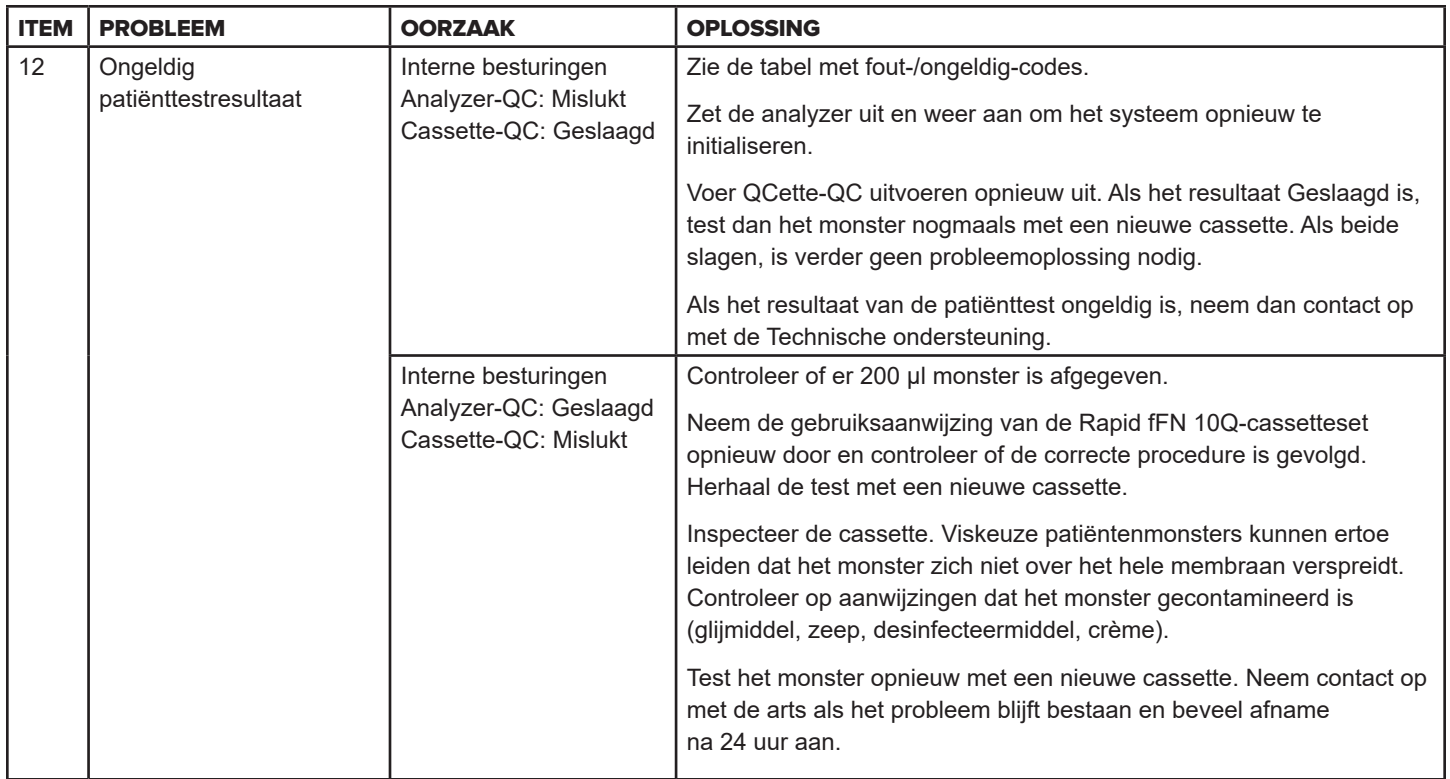

# Fout-/ongeldig-codes

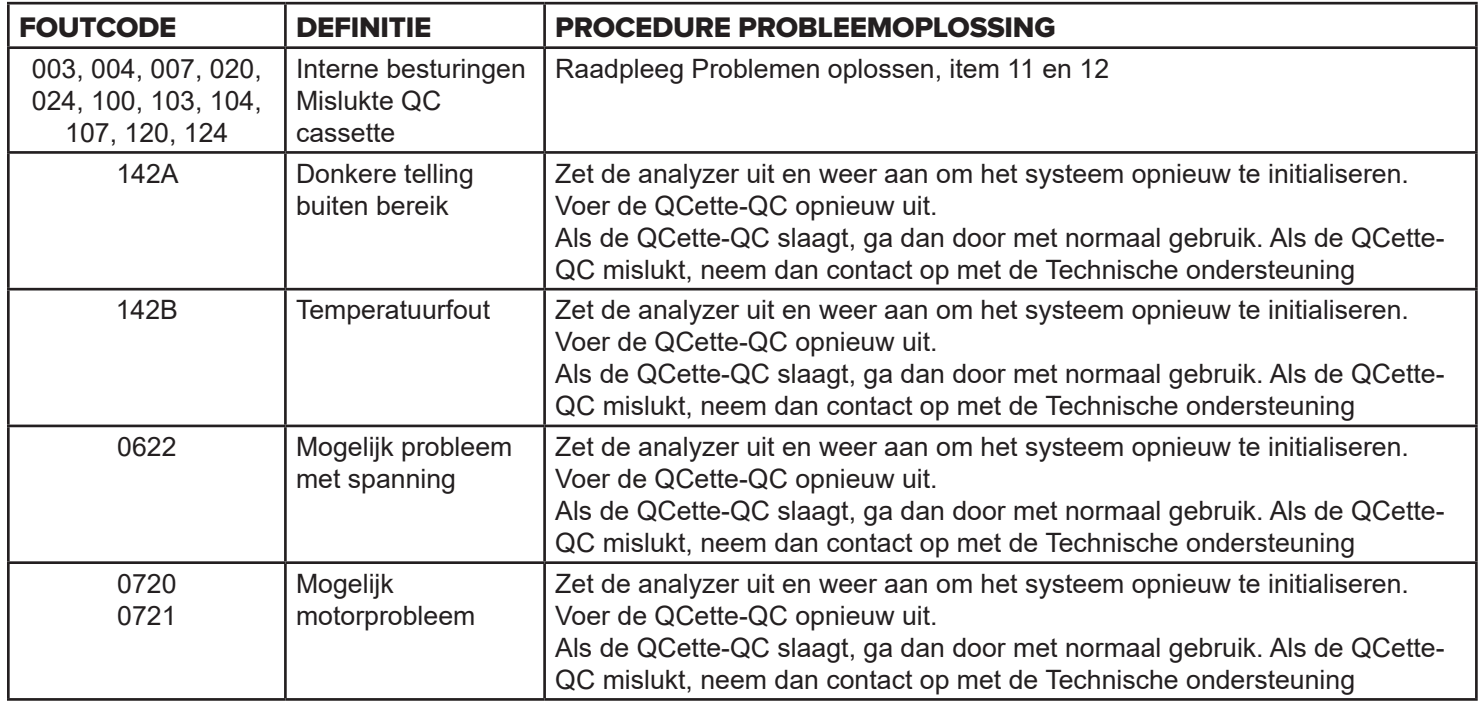

Neem contact op met de Technische ondersteuning als storingen van de analyzer aanhouden of opnieuw optreden.

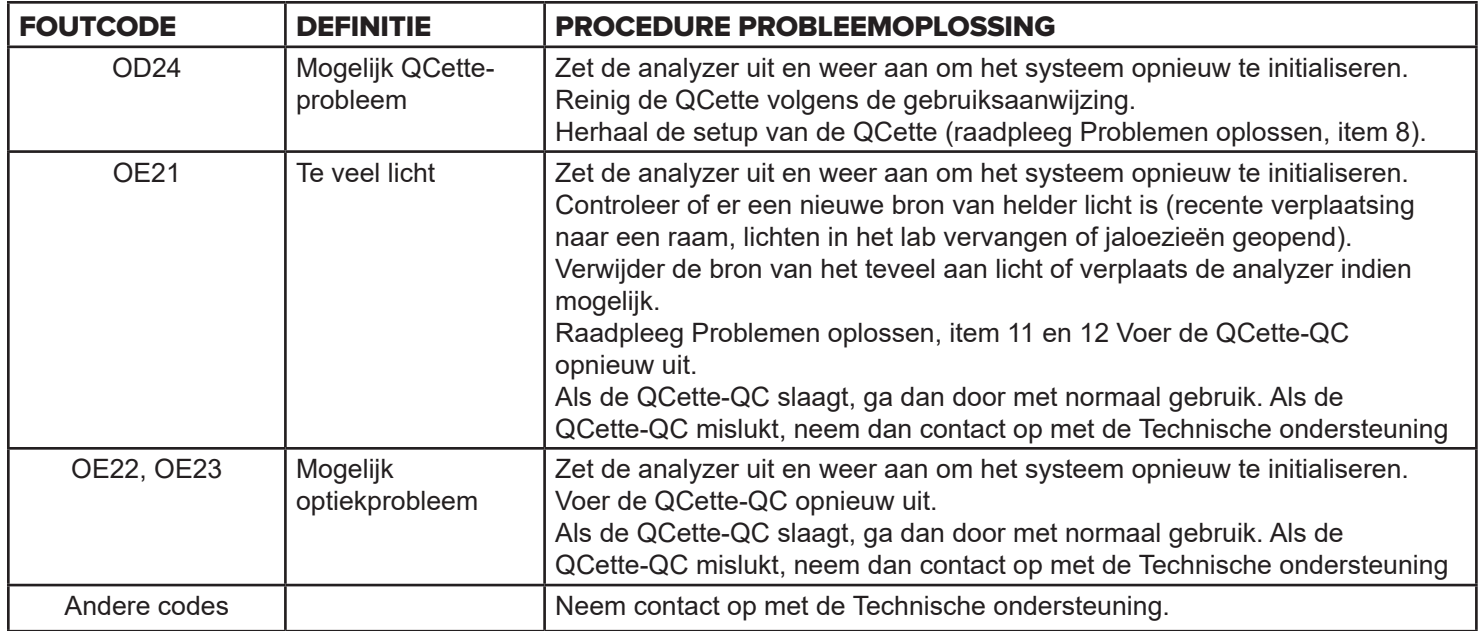

**Neem contact op met de Technische ondersteuning als fouten op de analyzer aanhouden of opnieuw optreden.**

# Hoofdstuk 8 — Service

### Technische ondersteuning

### **Analyzer**

De PeriLynx-analyzer is een autonoom apparaat. Er zijn geen onderdelen die door de gebruiker kunnen worden onderhouden. Met gepaste zorg en bij correct gebruik werkt de analyzer op een betrouwbare manier en vereist minimale aandacht. Zie hoofdstuk 7, Problemen oplossen, indien zich een probleem voordoet. Neem voor onderhoud aan de analyzer contact op met de Technische ondersteuning van Hologic, Inc.

### **Printer**

De printer is een autonoom apparaat. Zie [Hoofdstuk 7 — Problemen oplossen](#page-102-0) indien zich een probleem voordoet. Neem voor onderhoud aan de printer contact op met de Technische ondersteuning van Hologic.

## **Barcodescanner (optioneel)**

De barcodescanner is een autonoom apparaat. Neem contact op met de Technische ondersteuning van Hologic, Inc. indien zich een probleem voordoet.

#### **Contactgegevens**

Hologic, Inc. 10210 Genetic Center Drive San Diego, CA 92121 VS www.hologic.com

## Technische ondersteuning (buiten de VS en Canada)

### Tel:

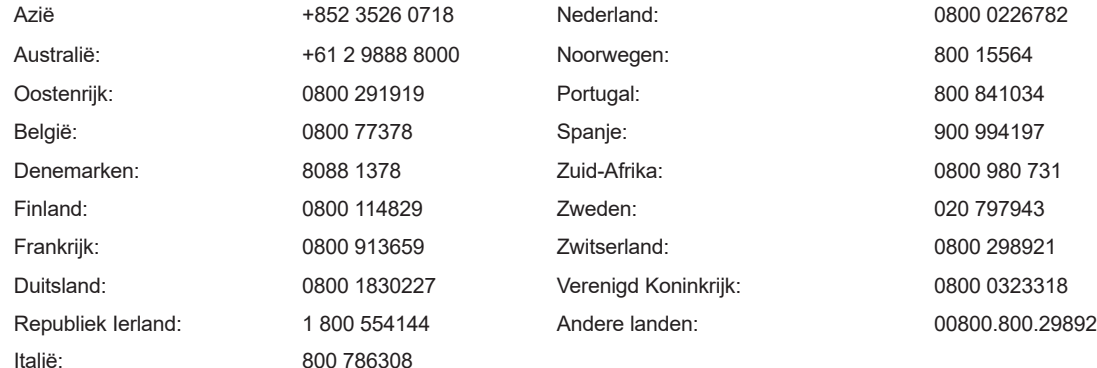

Internationaal faxnummer: 0041.21.633.39.10 E-mail: InternationalTechSupport@Hologic.com

# Vervangingsonderdelen

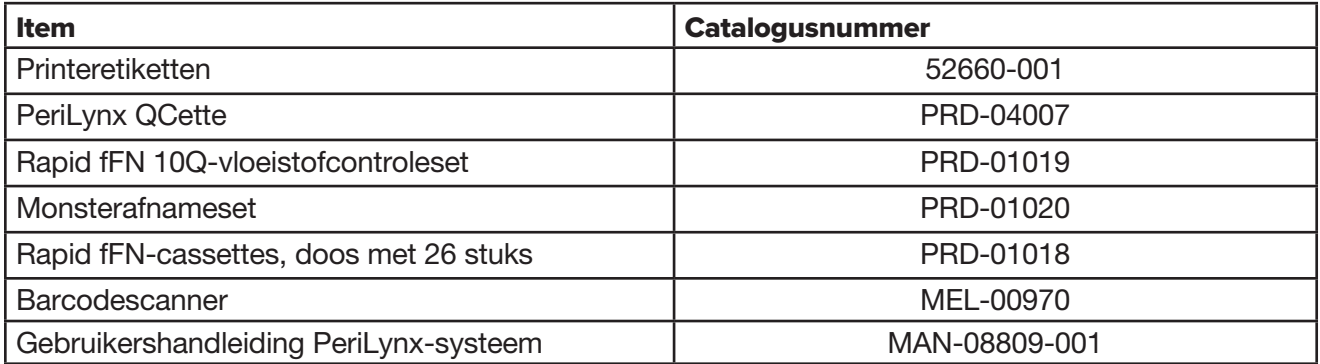

Neem contact op met de fFN-klantenservice om vervangingsonderdelen te bestellen.

#### **Contactgegevens**

#### Klantenservice (buiten de VS en Canada)

Neem contact op met de dichtstbijzijnde locatie. Ga naar

www.ffntest.com

of www.hologic.com

of bel 00800-800-29892 om de dichtstbijzijnde locatie te vinden.

Een kopie van de beperkte garantie en andere verkoopvoorwaarden van Hologic kan worden verkregen door contact op te nemen met de Klantenservice op de hierboven vermelde nummers.

# PeriLynx™-systeem

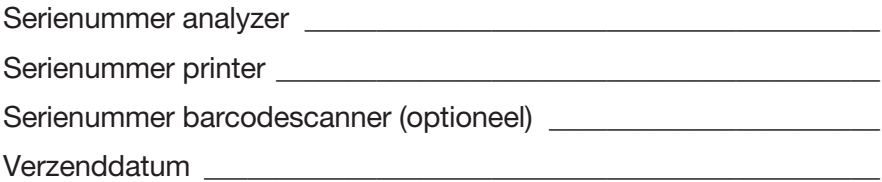